# PRAKTIKUM **SISTEM** INFORMASI

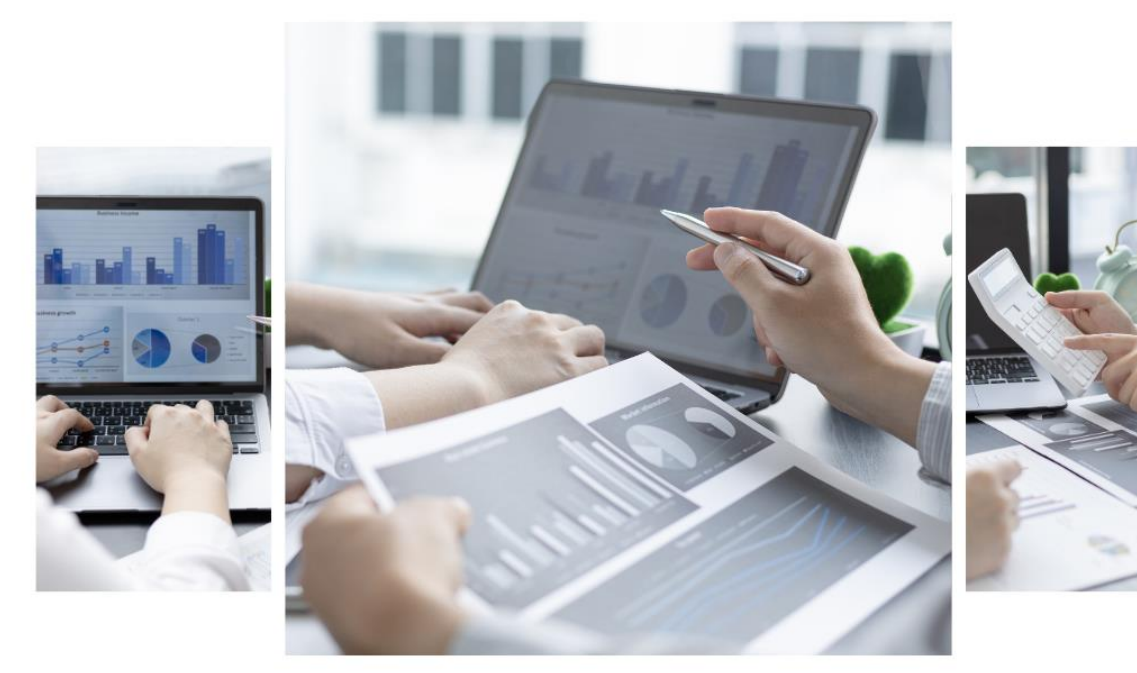

**IZZA ASHSIFA AYATULLAH WAHYU HANDIKA** 

<span id="page-1-0"></span>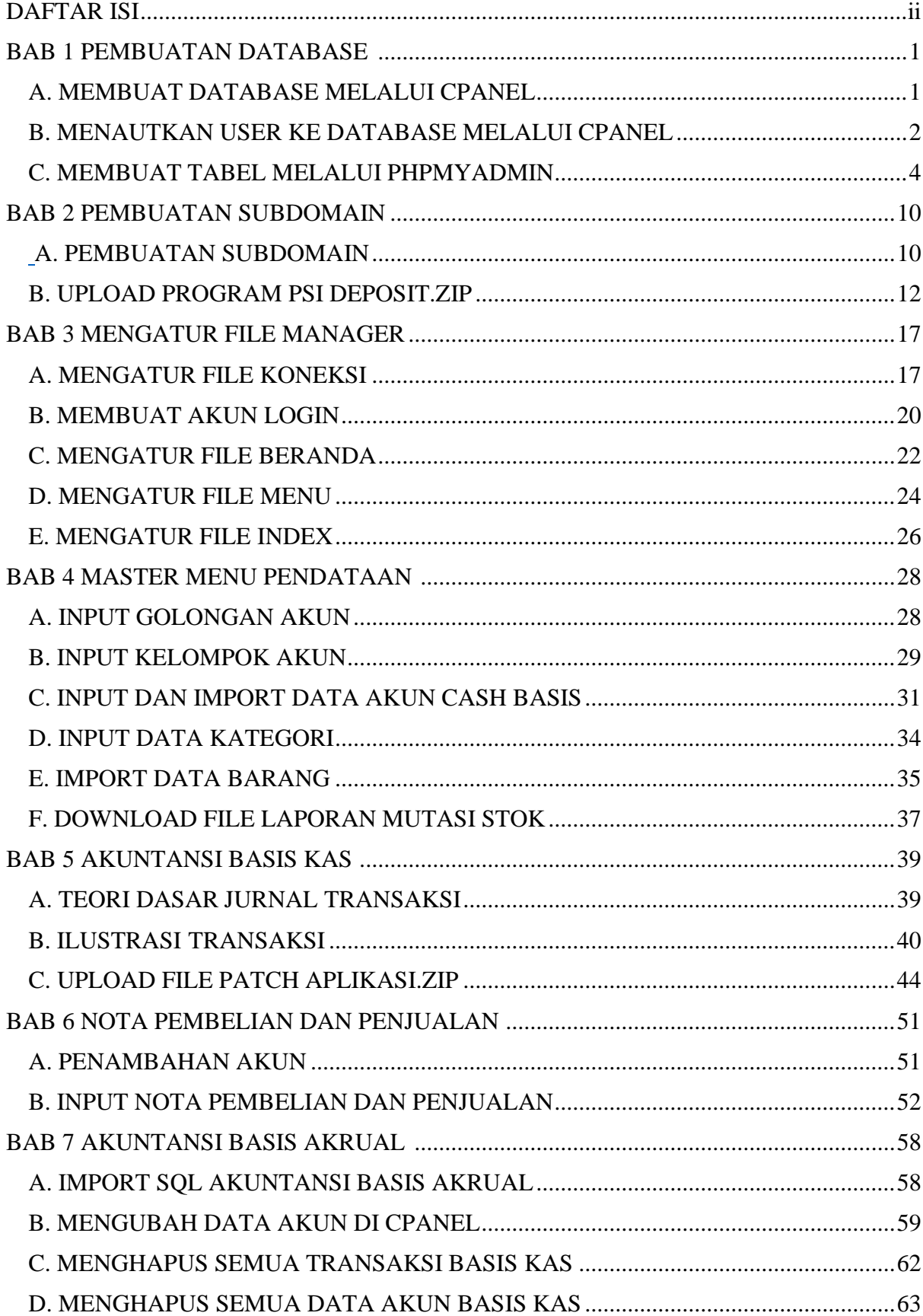

# **DAFTAR ISI**

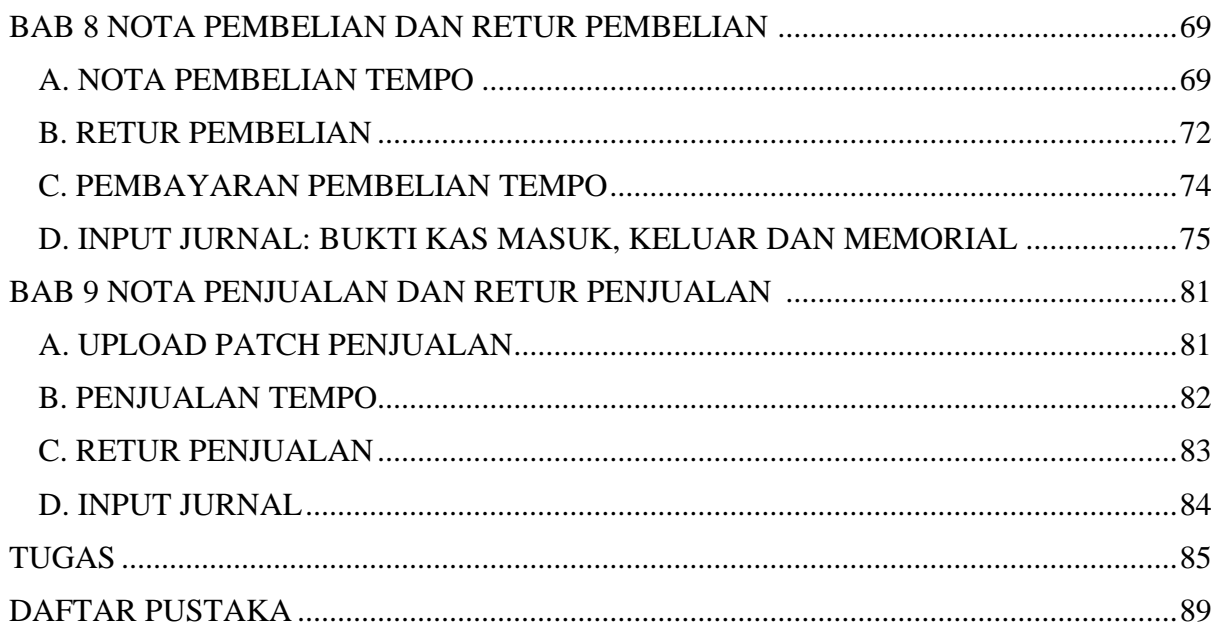

#### **BAB 1**

## **PEMBUATAN DATABASE**

# <span id="page-3-1"></span><span id="page-3-0"></span>**A. MEMBUAT DATABASE MELALUI CPANEL**

- 1. Buka link **kuliah**-**psi.com/cpanel**
- 2. Isi username dengan **u1607700**
- 3. Isi password dengan **praktikumsistem**
- 4. Klik **Masuk** / **Log in**

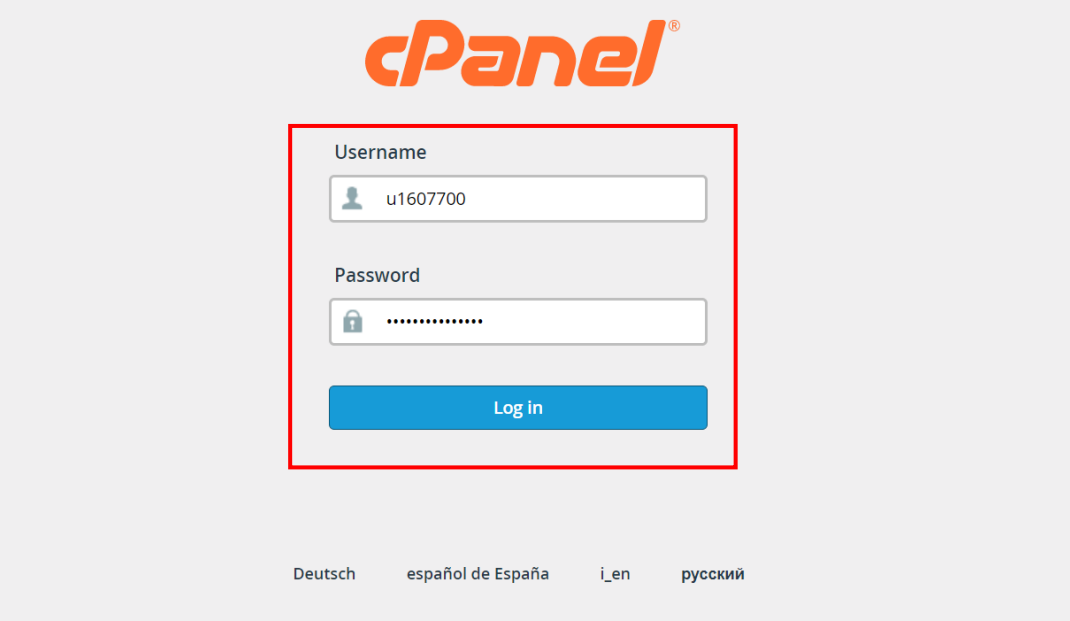

5. Pilih menu **MYSQL Database**

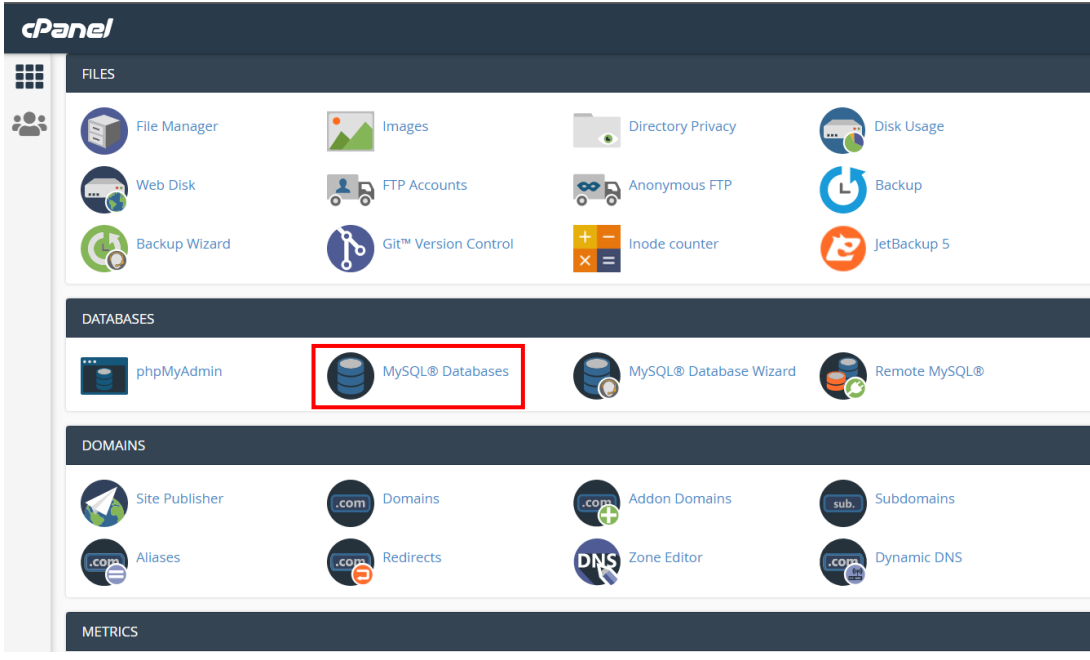

• Isi nama database dengan **kelas\_nim** lalu klik **Create Database**

lihat gambar dibawah ini:

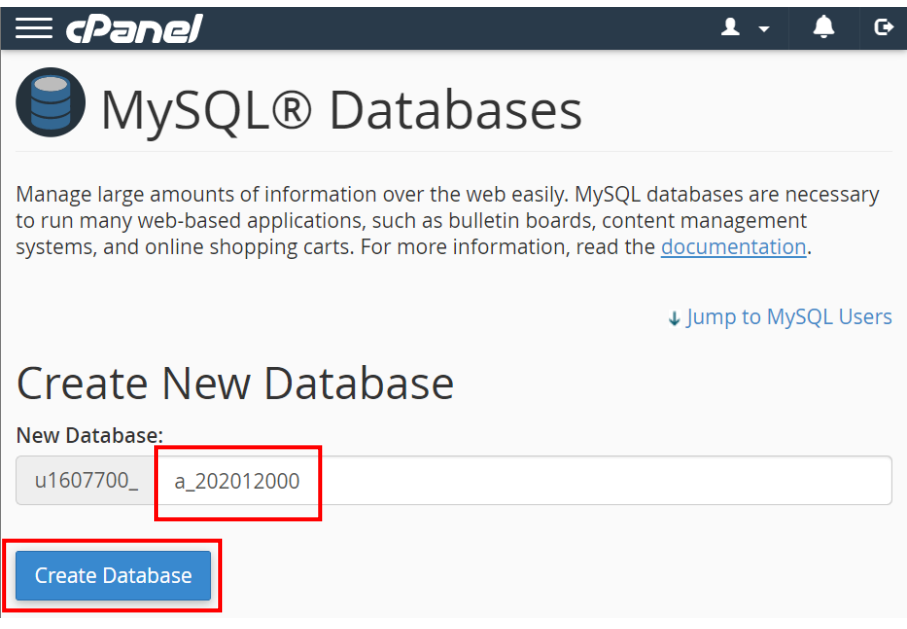

• Jika berhasil maka tampil seperti dibawah ini, lalu klik **Go Back**

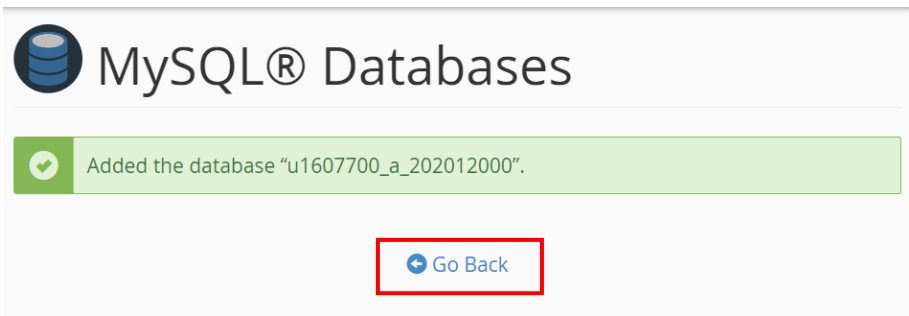

#### <span id="page-4-0"></span>**B. MENAUTKAN USER KE DATABASE MELALUI CPANEL**

- 1. Geser ke bawah ke bagian **Add User to Database**
- 2. Pilih bagian user **u1607700\_mahasiswa**
- 3. Pilih bagian database dengan database yang baru nda buat tadi: **u1607700\_kelas\_nim**
- 4. Lalu klik **Add**

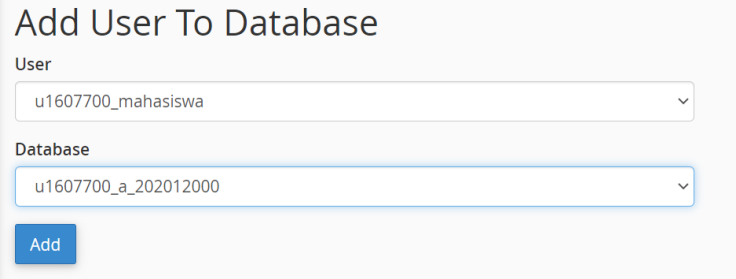

- 5. Lalu klik **ALL PRIVILEGES**
- 6. Lalu klik **Make Changes**

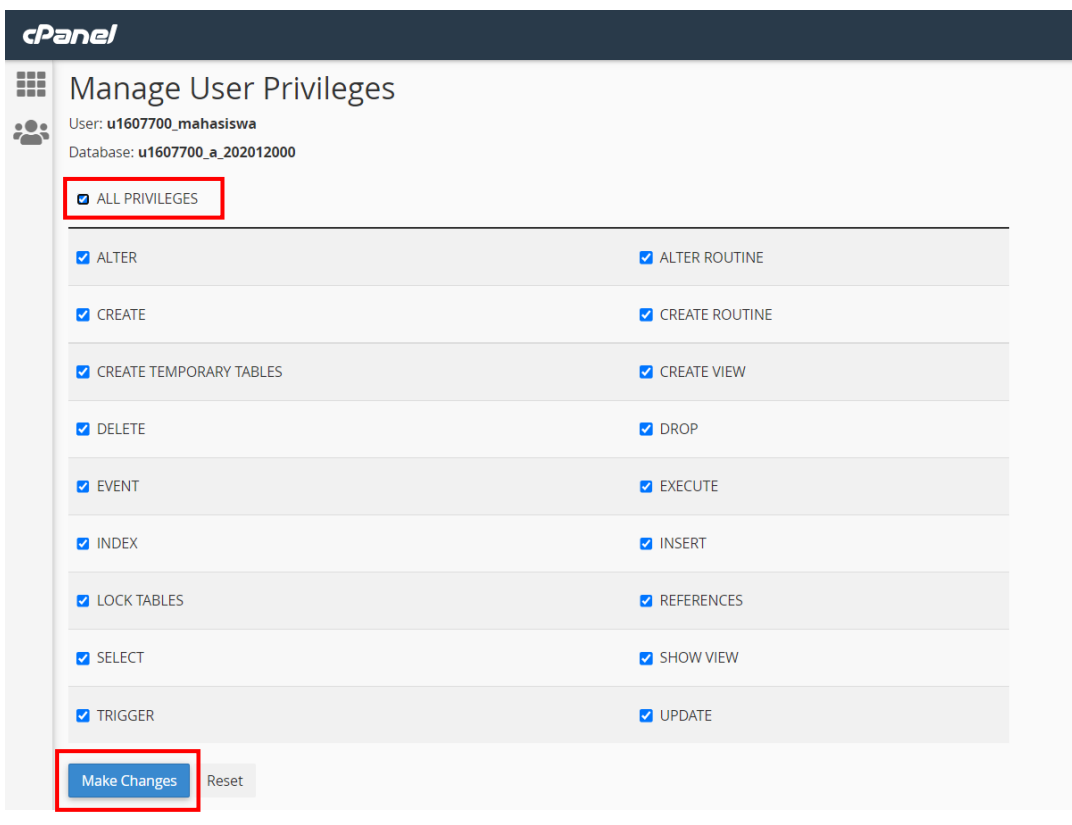

7. Jika berhasil maka ada notifikasi pojok kanan

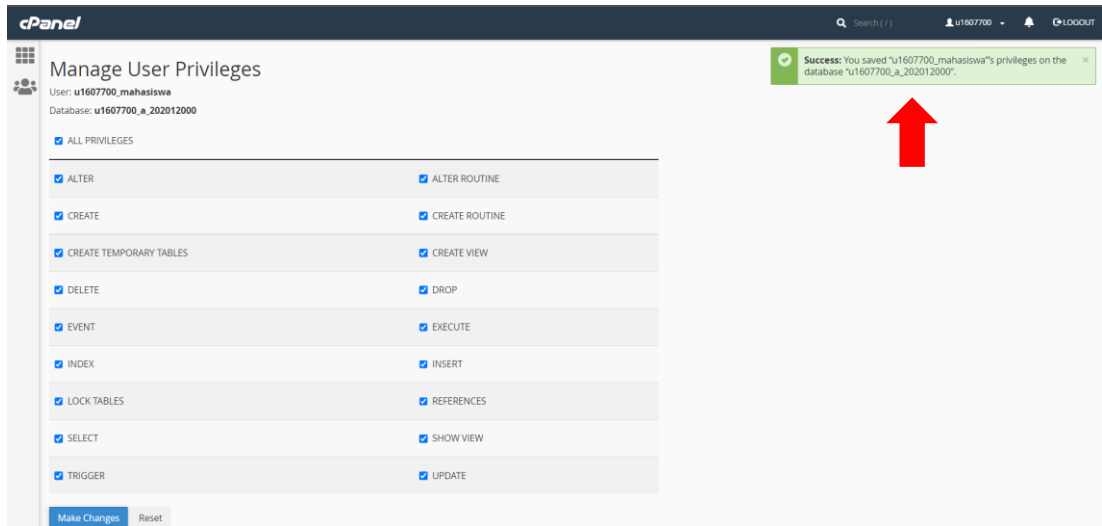

8. Klik **Go Back**

## <span id="page-6-0"></span>**C. MEMBUAT TABEL MELALUI PHPMYADMIN**

1. Masuk ke **Cpanel** lagi, pilih dan klik **phpMyAdmin** seperti gambar di bawah ini:

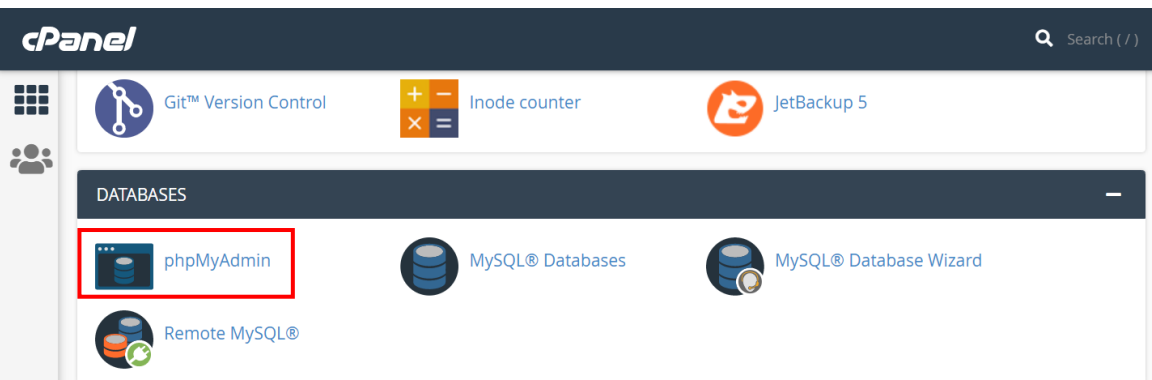

2. Setelah berhasil masuk ke **phpMyAdmin**, pilih dan klik nama database yang telah Anda buat yang sesuai kelas dan nim masing-masing: **u1607700\_kelas\_nim**

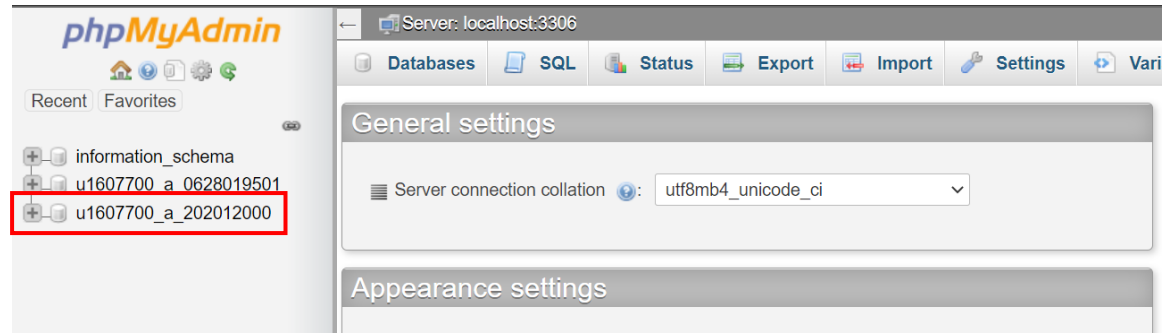

3. Setelah klik nama database masing-masing maka akan muncul tampilan seperti ini.

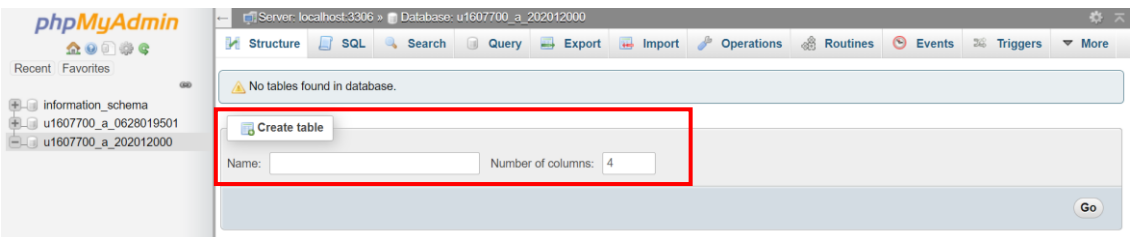

Pada bagian **create table**, tuliskan masing-masing nama tabel sesuai dengan ketentuan yang diberikan sebagai berikut:

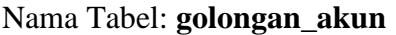

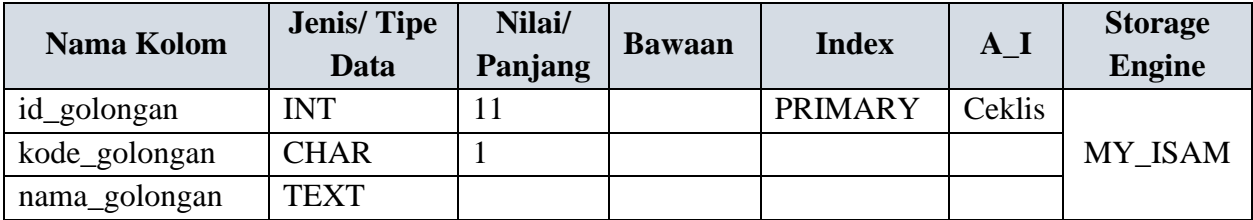

Contoh pembuatan tabel **golongan\_akun**:

• Pada bagian **Name** kita tuliskan nama tabelnya, yaitu **golongan\_akun**. Kemudian, untuk **Number of columns**, tuliskan jumlah kolomnya. Setelah sudah terisi, kemudian klik **Go**

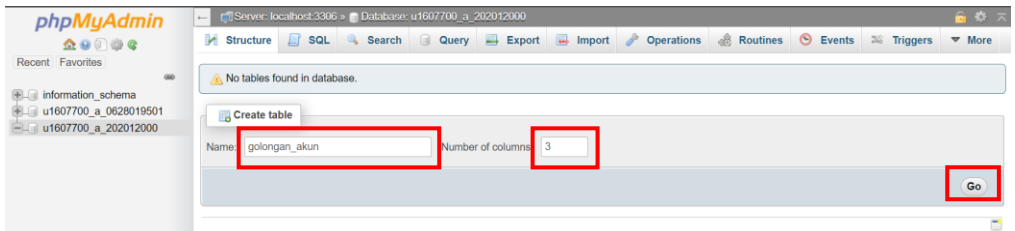

• Isi kolom-kolom sesuai dengan ketentuan yang diberikan. Klik **Save** untuk menyimpan tabel

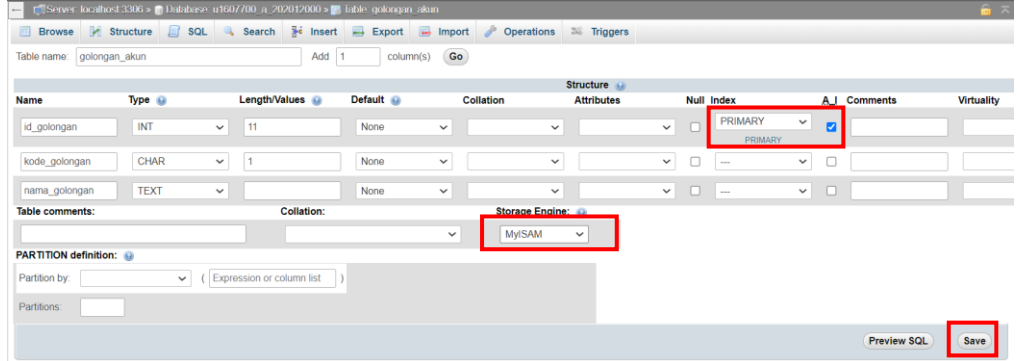

• Berikut adalah hasil pengisian tabel **golongan\_akun**

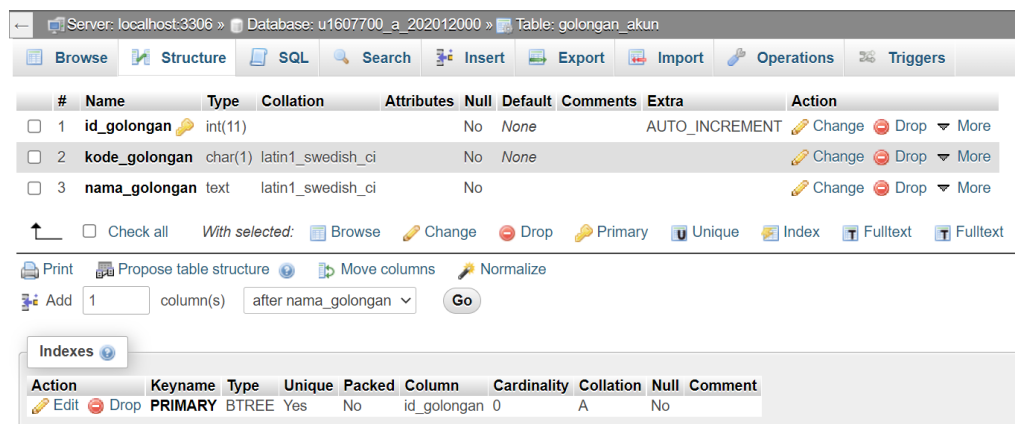

Silakan membuat tabel lainnya dengan ketentuan berikut sesuai dengan pedoman yang diberikan sebelumnya:

# Nama Tabel: **kelompok\_akun**

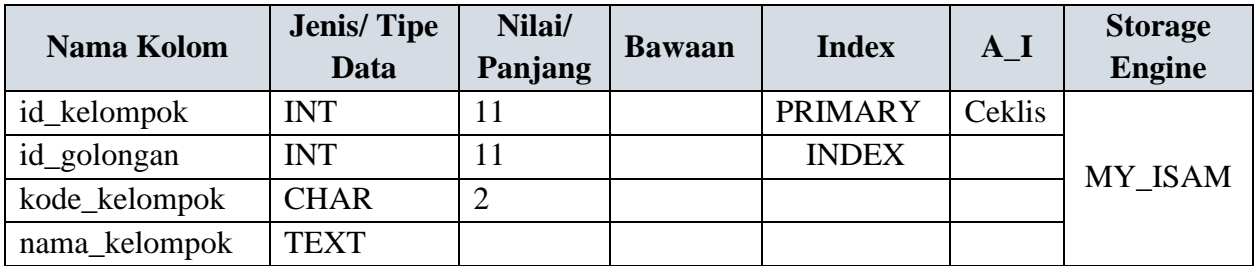

#### Nama Tabel: **akun**

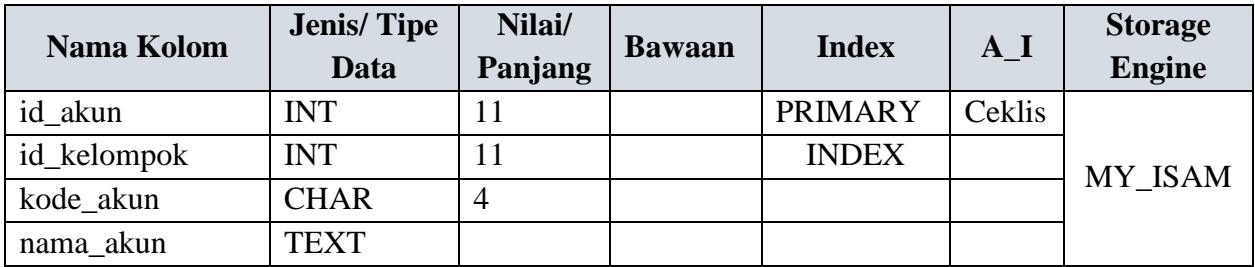

# Nama Tabel: **kategori**

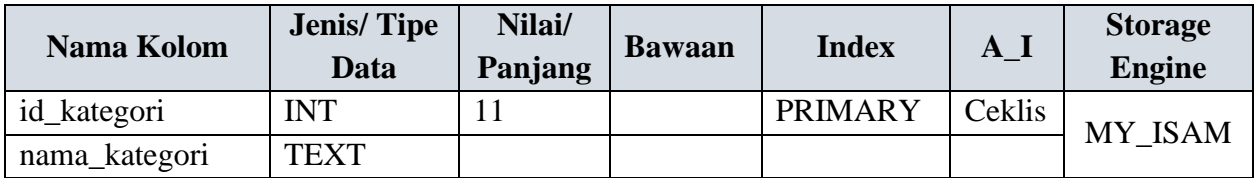

# Nama Tabel: **barang**

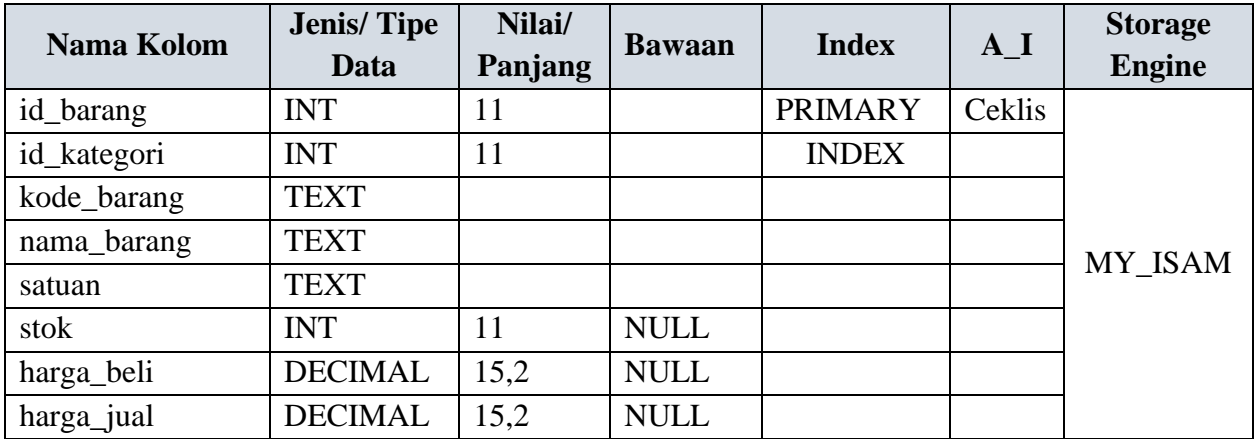

Nama Tabel: **backup**

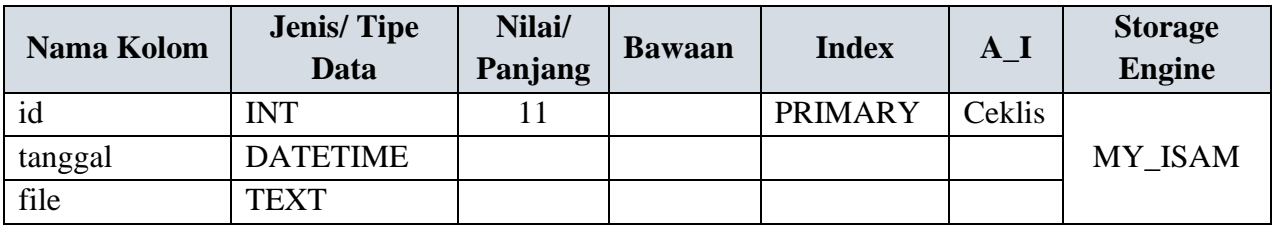

Nama Tabel: **debet\_kredit**

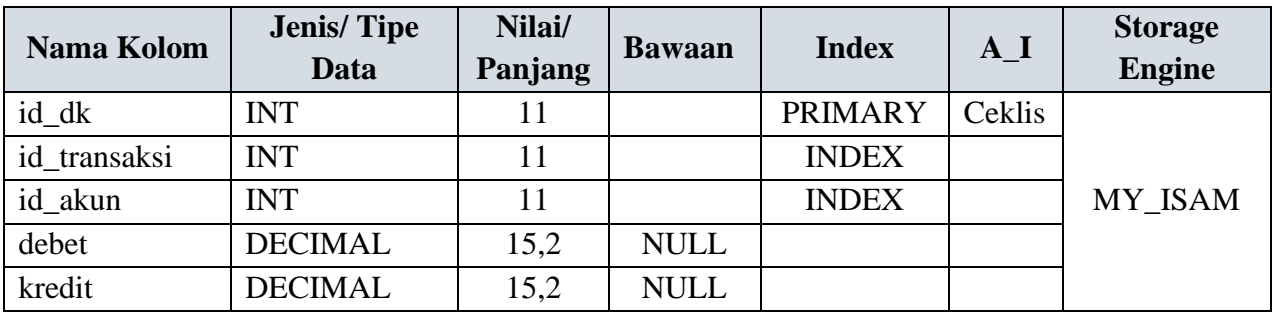

# Nama Tabel: **d\_pembelian**

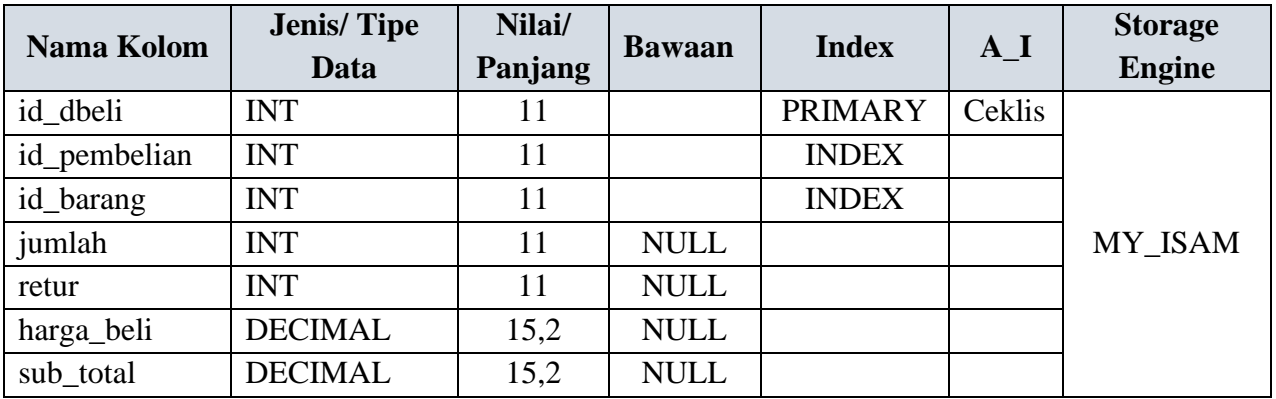

Nama Tabel: **d\_penjualan**

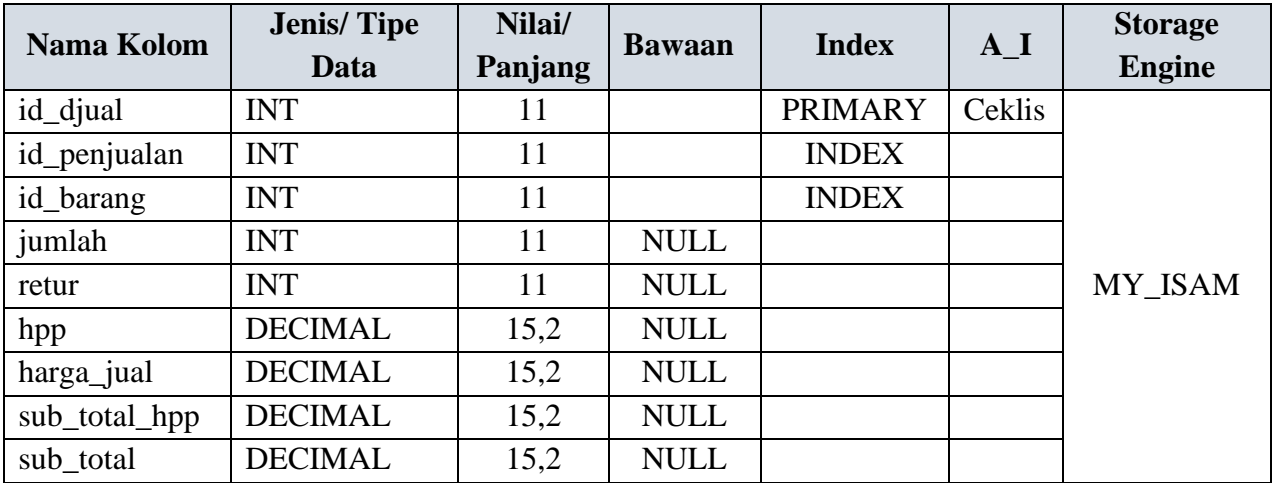

# Nama Tabel: **login**

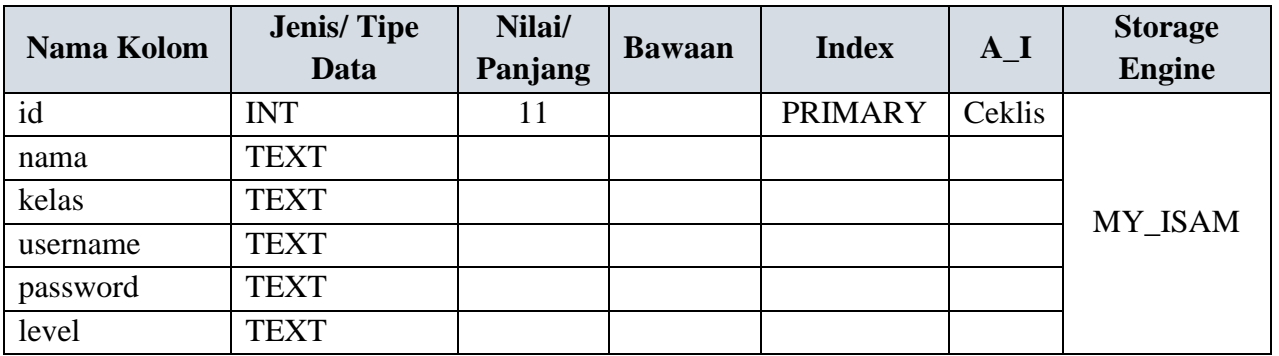

#### Nama Tabel: **pembelian**

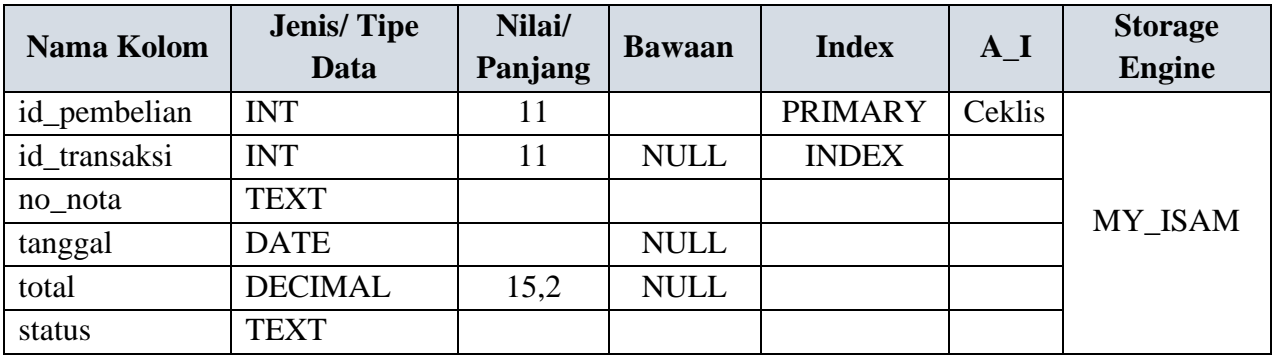

# Nama Tabel: **penjualan**

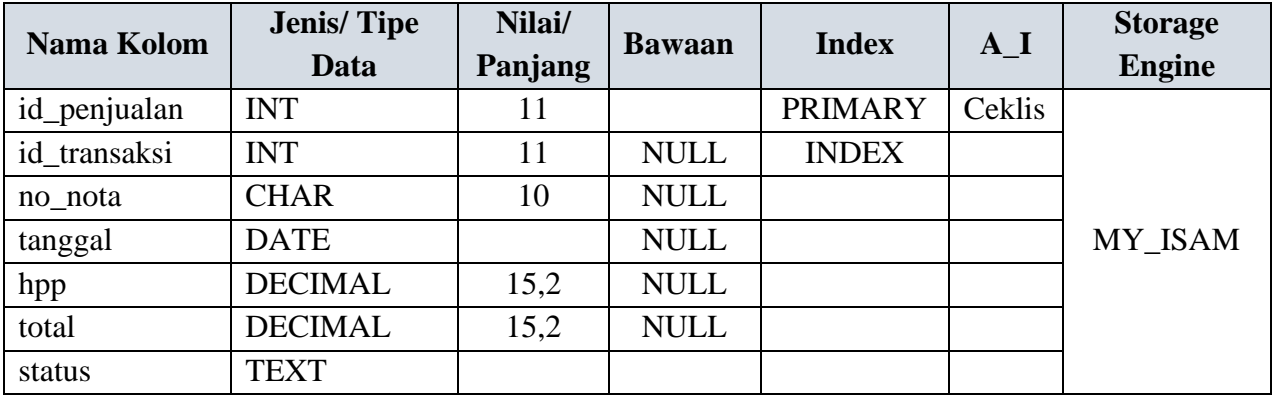

#### Nama Tabel: **retur\_beli**

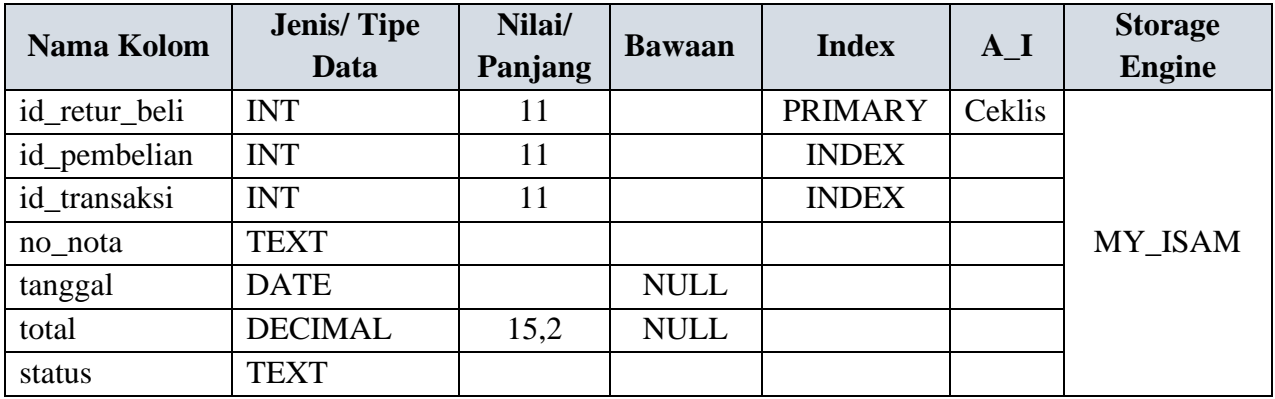

Nama Tabel: **retur\_jual**

| Nama Kolom    | <b>Jenis/Tipe</b><br>Data | Nilai/<br>Panjang | <b>Bawaan</b> | <b>Index</b>   | $A_I$  | <b>Storage</b><br><b>Engine</b> |
|---------------|---------------------------|-------------------|---------------|----------------|--------|---------------------------------|
| id_retur_jual | <b>INT</b>                | 11                |               | <b>PRIMARY</b> | Ceklis |                                 |
| id_penjualan  | <b>INT</b>                | 11                |               | <b>INDEX</b>   |        | MY_ISAM                         |
| id transaksi  | <b>INT</b>                | 11                | <b>NULL</b>   | <b>INDEX</b>   |        |                                 |
| no_nota       | <b>TEXT</b>               |                   |               |                |        |                                 |
| tanggal       | <b>DATE</b>               |                   | <b>NULL</b>   |                |        |                                 |
| hpp           | <b>DECIMAL</b>            | 15,2              | <b>NULL</b>   |                |        |                                 |
| total         | <b>DECIMAL</b>            | 15,2              | <b>NULL</b>   |                |        |                                 |
| status        | <b>TEXT</b>               |                   |               |                |        |                                 |

## Nama Tabel: **transaksi**

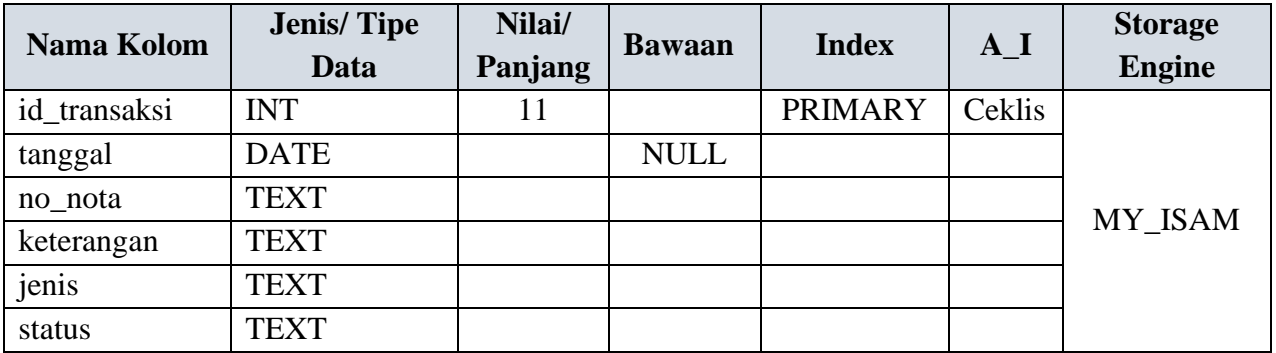

## **BAB 2**

# **PEMBUATAN SUBDOMAIN**

# <span id="page-12-1"></span><span id="page-12-0"></span>**A. PEMBUATAN SUBDOMAIN**

- 1. Buka link **kuliah-psi.com/cpanel**
- 2. Isi username dengan **u1607700**
- 3. Isi password dengan **praktikumsistem**
- 4. Klik **Masuk**/ **Log in**

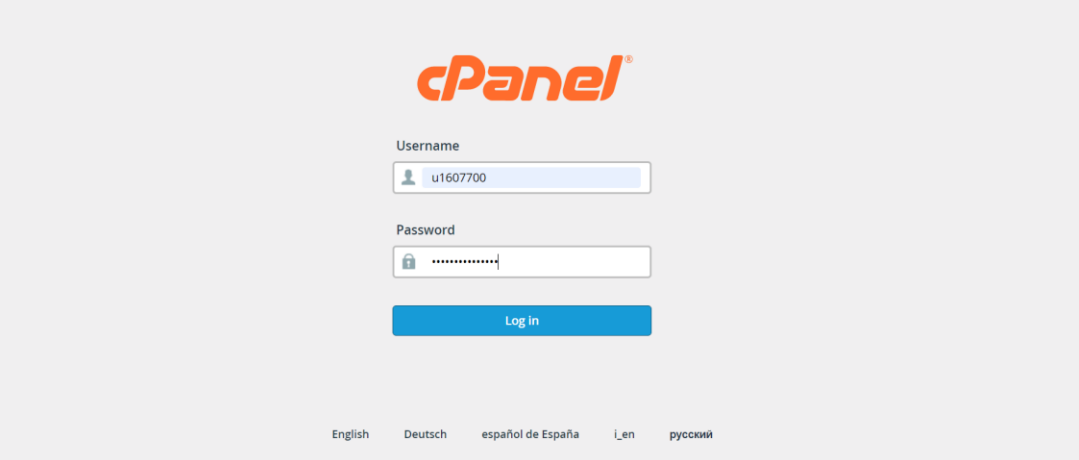

5. Pilih menu **Domains** kemudian klik **Create A New Domain**

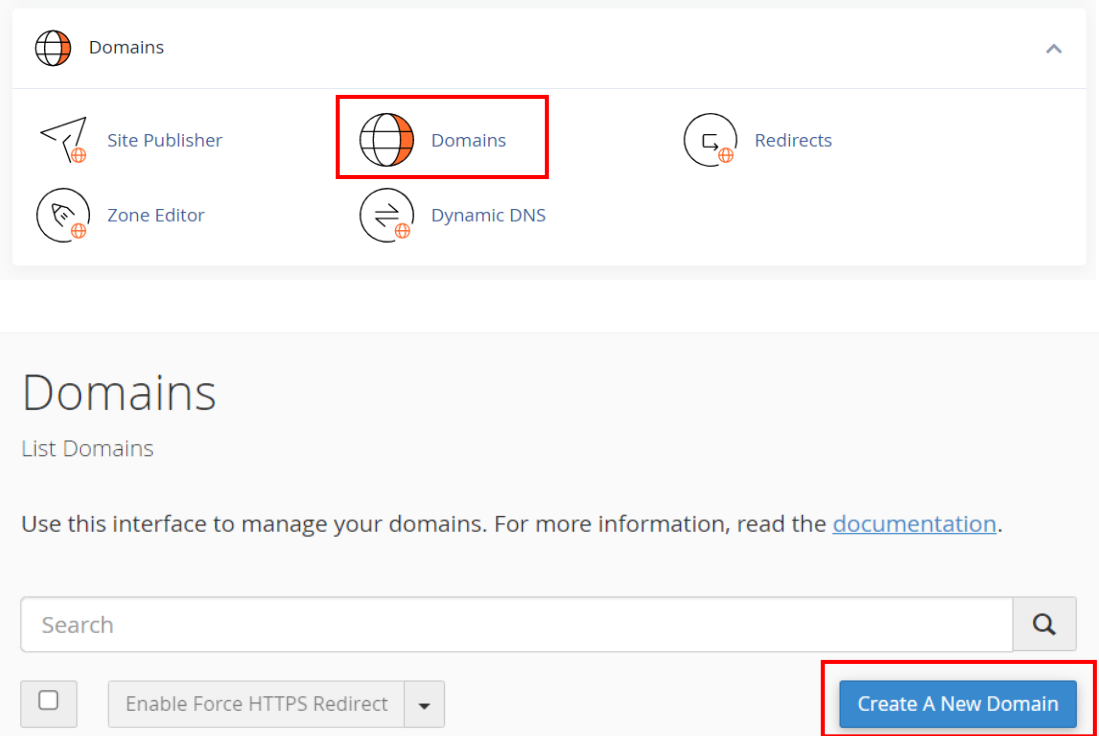

6. Isi **Domain** dengan **kelas-nim.kuliah-psi.com**. Contoh domain saya adalah **a-202012000.kuliah-psi.com**

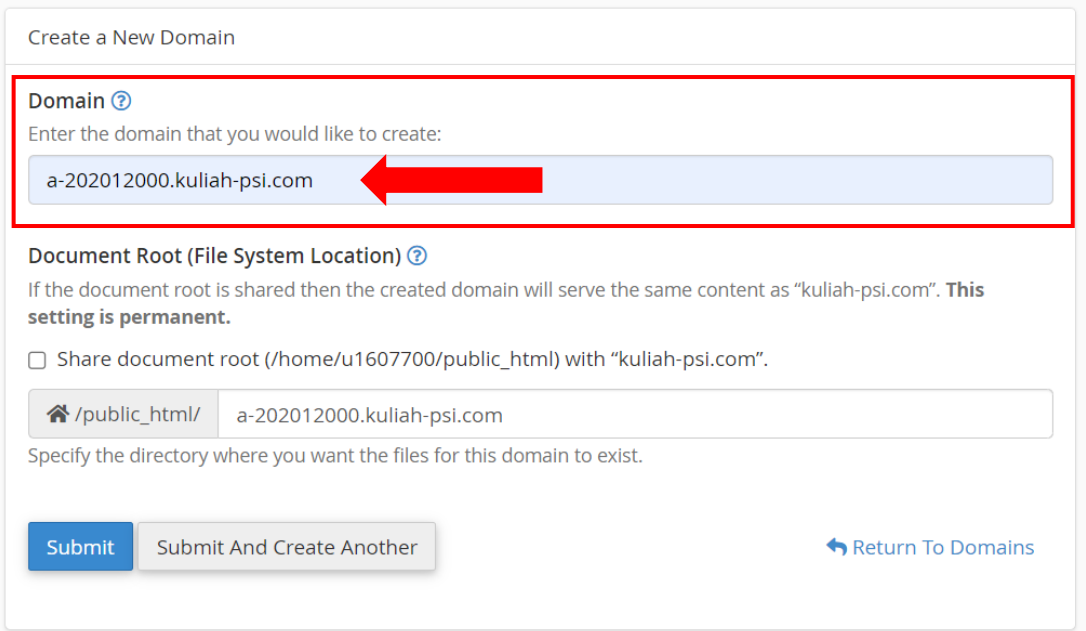

7. Di bagian **/public\_html/** hapuskan **.kuliah-psi.com** sehingga tersisa **kelas-nim** saja. Contoh punya saya adalah **a-202012000**

#### **BEFORE**

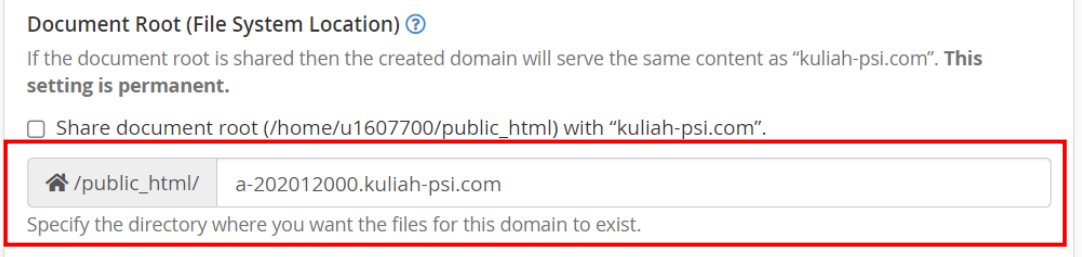

#### **AFTER**

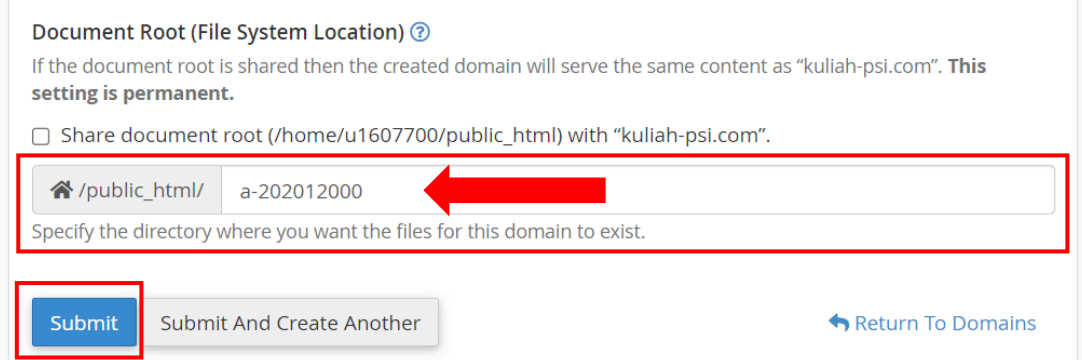

7. Jika sudah, maka klik **Submit** dan akan muncul tanda berikut jika sudah berhasil

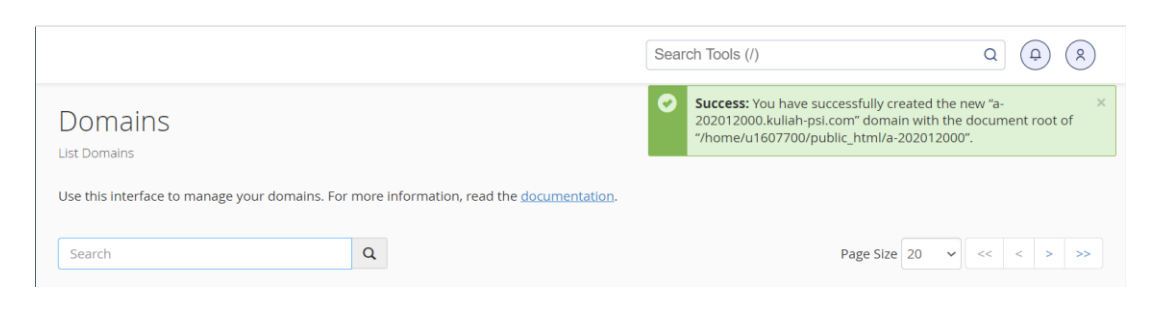

#### <span id="page-14-0"></span>**B. UPLOAD PROGRAM PSI DEPOSIT.ZIP**

- 1. Download file **PSI Deposit.zip** di link yang telah disediakan atau di link berikut: **bit.ly/3AIG6Q9**
- 2. Kembali ke **Cpanel** kemudian pilih menu **File Manager**

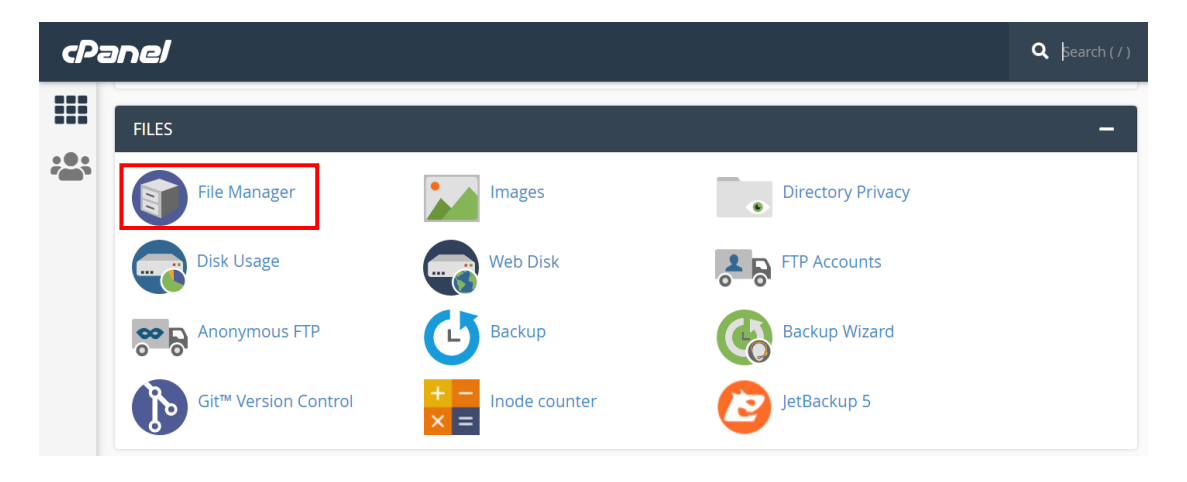

3. Masuk ke folder **public\_html** dengan cara klik 2 kali folder tersebut

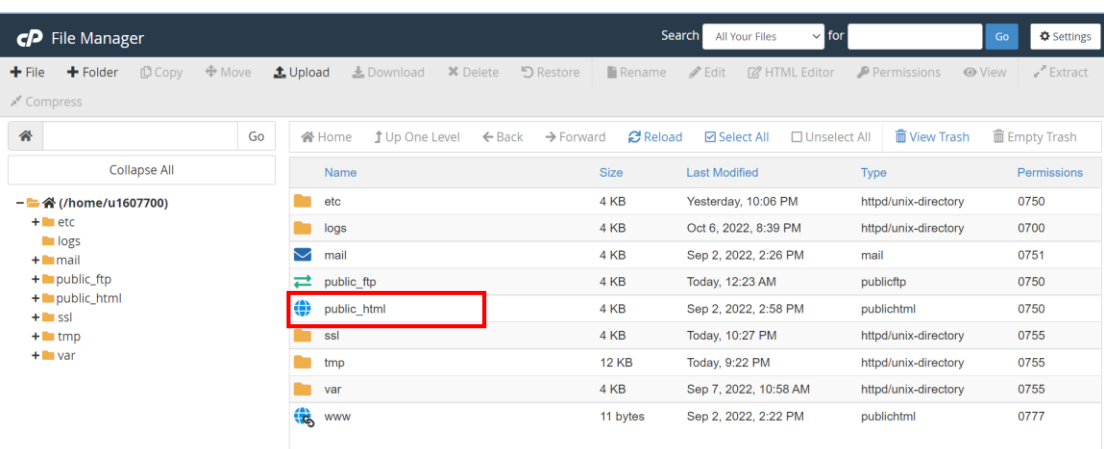

4. Masuk ke folder subdomain yang telah kita buat sebelumnya: **kelas-nim**. Klik 2 kali

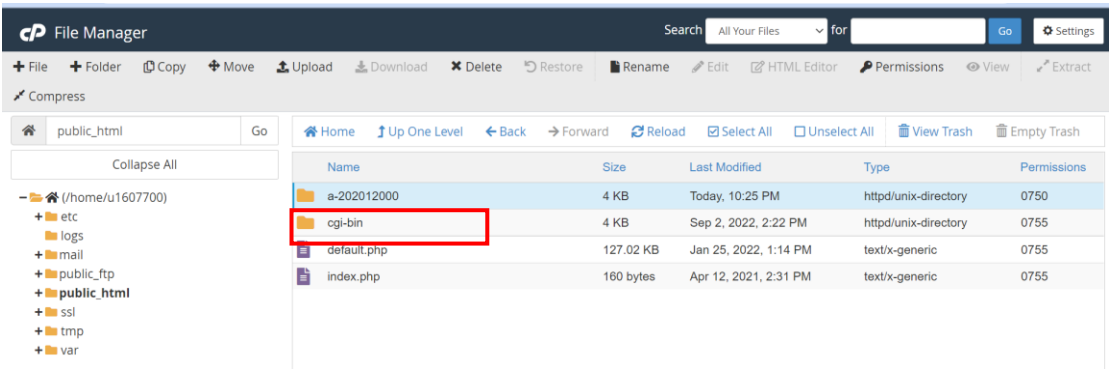

5. Klik tombol **Upload** lalu pilih **Select File**

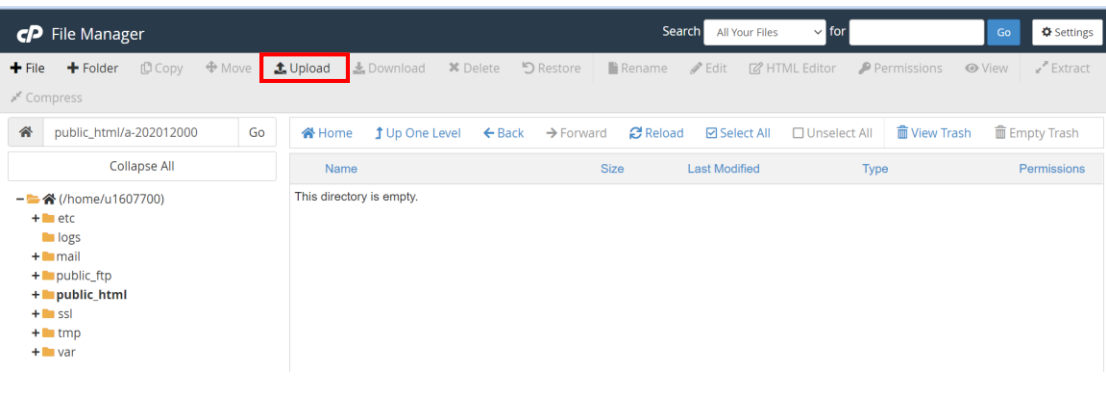

#### CP File Upload

Select the file you want to upload to "/home/u1607700/public\_html/a-202012000".

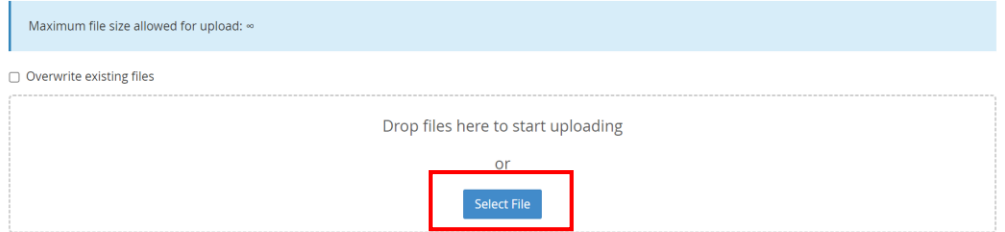

6. Cari file **PSI Deposit.zip** yang telah didownload tadi kemudian klik **Open**

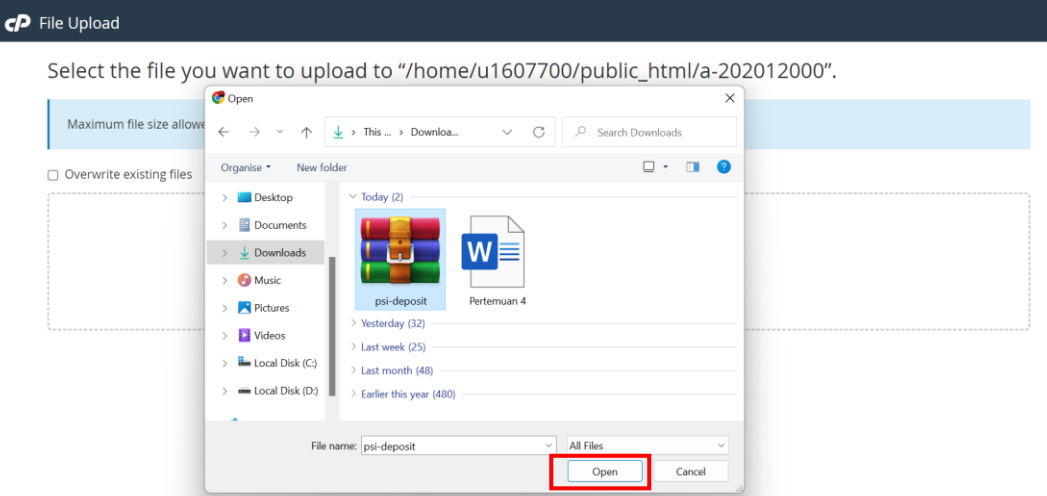

7. Tunggu sampai proses upload berwarna hijau kemudian klik **Go Back**

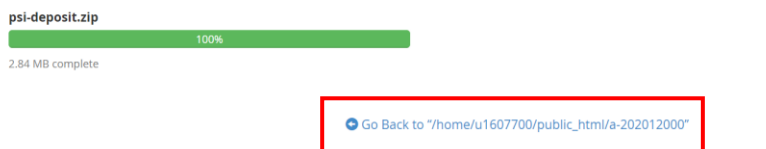

8. Jika sudah, Anda akan menemukan file **PSI Deposit.zip** yang telah Anda upload

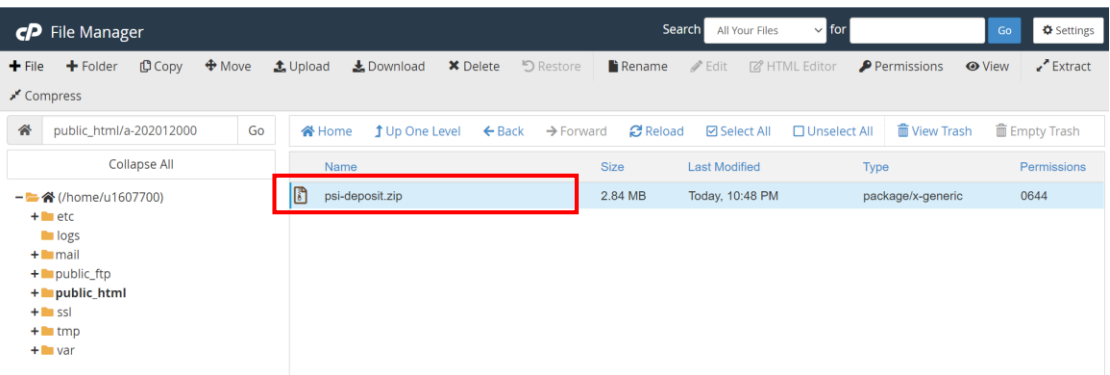

9. Klik kanan file tersebut dan pilih **Extract**

Г

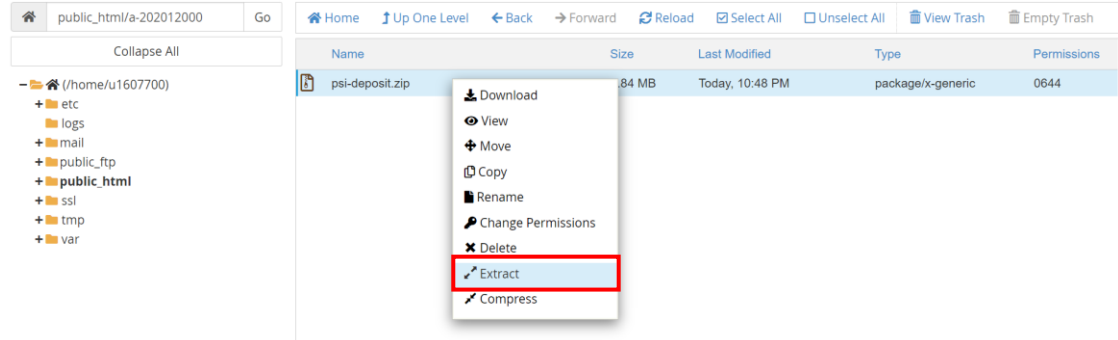

10. Kemudian klik **Extract Files(s)**

Ī

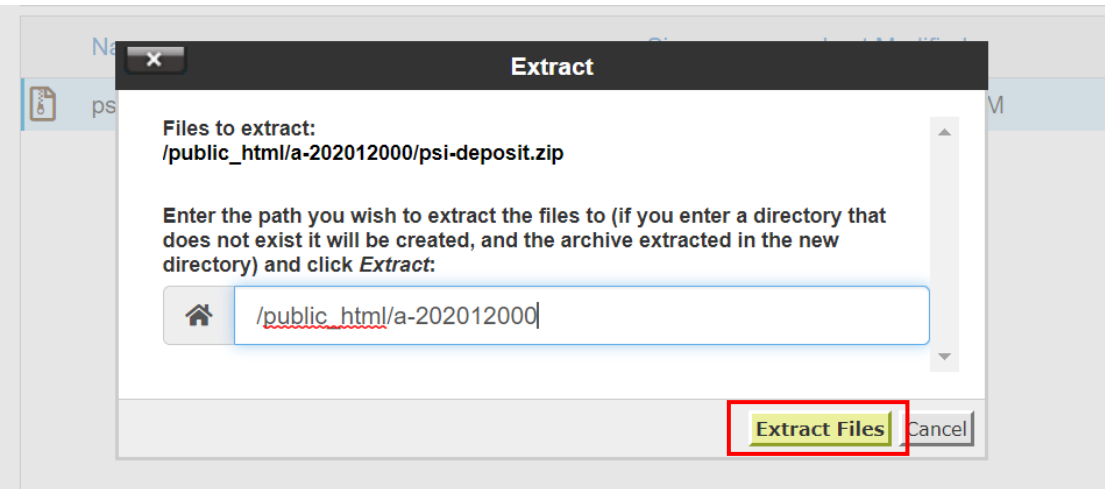

11. Akan muncul tampilan seperti gambar berikut kemudian klik **Close**

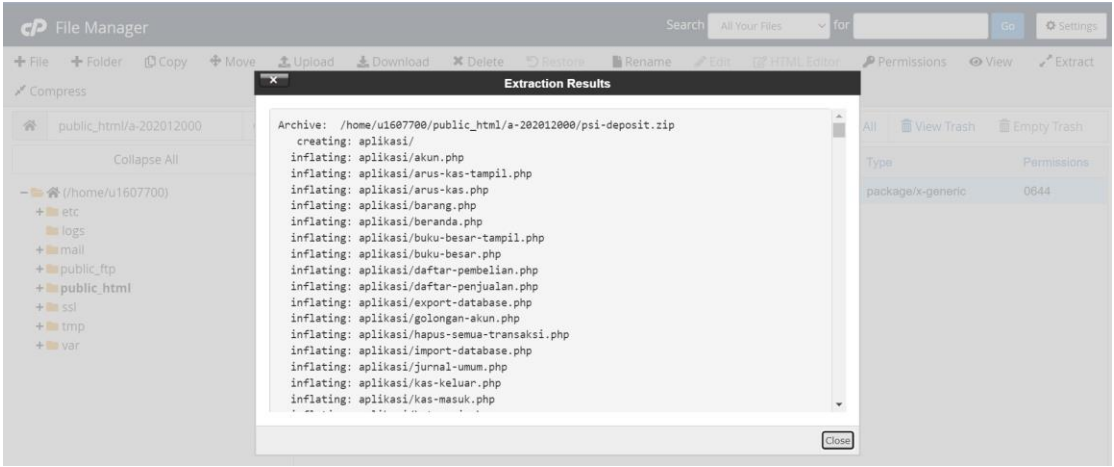

12. Jika sudah, klik tombol **Reload** dan akan muncul tampilan dari file PSI deposit

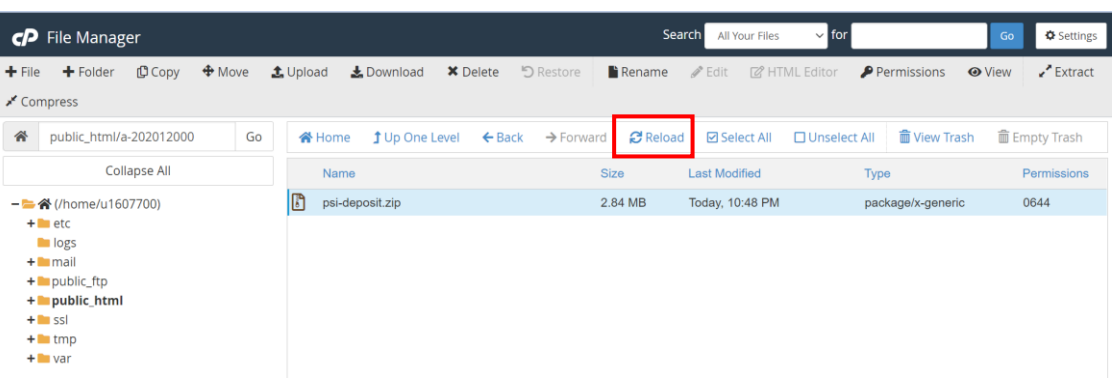

# *Tampilan file PSI Deposit:*

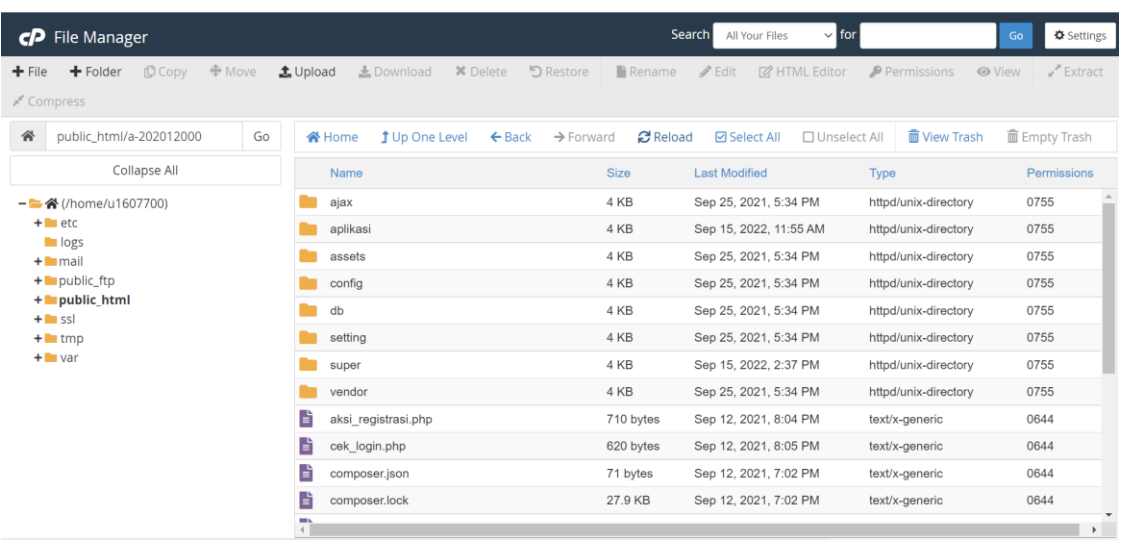

## **BAB 3**

## **MENGATUR FILE MANAGER**

## <span id="page-19-1"></span><span id="page-19-0"></span>**A. MENGATUR FILE KONEKSI**

1. Kita uji apakah sistem kita berjalan di web dengan cara mengakses **nama\_subdomain.kuliah-psi.com**. Sebagai contoh tadi saya telah membuat subdomain **a-202012000**. Maka saya akan mengakses **a-202012000.kuliah-psi.com**

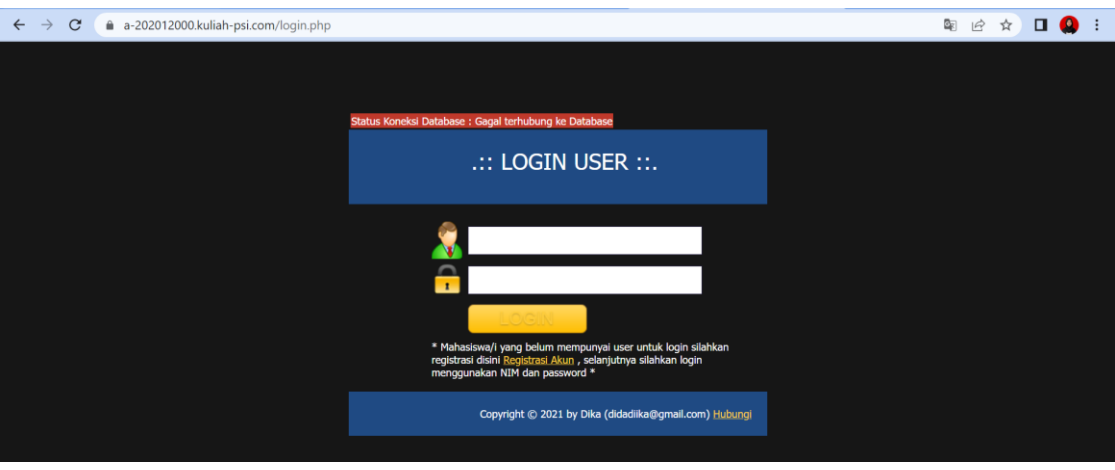

**Keterangan:**

- Jika **berhasil** maka halaman browser akan menunjukkan seperti gambar di atas
- Perlu diperhatikan bahwa sistem ini **belum terhubung ke database manapun**. Bisa dilihat dari **status koneksi** yang tampil. Untuk bisa digunakan kita perlu menghubungkan ke database yang sudah dibuat di pertemuan sebelumnya.
- 2. Buka menu **File Manager** di **Cpanel**

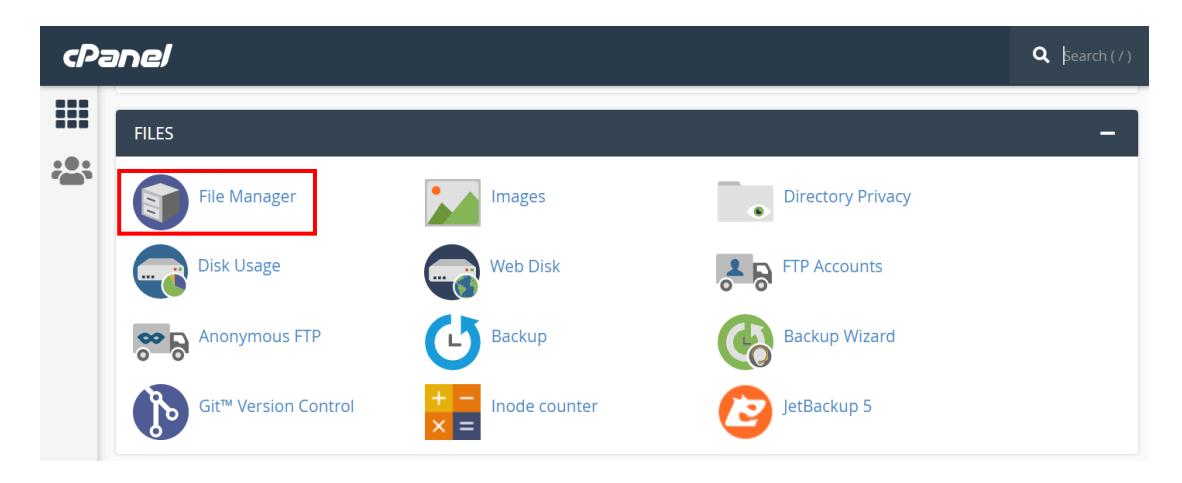

3. Masuk ke folder **public\_html** lalu masuk ke folder **subdomain milik Anda (kelasnim)**. Di sini subdomain saya adalah **a-202012000**

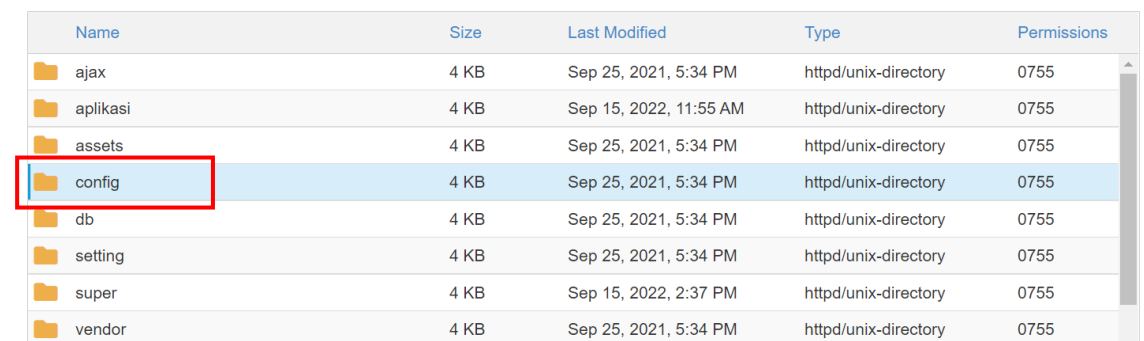

4. Klik **subdomain Anda** masing-masing kemudian masuk ke folder **config**

#### 5. Klik kanan file **koneksi.php** lalu pilih **Edit**

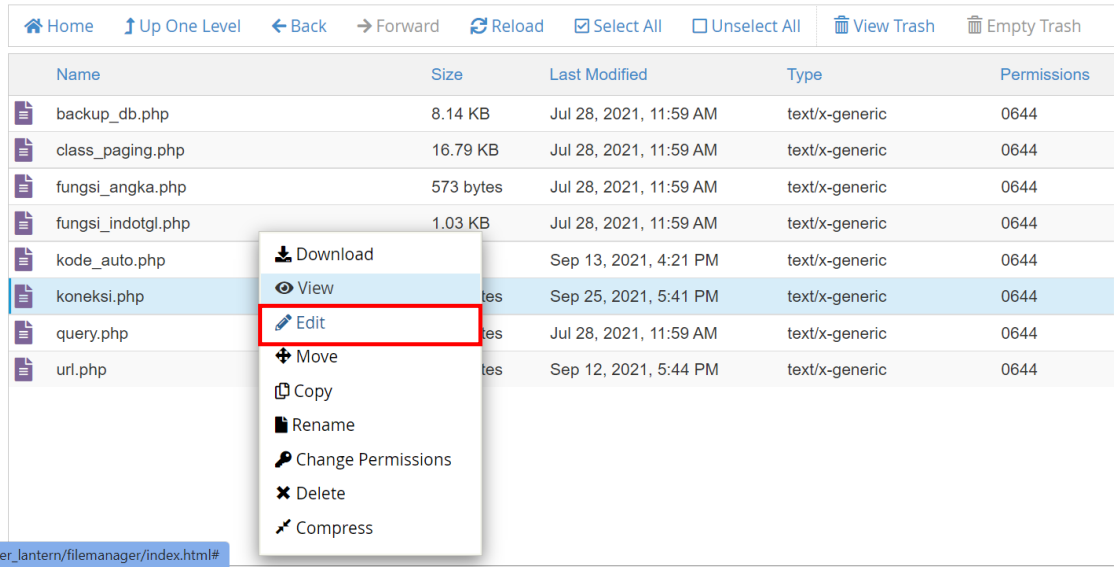

6. Ketika muncul tampilan seperti ini maka klik **Edit**

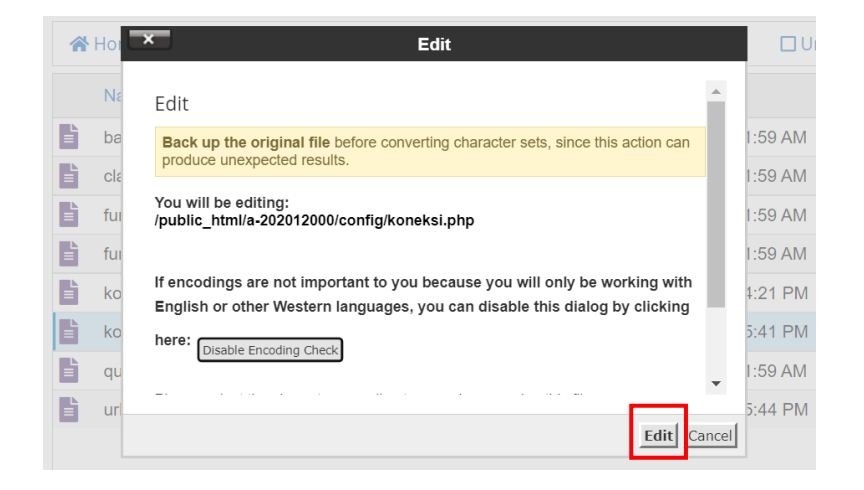

7. Akan tampil seperti gambar di bawah ini:

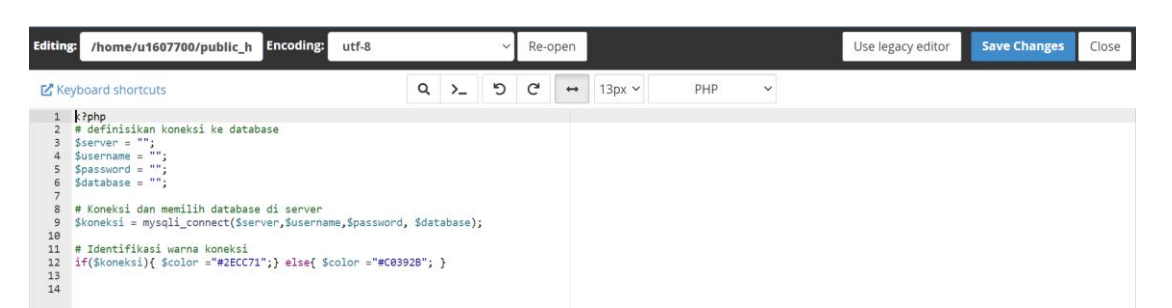

**Silakan isi pengaturan seperti definisi dibawah ini.**

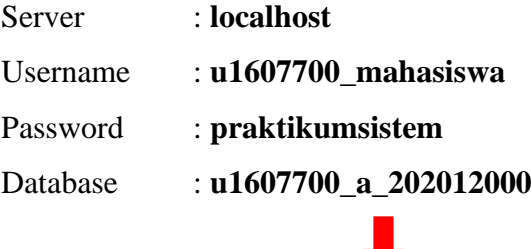

*Untuk nama database silakan disesuaikan dengan nama database Anda masing-masing*

Lihat gambar di bawah ini:

```
1 \leq?php
 2 # definisikan koneksi ke database
3 $server = "localhost";<br>4 $username = "u1607700_mahasiswa";<br>5 $password = "praktikumsistem";<br>6 $database = "u1607700_a_202012000";
 \overline{7}8 # Koneksi dan memilih database di server
9 $koneksi = mysqli_connect($server,$username,$password, $database);
10
     # Identifikasi warna koneksi
11if(\text{%koneksi}) {\text{%color = "#2ECC71"; } else{\text{%color = "#C0392B"; }} }121314
```
8. Jika sudah maka klik **Save Changes** di pojok kanan atas

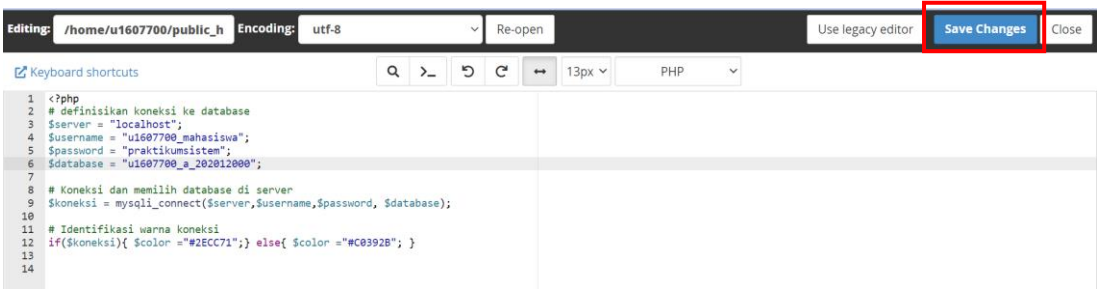

9. Sekarang **refresh** atau **reload** halaman web sistem Anda (milik saya: **a-202012000.kuliah-psi.com)**

10. Jika **status koneksi sudah berwa hijau**, maka Anda sudah berhasil terhubung ke database seperti pada tampilan berikut ini:

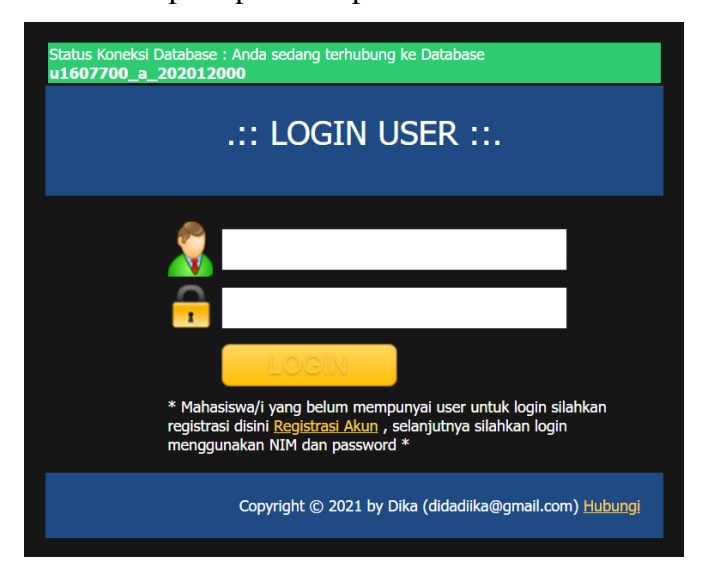

11. Jika **status koneksi masih berwarna merah**, maka silakan cek kembali file **koneksi.php** Anda masing-masing. Cek kembali penulisan apakah sudah sesuai atau belum

## <span id="page-22-0"></span>**B. MEMBUAT AKUN LOGIN**

1. Klik link **Registrasi Akun** pada halaman web sistem Anda

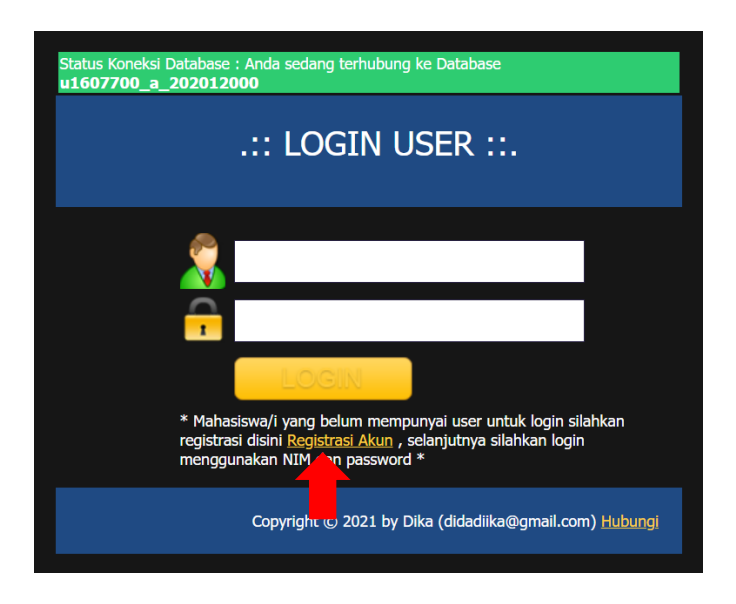

2. Isi formulir pendaftaran akun login sesuai biodata Anda, untuk password silakan buat password sendiri

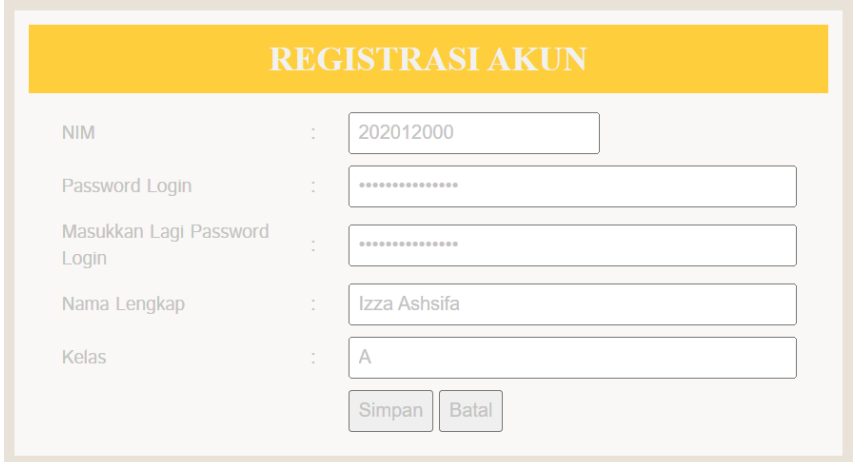

3. Ketika sudah terisi semuanya maka klik **Simpan**. Jika berhasil akan muncul notififikasi seperti berikut:

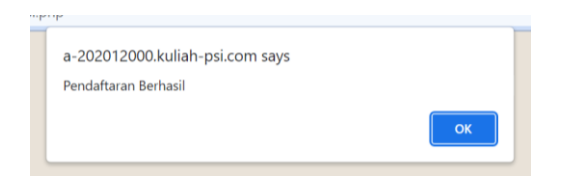

4. Sekarang Anda bisa Log in dengan menggunakan **NIM** dan **Password** yang telah Anda buat sebelumnya. Jika sudah terisi maka klik **Log in**

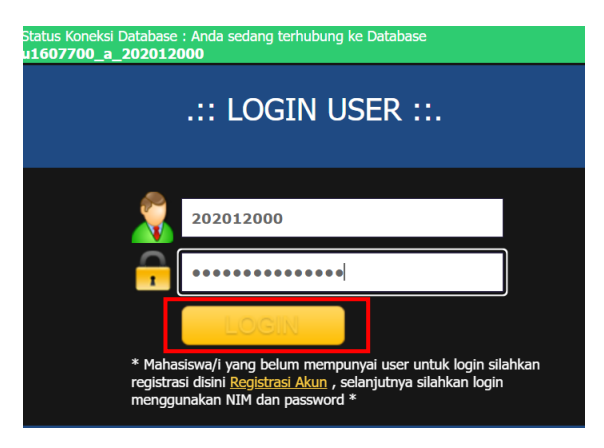

5. Jika **berhasil** maka akan menampilan halaman seperti berikut:

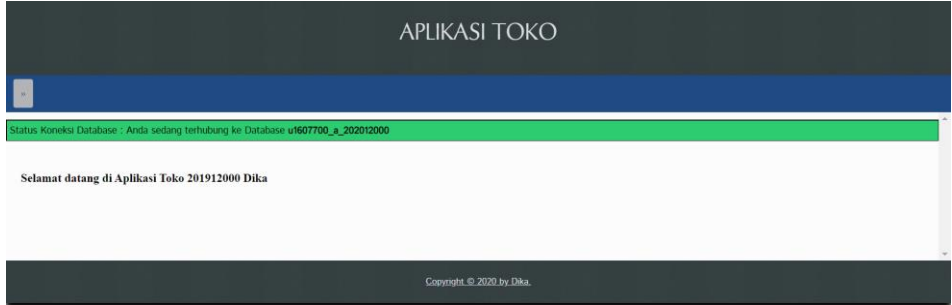

#### <span id="page-24-0"></span>**C. MENGATUR FILE BERANDA**

- 1. Kita masuk kembali ke **Cpanel** kemudian pilih **File Manager**, klik **public\_html** dan pilih subdomain Anda masing-masing (**kelas-nim**)
- 2. Masuk ke folder **aplikasi** dengan cara klik 2 kali folder tersebut

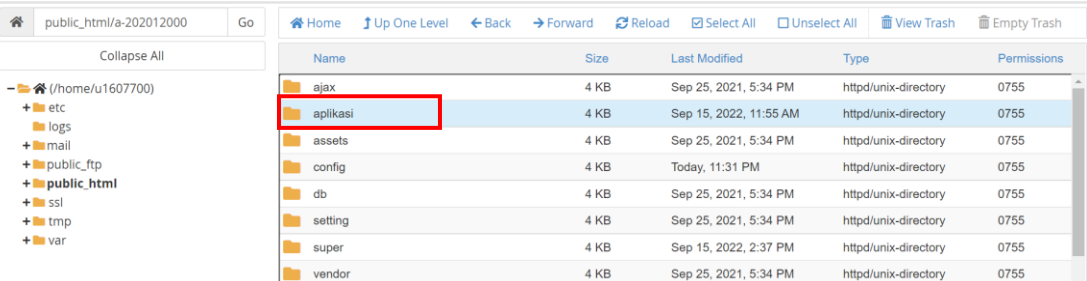

3. Pilih file **beranda.php** kemudian **klik kanan** lalu pilih **Edit**

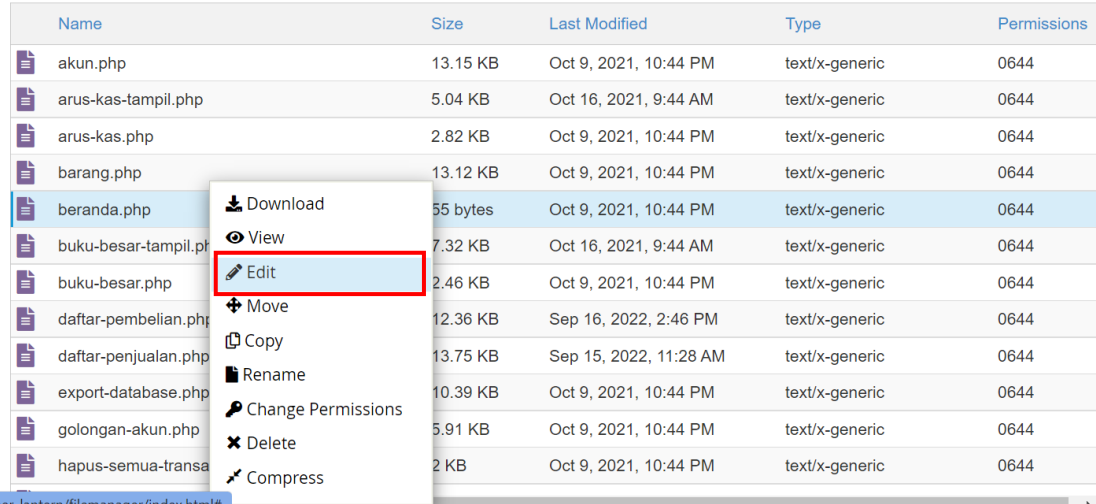

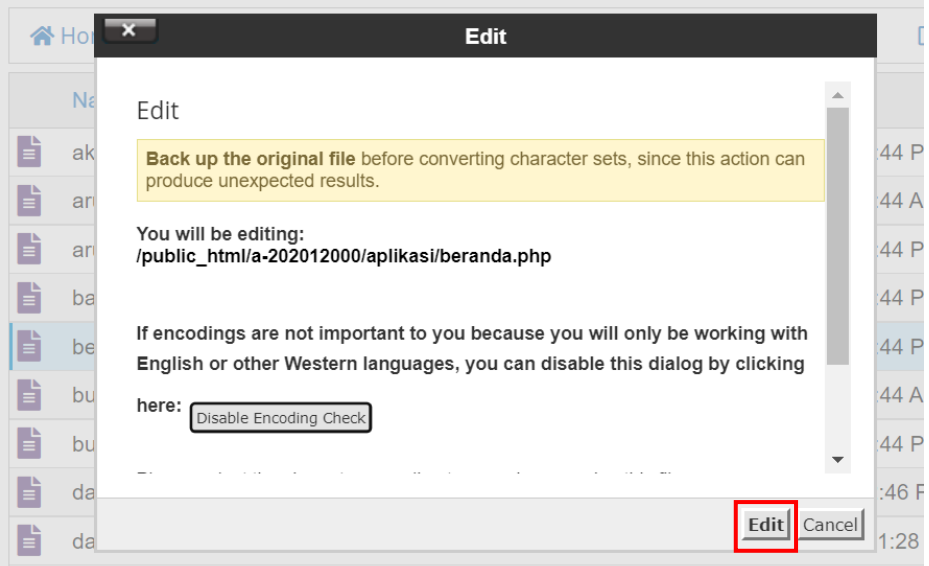

4. Isikan kode script di bawah ini lalu klik **Save Changes**

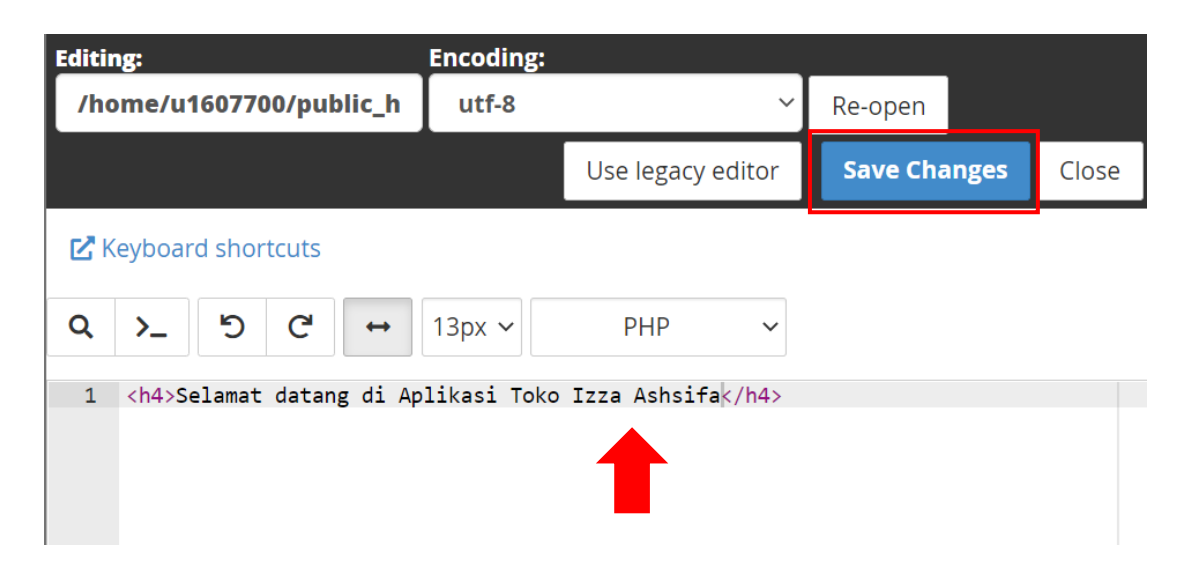

*Keterangan tanda panah: Silakan isikan sesuai dengan nama Anda masing-masing*

5. Refresh halaman web sistem Anda sehingga tampilannya akan berubah seperti berikut:

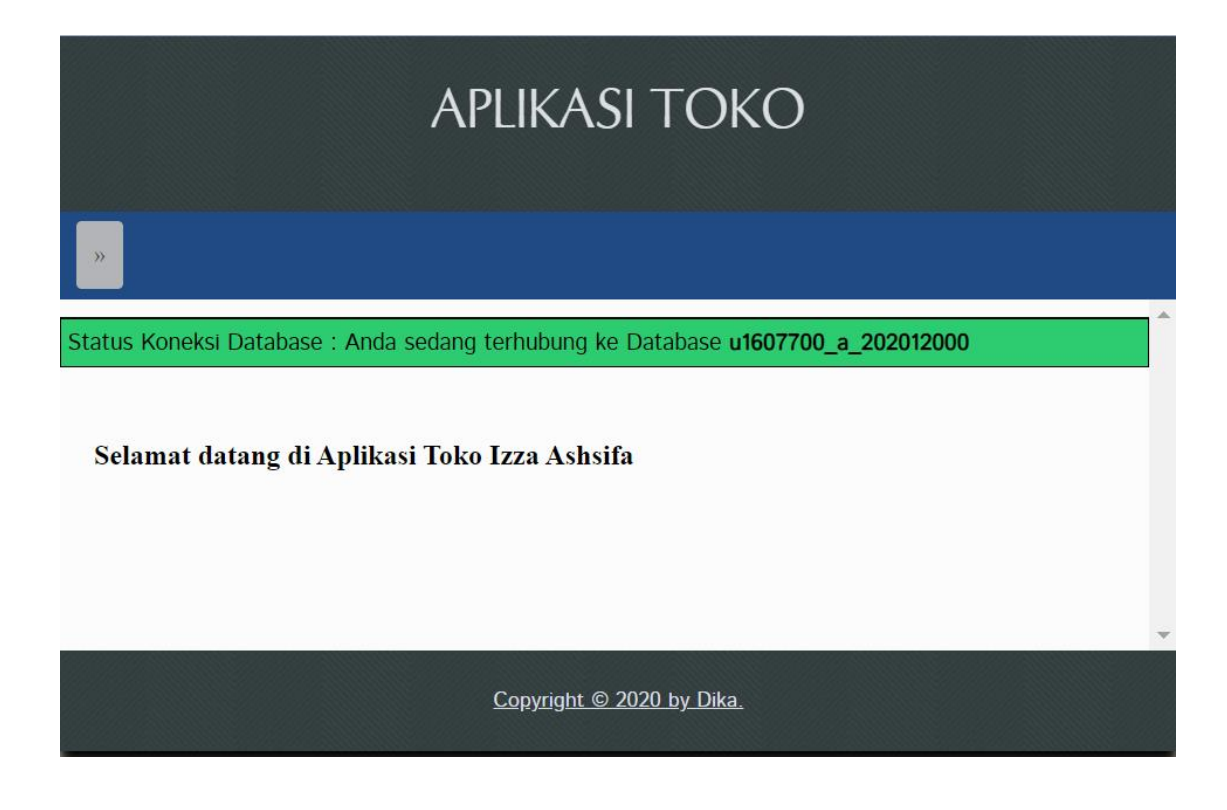

#### <span id="page-26-0"></span>**D. MENGATUR FILE MENU**

- 1. Buka link **kuliah-psi.com/cpanel**
- 2. Isi username dengan **u1607700**
- 3. Isi password dengan **praktikumsistem**
- 4. Klik **Masuk**/ **Log in**

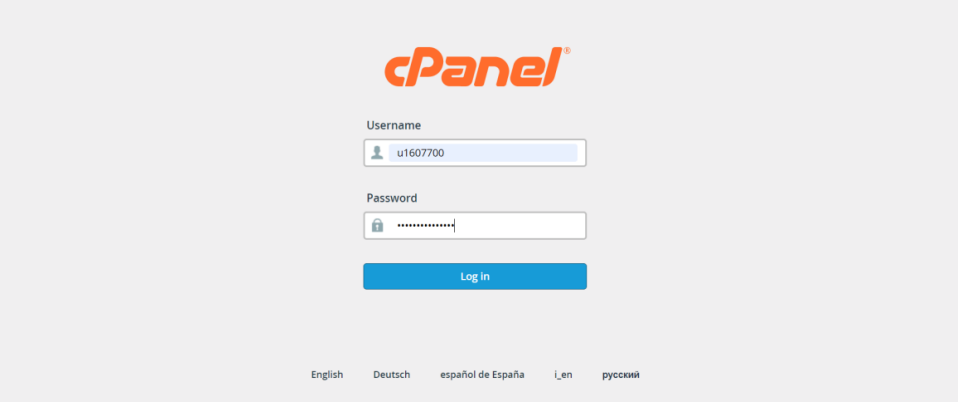

5. Pilih menu **File Manager**

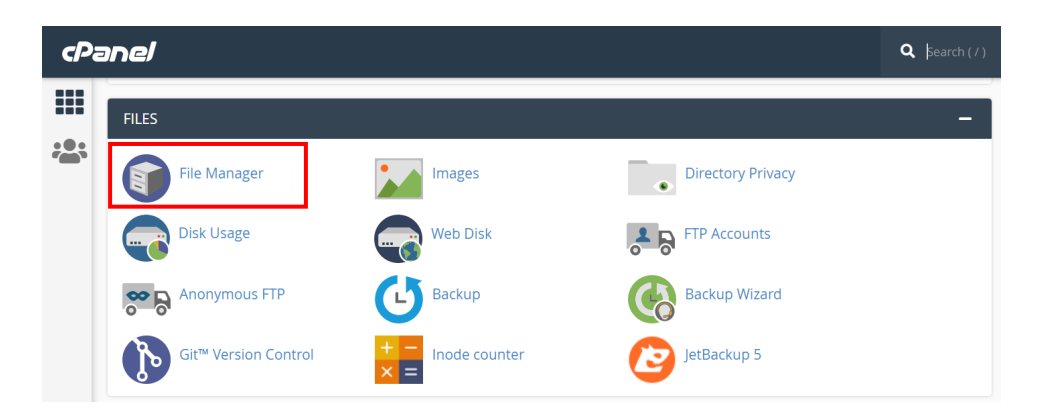

6. Masuk ke folder **public\_html** dengan cara klik 2 kali folder tersebut

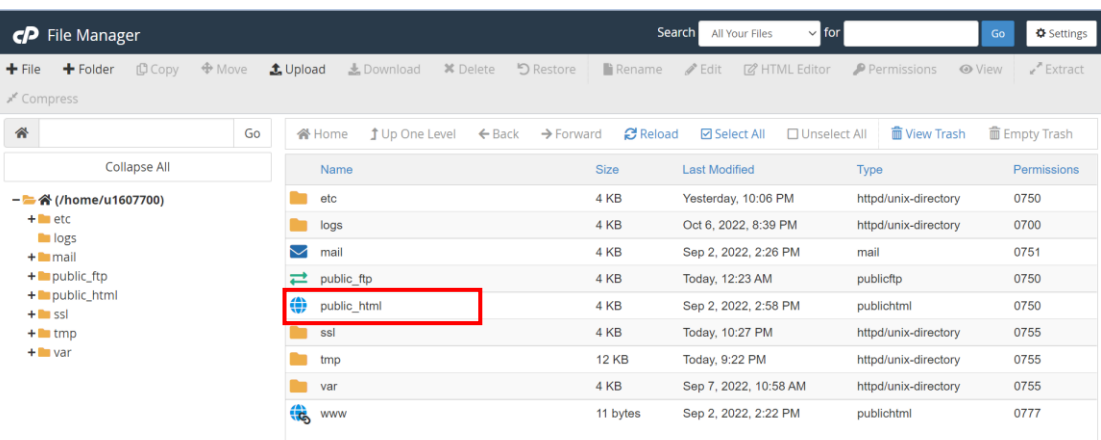

7. Masuk ke folder subdomain yang telah kita buat sebelumnya: **kelas-nim**. Klik 2 kali

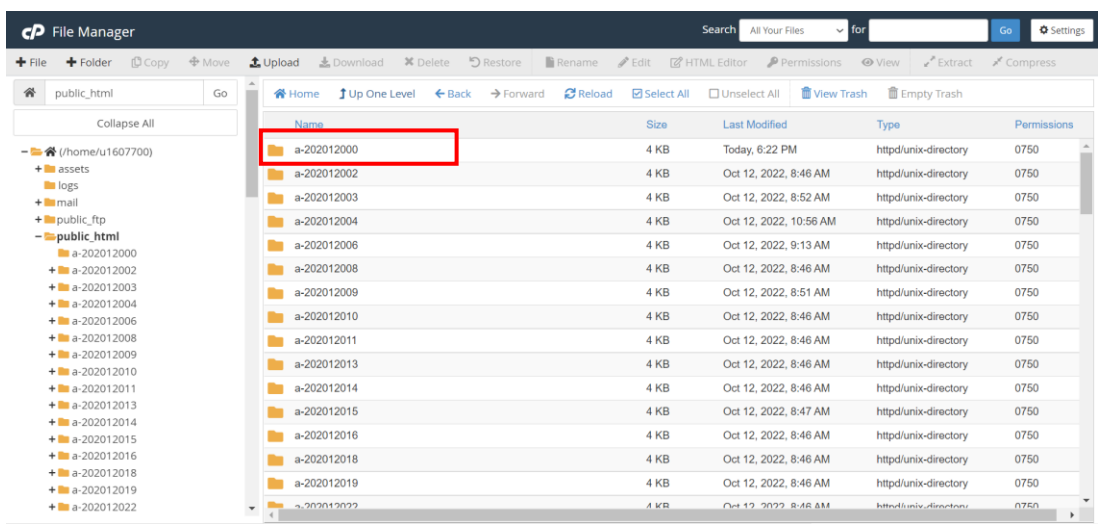

#### 8. Klik kanan **menu.php** lalu pilih **Edit**

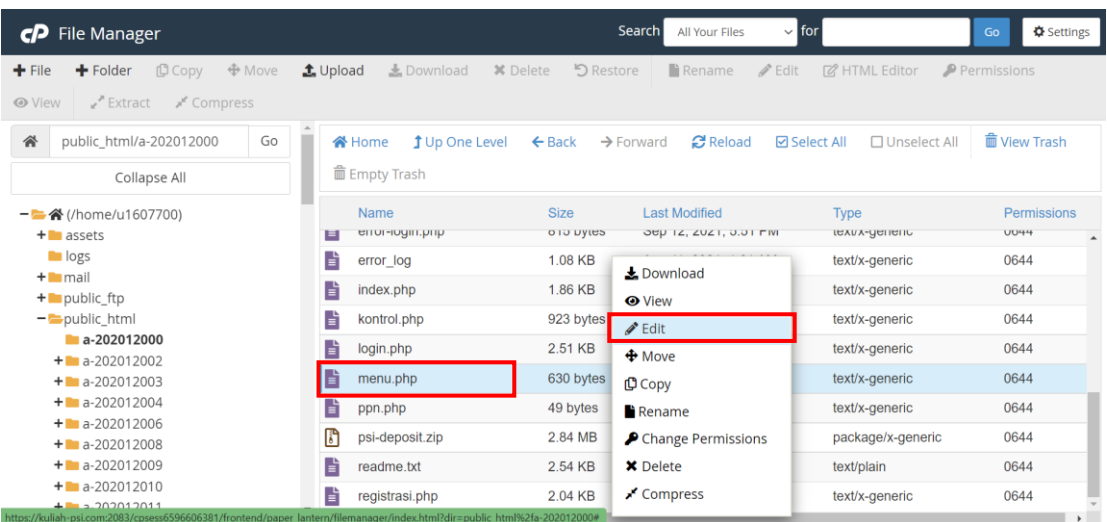

9. Sehingga tampil seperti berikut. Kita perlu mengisi nama-nama menu di **baris 3** dan sub menu di **baris 8, 9, 10, 11**

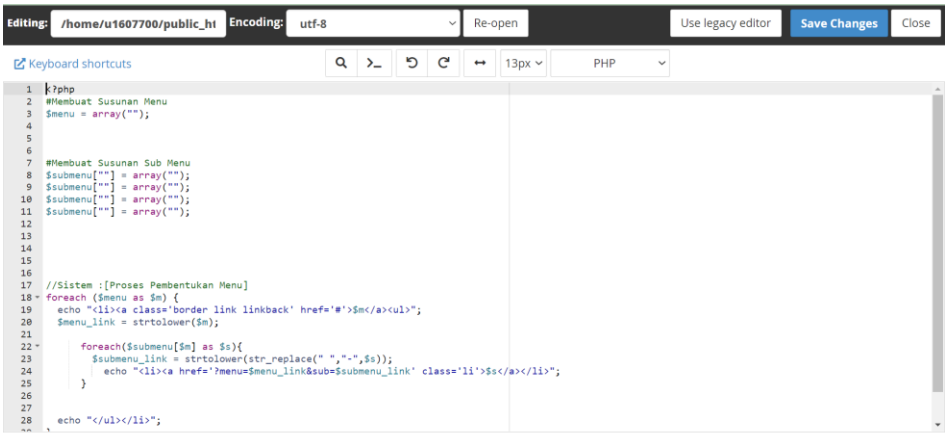

Isikan sesuai dengan ketentuan berikut:

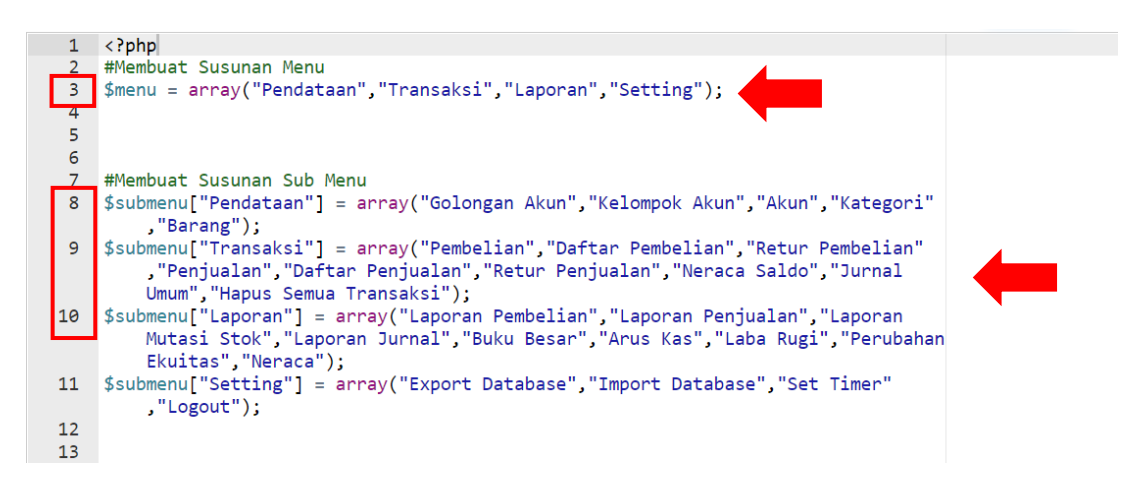

- 10. Klik **Save Changes** di pojok kanan atas
- 11. Silakan **refresh** halaman web sistem Anda. Maka akan tampil seperti di bawah ini:

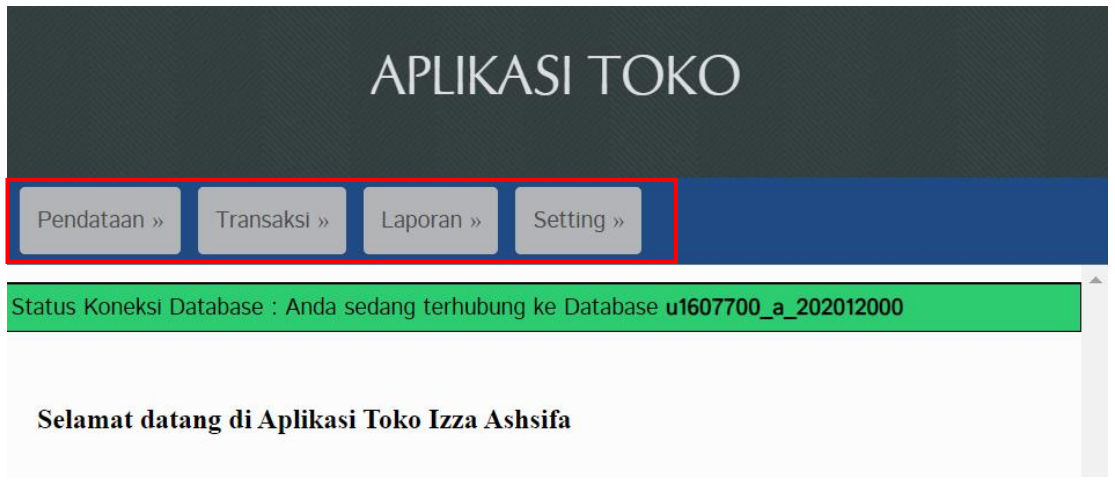

#### <span id="page-28-0"></span>**E. MENGATUR FILE INDEX**

- 1. Masuk kembali ke **Cpanel**, **File Manager**, **public\_html,** kemudian ke folder masingmasing yang sesuai dengan **kelas-nim**
- 2. Klik kanan **index.php** lalu **Edit**

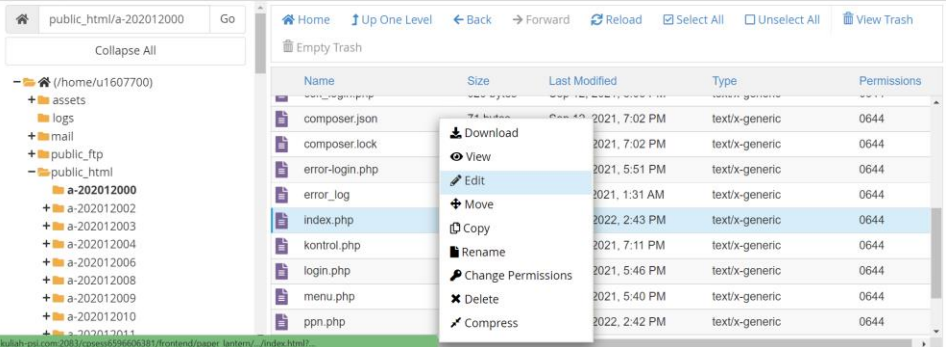

- 3. Kita perlu mengedit **baris 43** dan **69** sesuai dengan **nama mahasiswa masing-masing**  dan **tahun saat ini.** Isikan sesuai dengan ketentuan berikut:
	- **Baris 43**

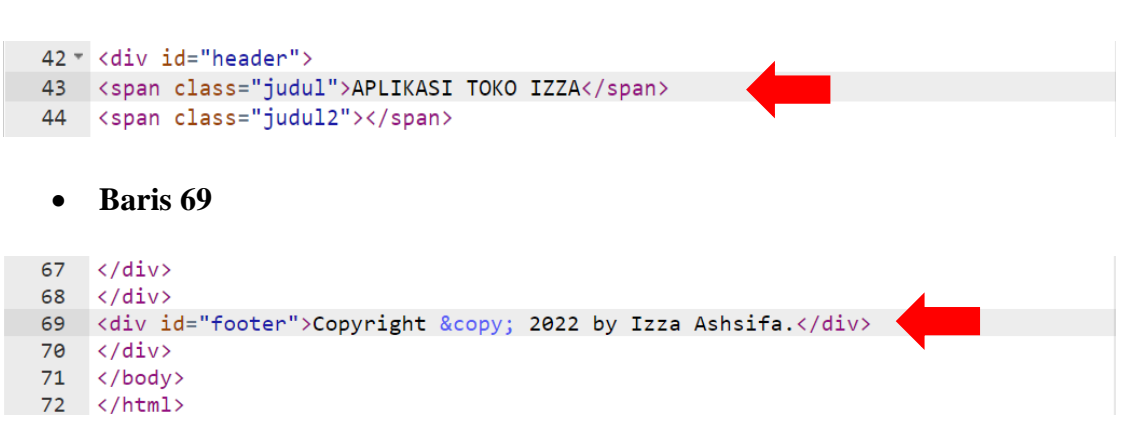

- 12. Klik **Save Changes** di pojok kanan atas
- 13. Silakan **refresh** halaman web sistem Anda. Maka akan tampil seperti di bawah ini:

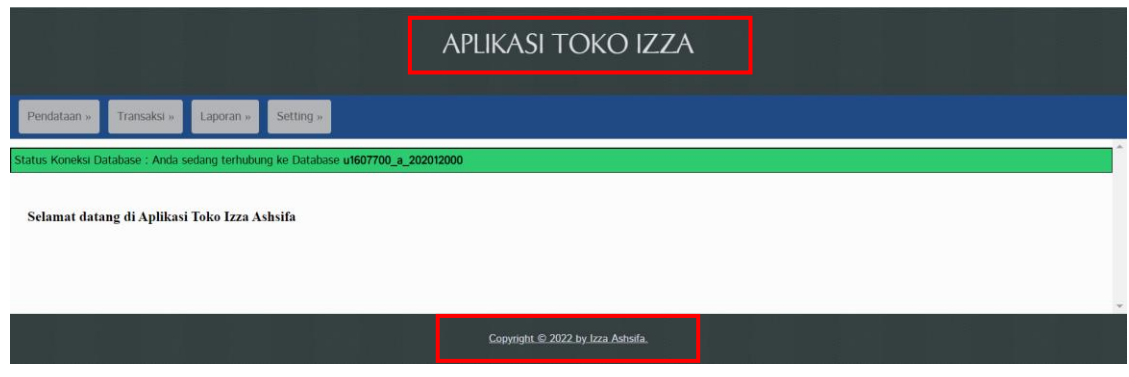

#### **BAB 4**

## **MASTER MENU PENDATAAN**

# <span id="page-30-1"></span><span id="page-30-0"></span>**A. INPUT GOLONGAN AKUN**

- 1. Buka alamat web sistem Anda masing-masing. Di sini saya menggunakan sistem milik saya **a-202012000.kuliah-psi.com**
- 2. Masuk ke menu **Pendataan** lalu sub menu **Golongan Akun**

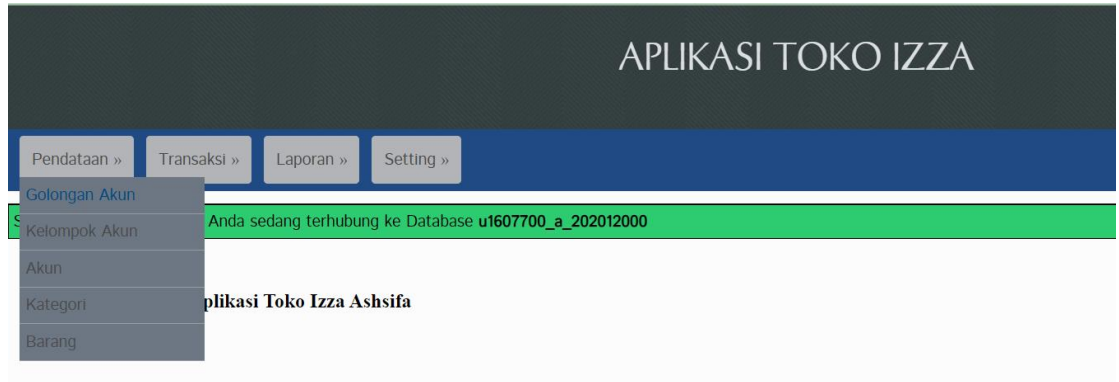

3. Klik **Tambah Data**. Sehingga akan muncul tampilan seperti di bawah ini:

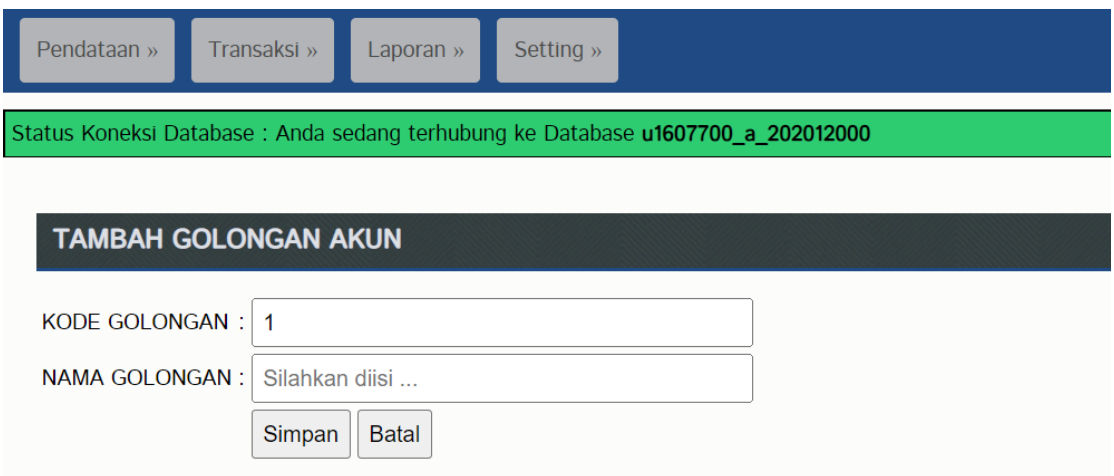

4. **Kode Golongan** sudah terisi otomasis sehingga tidak perlu diisi. Silakan isikan **Nama Golongan** sesuai dengan ketentuan di bawah ini:

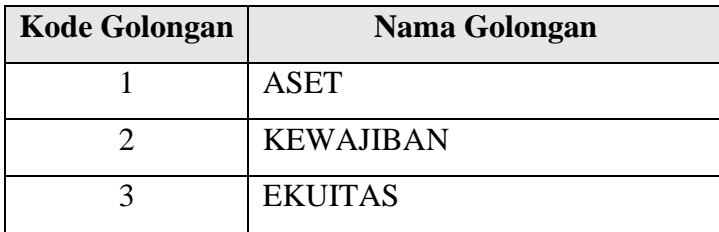

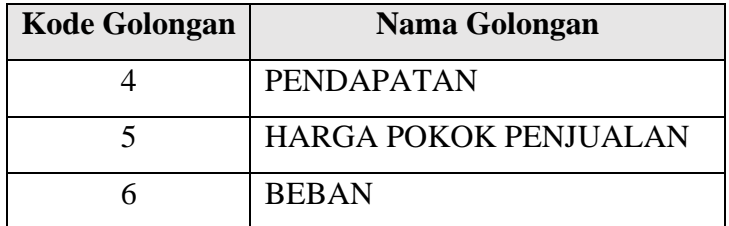

- 5. Klik **Simpan** untuk masing-masing **Golongan Akun**
- 6. Jika sudah maka akan tampil seperti di bawah ini:

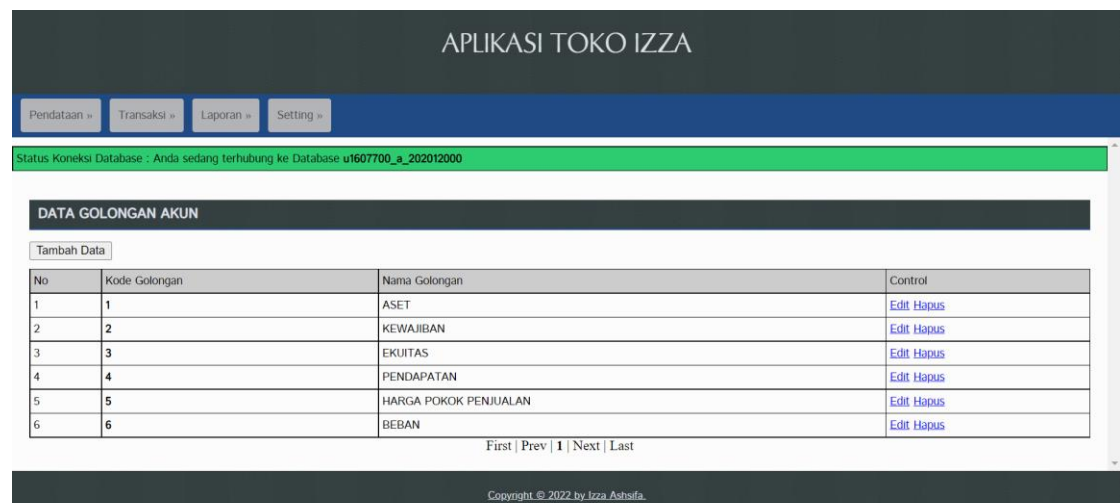

Jika terjadi kesalahan penulisan Anda bisa melakukan **Edit** melalui kolom **Control**

# <span id="page-31-0"></span>**B. INPUT KELOMPOK AKUN**

1. Masuk ke menu **Pendataan** lalu sub menu **Kelompok Akun**

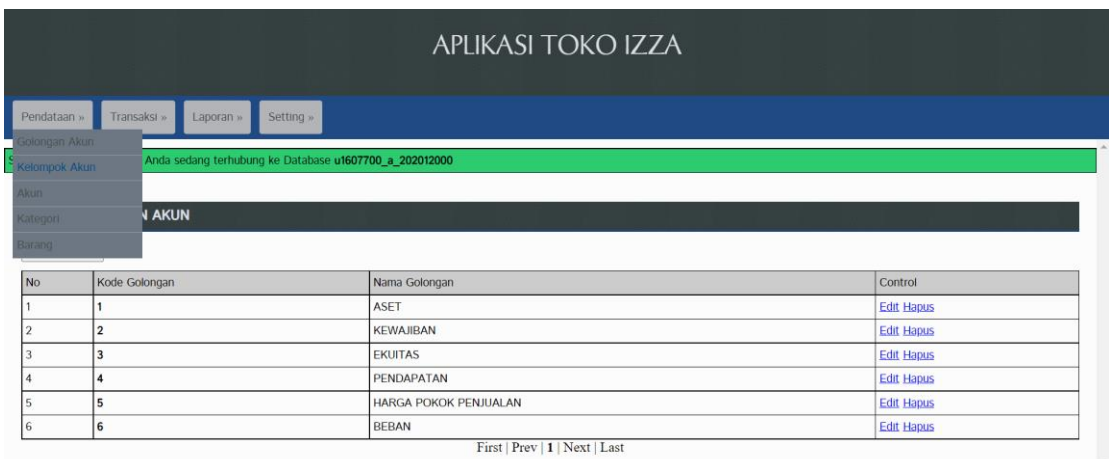

2. Klik **Tambah Data**. Sehingga akan muncul tampilan seperti di bawah ini:

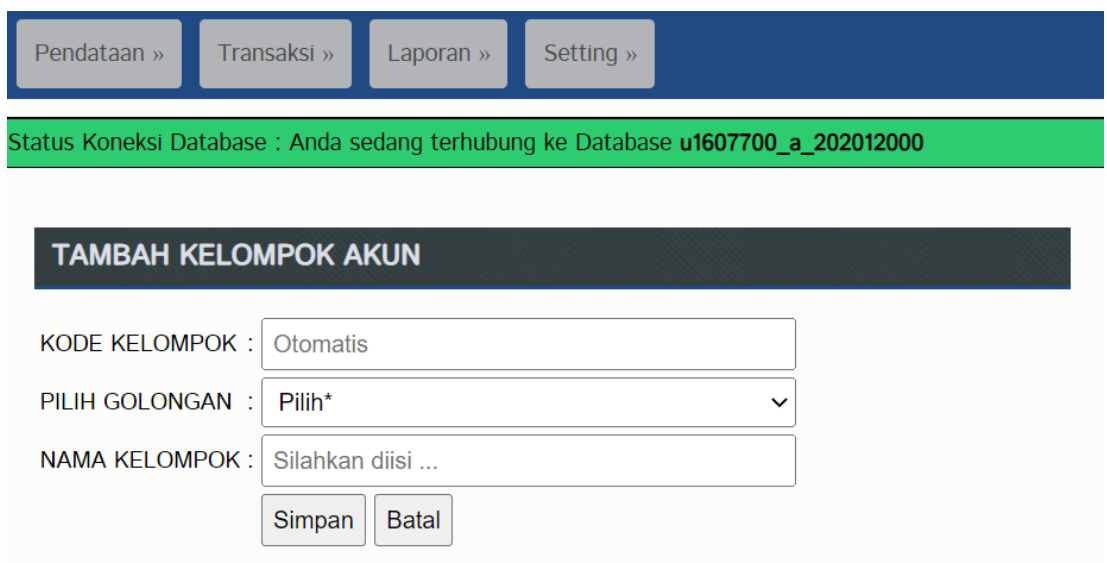

3. **Kode Kelompok** sudah terisi otomasis sehingga tidak perlu diisi. Silakan isikan **Pilih Golongan** dan **Nama Kelompok** sesuai dengan ketentuan di bawah ini:

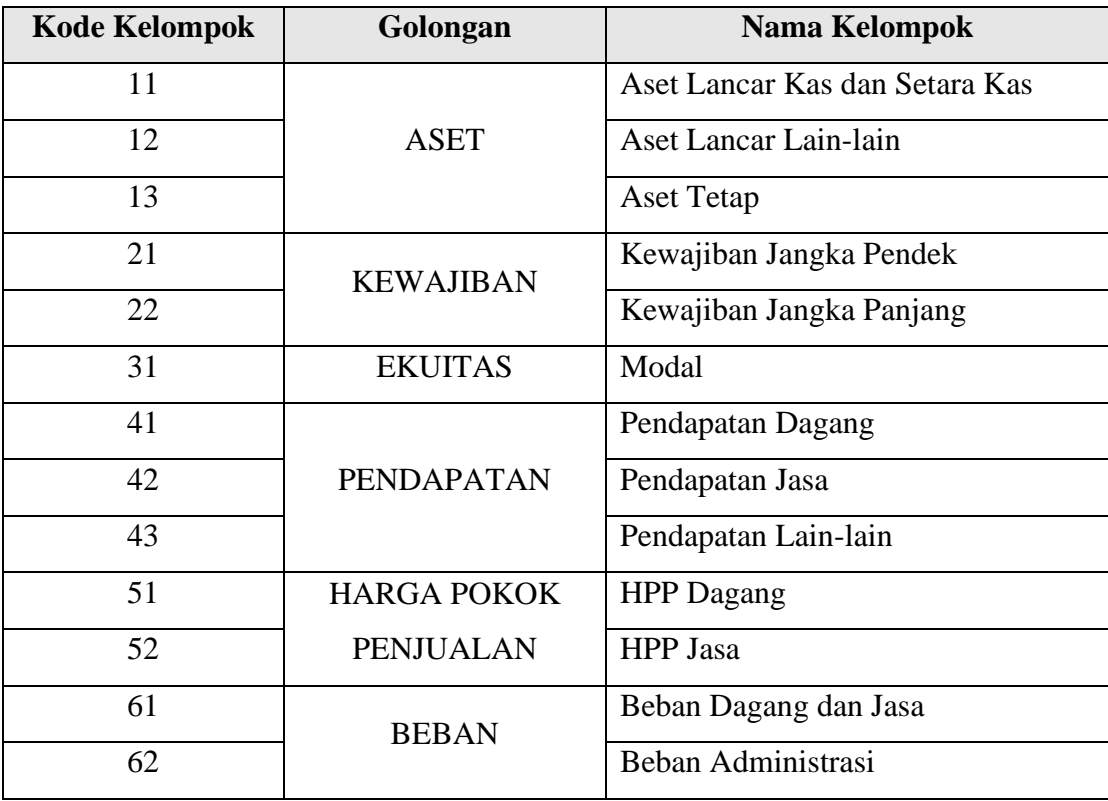

#### 4. Klik **Simpan** untuk masing-masing **Kelompok Akun**

5. Jika sudah maka akan tampil seperti berikut ini:

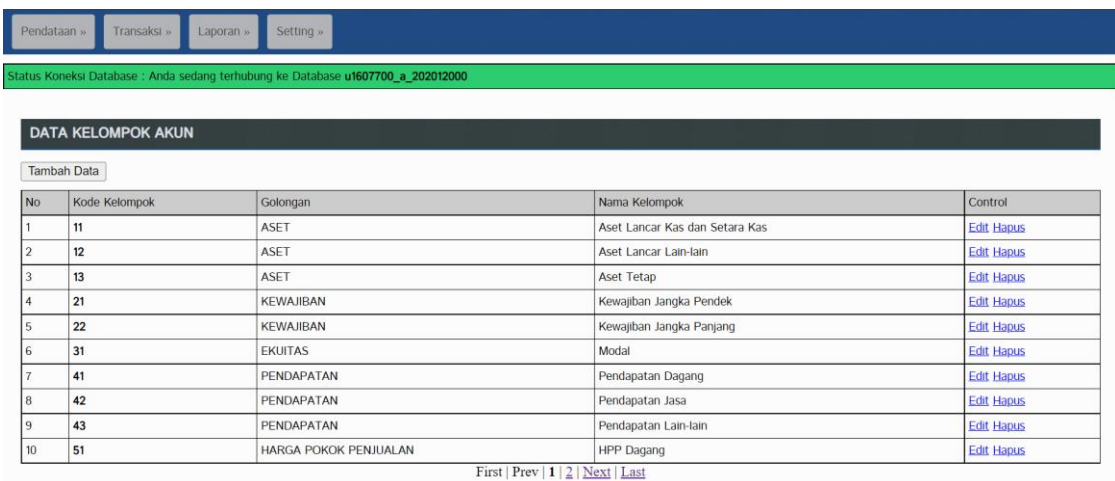

- 6. Jumlah kelompok akun ada **13**, Anda bisa melihat keseluruhan dengan mengklik **Next**
- 7. Jika terjadi kesalahan penulisan Anda bisa melakukan **Edit** melalui kolom **Control**

## <span id="page-33-0"></span>**C. INPUT DAN IMPORT DATA AKUN CASH BASIS**

1. Masuk ke menu **Pendataan** lalu sub menu **Akun**

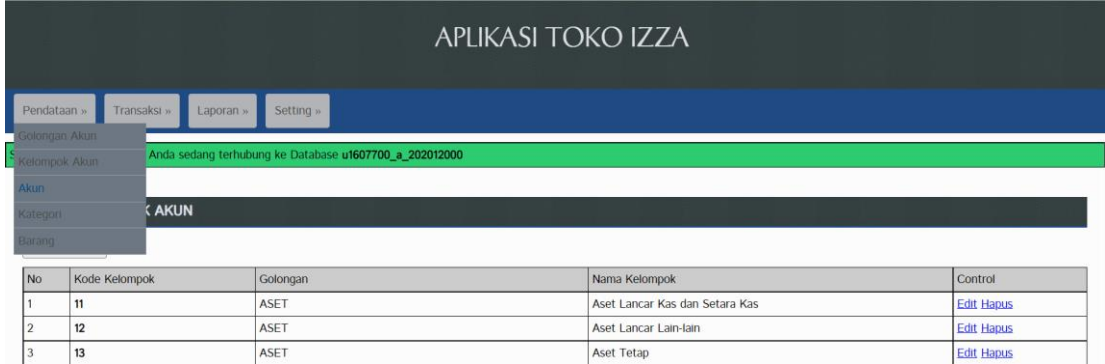

2. Klik **Tambah Data**. Sehingga akan muncul tampilan seperti di bawah ini:

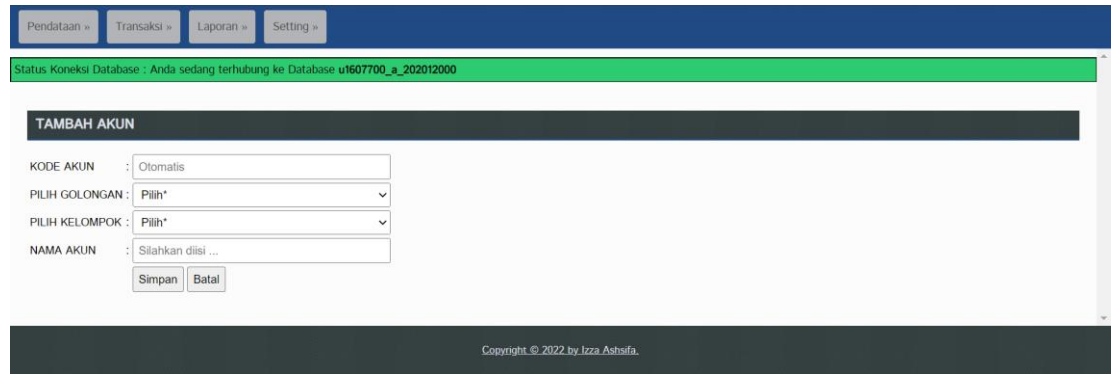

3. **Kode Akun** sudah terisi otomasis sehingga tidak perlu diisi. Kita akan coba menginput satu data akun:

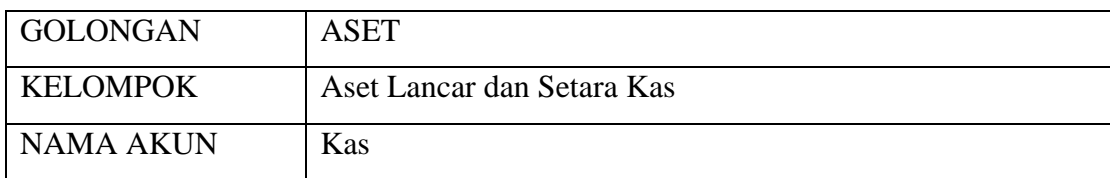

4. Klik **Simpan**. Sehingga tampil seperti di bawah ini:

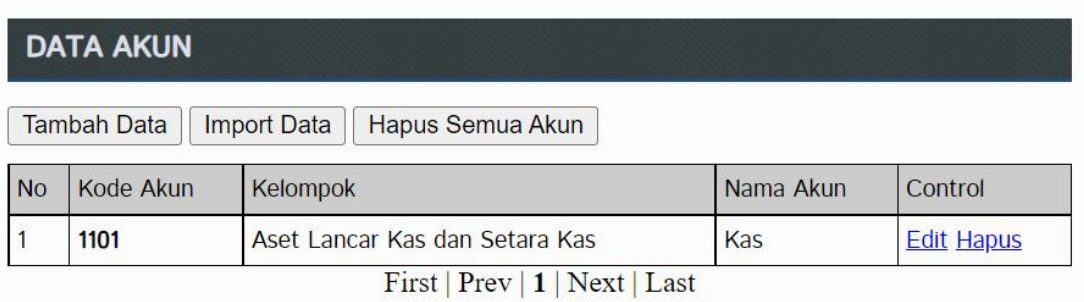

- 5. Lalu dikarenakan jumlah data akun sangat banyak, maka akan lama jika kita input satu per satu. Kita akan coba **import data akun**. Silakan download file **akun cash basis (kecuali kas).xlsx** di link berikut: **bit.ly/3F1rYnA**
	- Cara mendownload nya klik **File** → **Download** → **Microsoft Excel (.xlsx)**

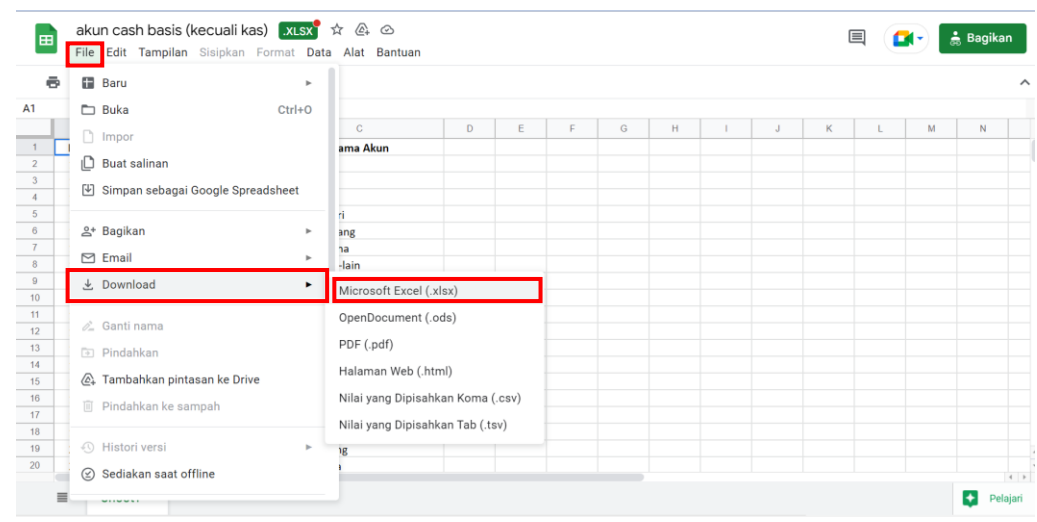

- 6. Kembali ke web sistem Anda. Masuk ke menu **Pendataan** lalu sub menu **Akun**
- 7. Klik **Import Data** sesuai dengan tampilan berikut:

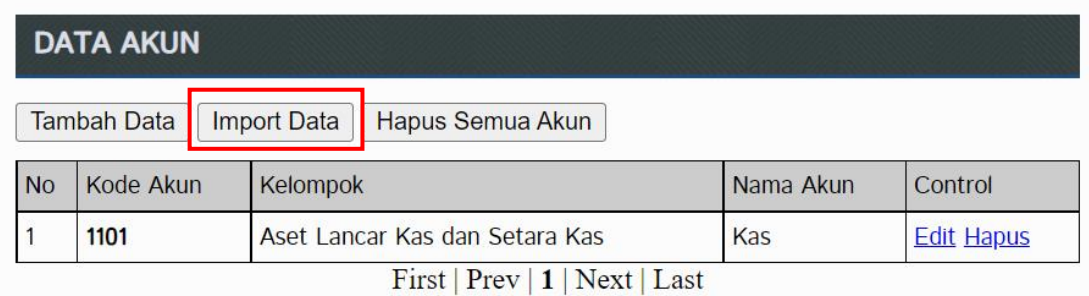

8. Klik **Choose File**. Lalu pilih file **akun cash basis (kecuali kas).xlsx** yang telah Anda download sebelumnya. Klik **Open**

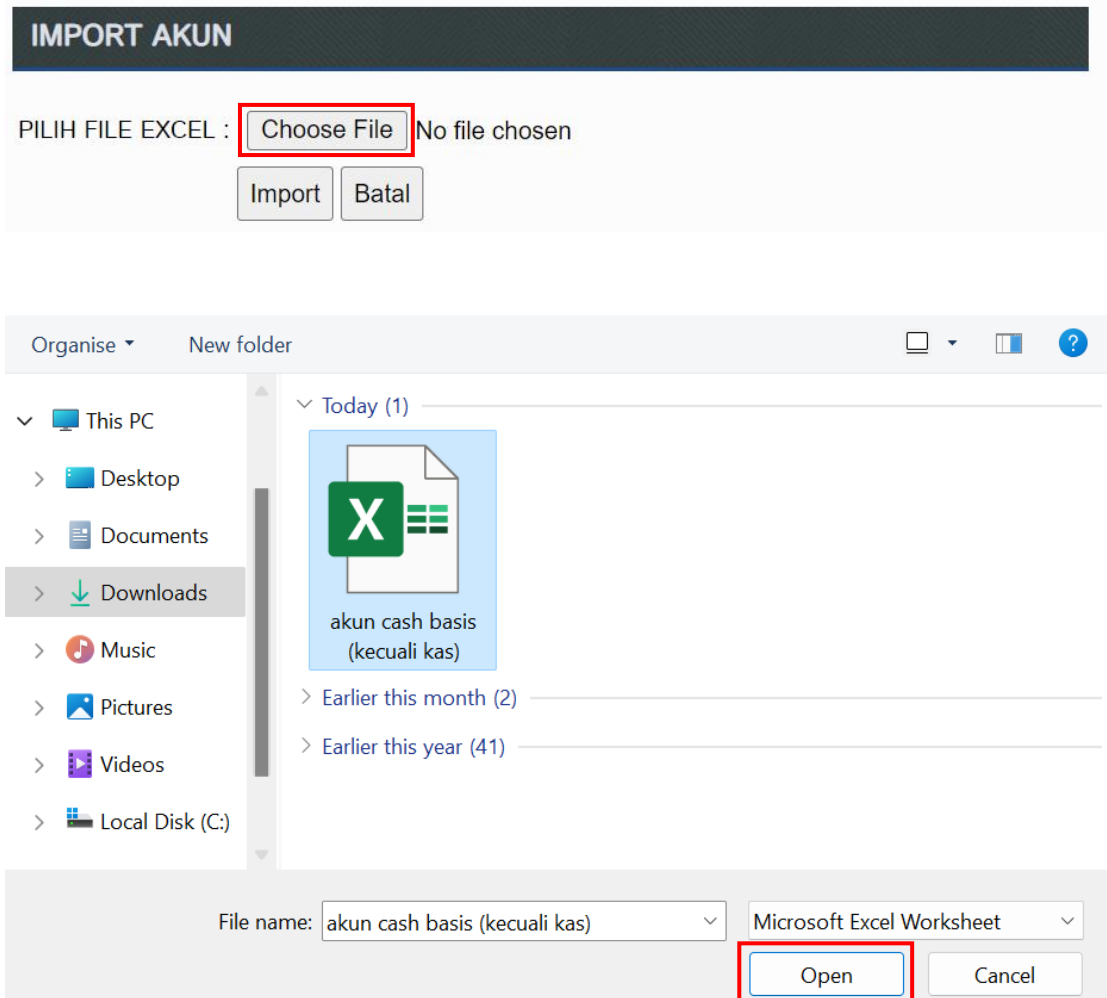

9. Jika sudah, maka klik **Import**

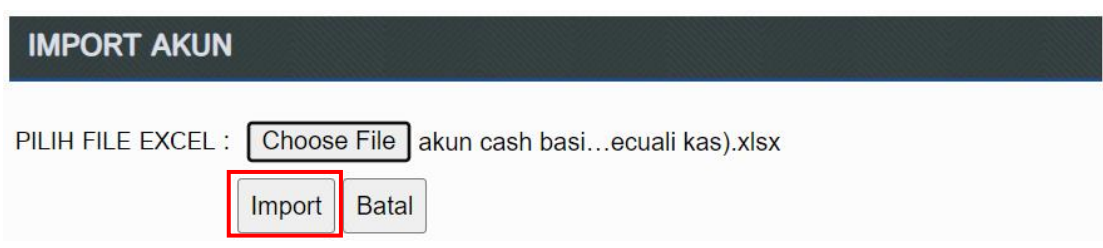
10. Periksa apakah jumlah akun yang terimport berjumlah **64 akun.** Klik **Last** untuk melihat nomor terakhir

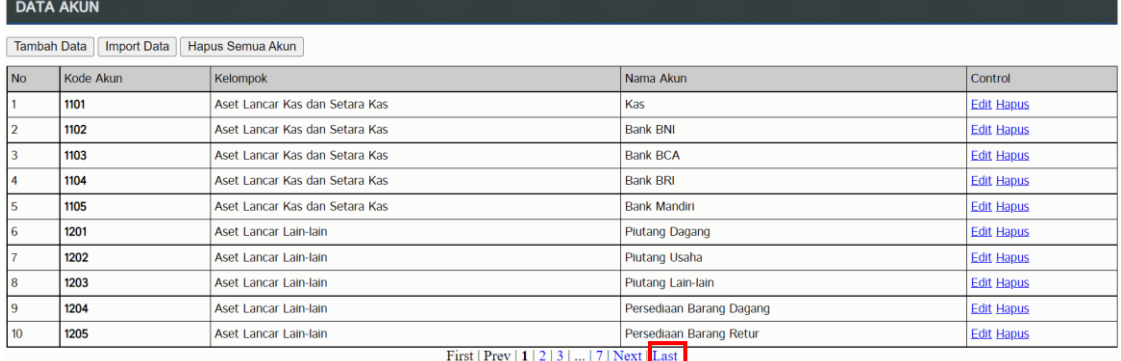

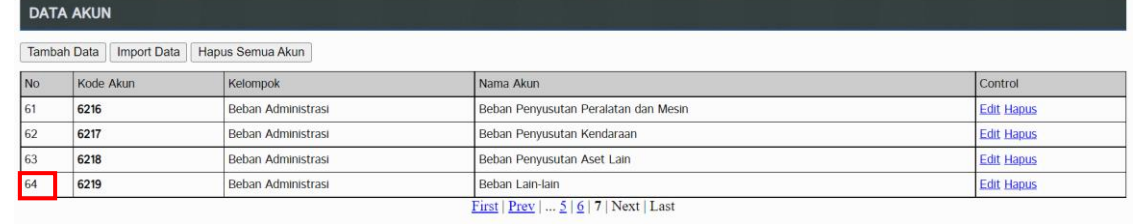

# **D. INPUT DATA KATEGORI**

1. Masuk ke menu **Pendataan** lalu sub menu **Kategori**

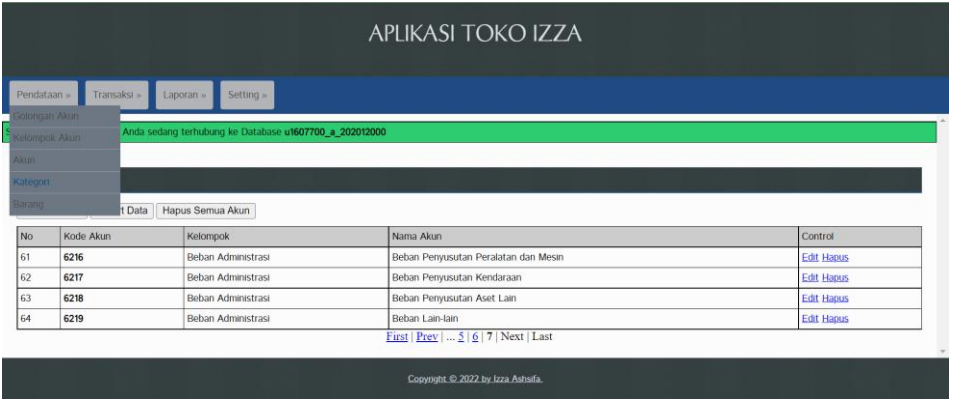

2. Klik **Tambah Data**. Sehingga akan muncul tampilan seperti di bawah ini:

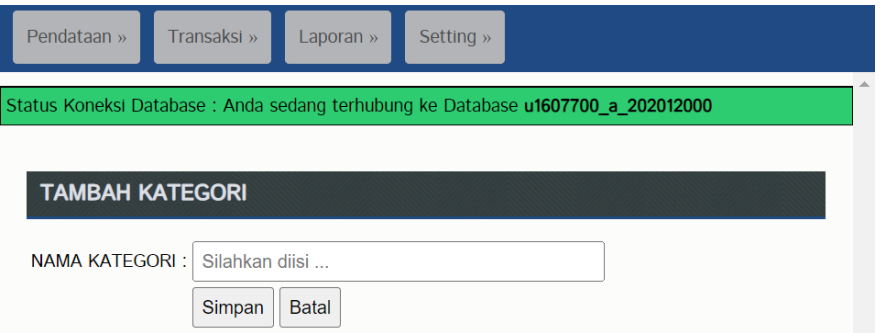

3. Silakan isikan **Nama Kategori** sesuai dengan ketentuan di bawah ini (penulisan harus sama persis dengan yang tercantum di tabel):

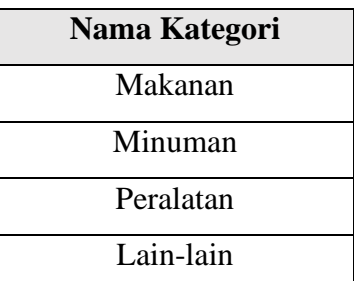

- 4. Klik **Simpan** untuk masing-masing **Nama Kategori**
- 6. Jika sudah maka akan tampil seperti di bawah ini:

| <b>DATA KATEGORI</b> |                                                                                           |                   |
|----------------------|-------------------------------------------------------------------------------------------|-------------------|
| <b>Tambah Data</b>   |                                                                                           |                   |
| <b>No</b>            | Nama Kategori                                                                             | Control           |
|                      | Lain-lain                                                                                 | <b>Edit Hapus</b> |
| $\overline{2}$       | <b>Makanan</b>                                                                            | <b>Edit Hapus</b> |
| 3                    | <b>Minuman</b>                                                                            | <b>Edit Hapus</b> |
| 4                    | Peralatan<br>$\mathbf{m}^*$ and $\mathbf{m}$ are the set of $\mathbf{m}$ and $\mathbf{m}$ | <b>Edit Hapus</b> |

First | Prev | 1 | Next | Last

7. Jika terjadi kesalahan penulisan Anda bisa melakukan **Edit** melalui kolom **Control**

# **E. IMPORT DATA BARANG**

- 1. Download file excel **data barang.xlsx** di link berikut: **bit.ly/3zHs544**
	- Cara mendownload nya klik **File** → **Download** → **Microsoft Excel (.xlsx)**

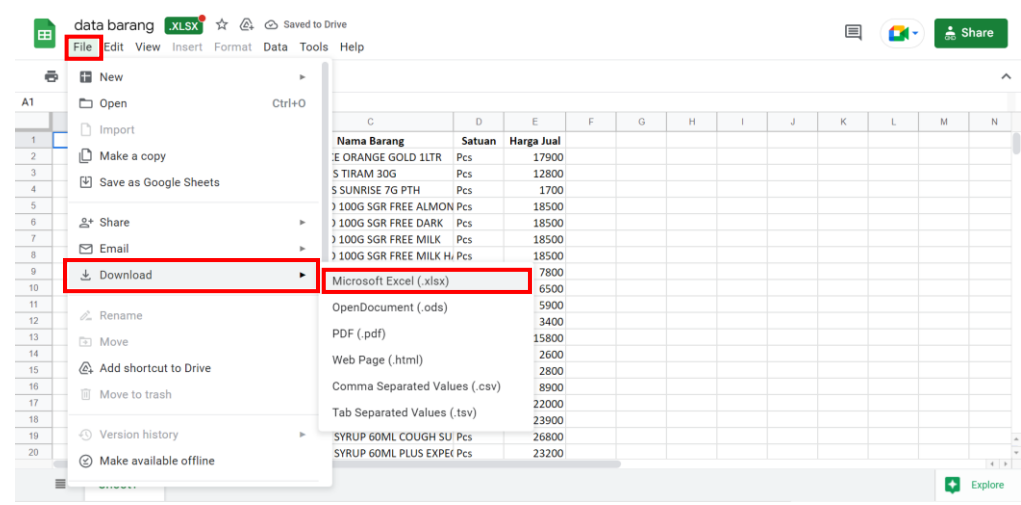

2. Kembali ke web sistem Anda. Masuk ke menu **Pendataan** lalu sub menu **Barang**

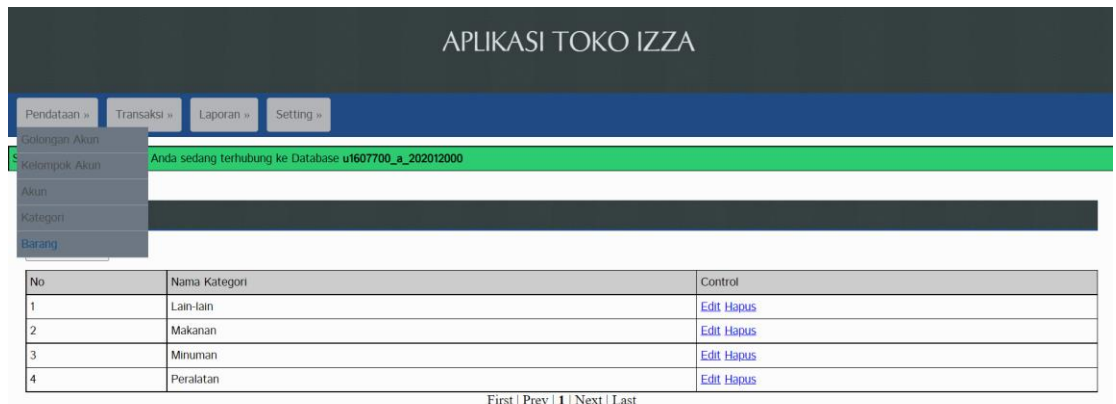

3. Klik **Import Data** sesuai dengan tampilan berikut:

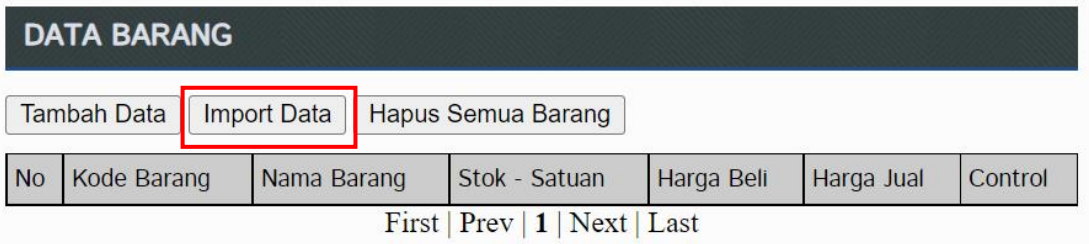

4. Klik **Choose File**. Lalu pilih file **data barang.xlsx** yang telah Anda download sebelumnya. Klik **Open**

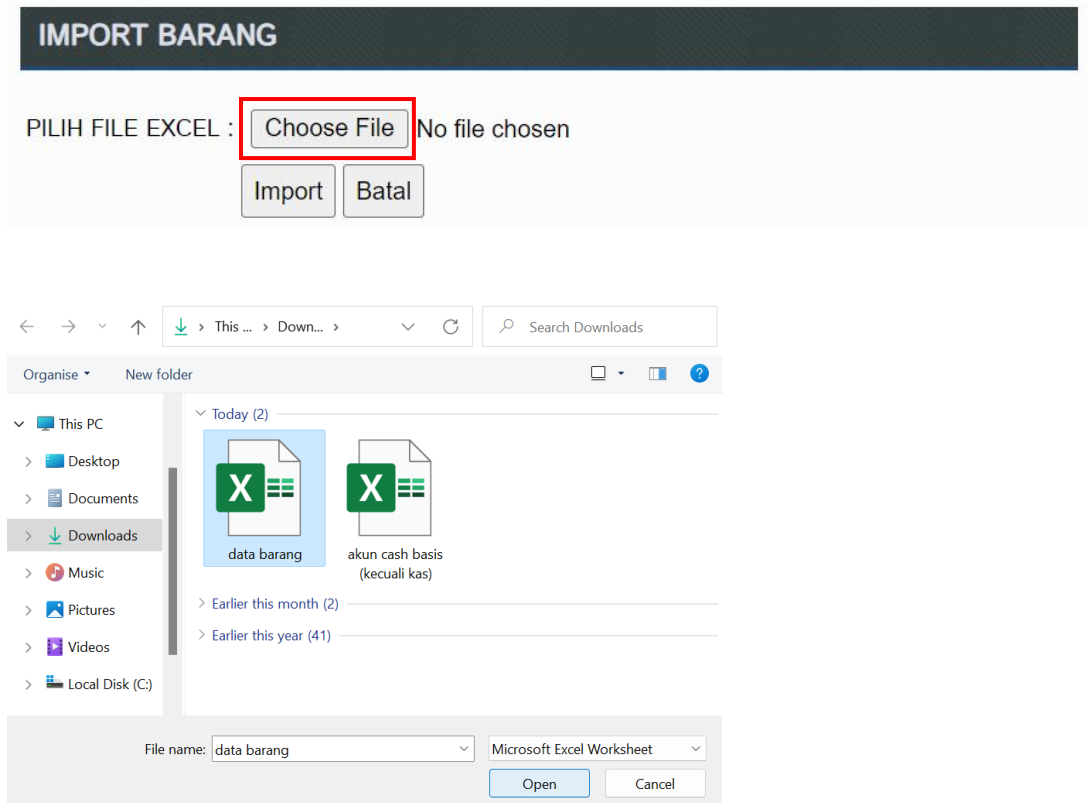

#### 11. Jika sudah, maka klik **Import**

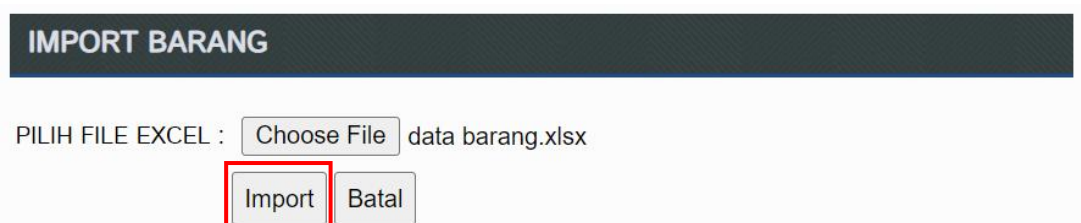

12. Jumlah data barang yang terimport adalah **40 barang**. Berikut tampilannya:

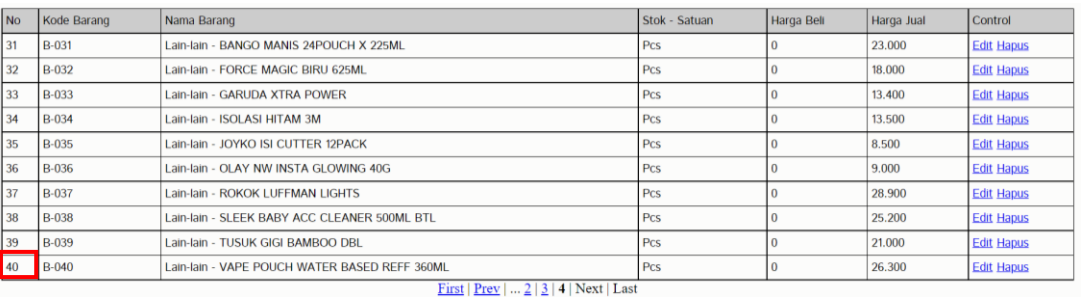

## **F. DOWNLOAD FILE LAPORAN MUTASI STOK**

1. Pilih Menu **Laporan** kemudian klik **Laporan Mutasi Stok**

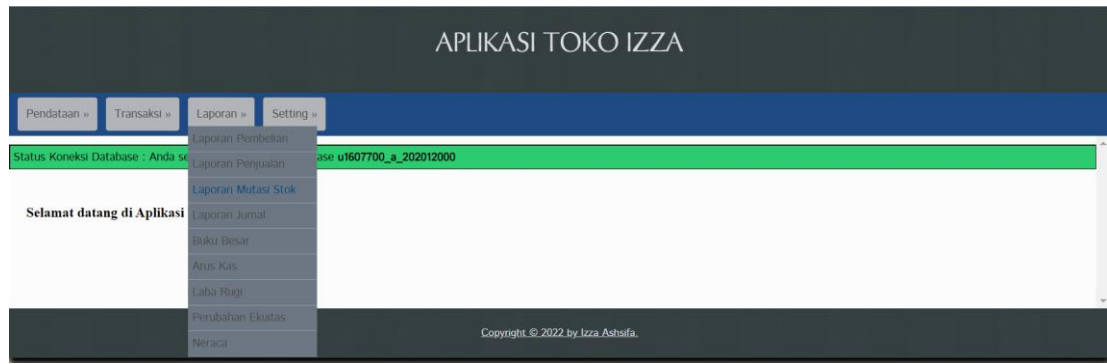

2. Periode mutasi stoknya sesuai ketika Anda input datanya kemudian klik **Tampilkan**

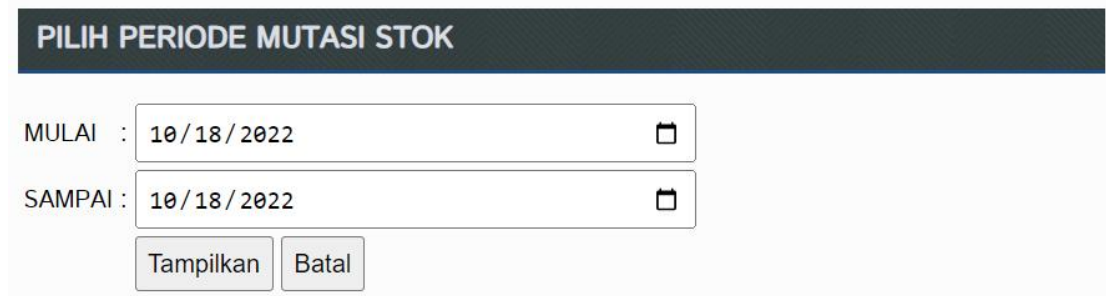

3. Setelah itu akan muncul tampilan seperti ini:

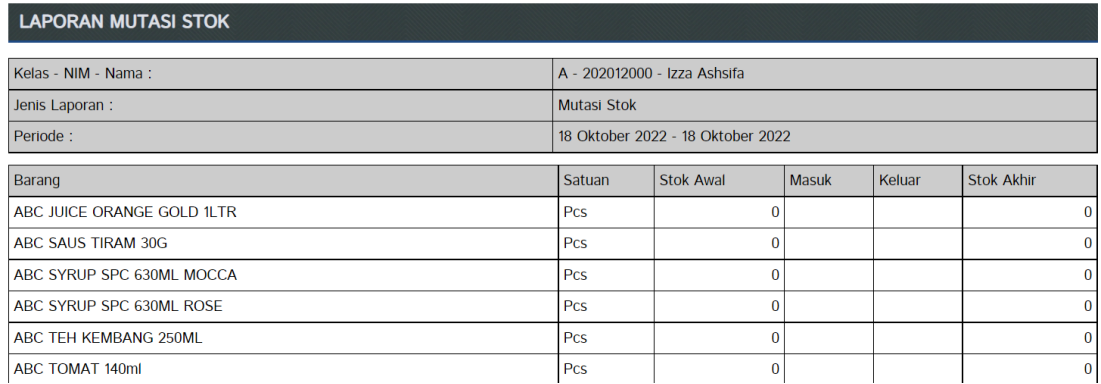

### 4. Kemudian *scroll* sampai dengan halaman paling bawah, lalu klik **Cetak Halaman**

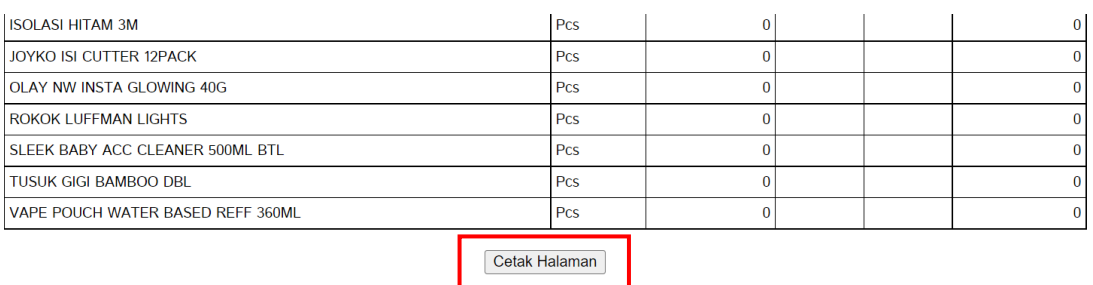

# 5. Kemudian pilih **Save as PDF** lalu klik **Save** dan silakan simpan ke folder yang Anda inginkan

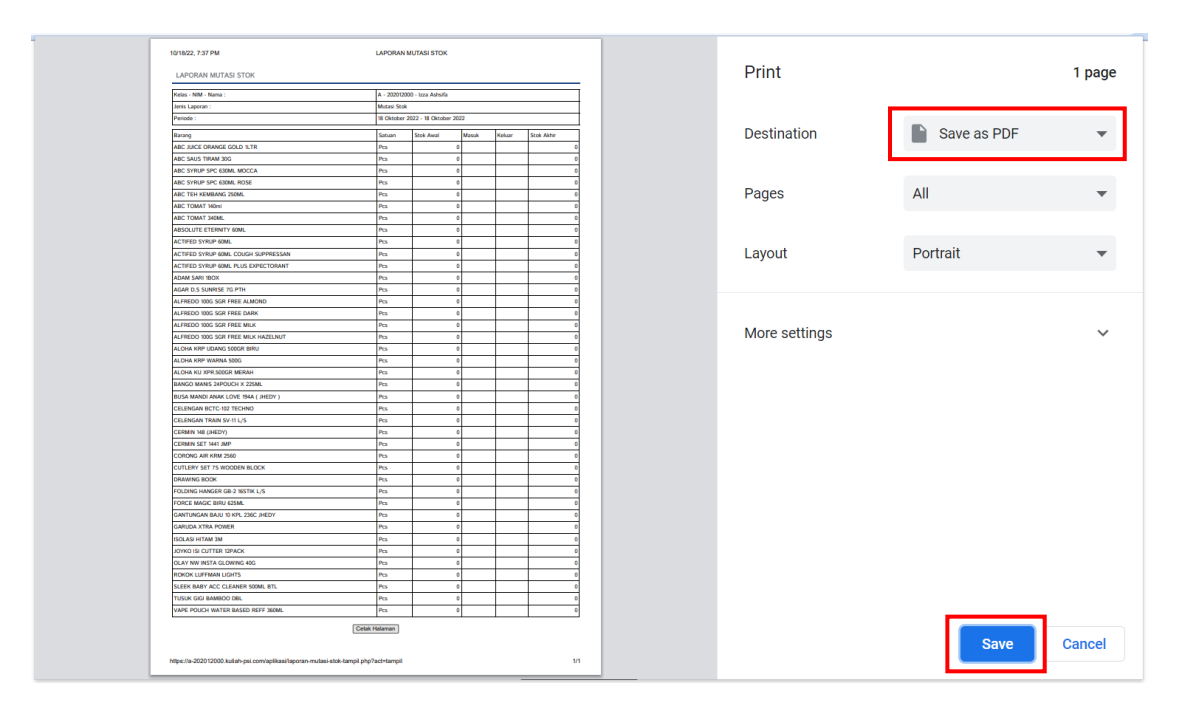

# **TUGAS!**

**Upload Laporan Mutasi Stok** sesuai dengan ketentuan yang diberikan

# **BAB 5**

# **AKUNTANSI BASIS KAS**

### **A. TEORI DASAR JURNAL TRANSAKSI**

Terdapat 4 jenis transaksi di dalam sistem yang kita bangun yaitu:

#### **1. Pembelian**

Transaksi pembelian barang dagang dengan cara memasukkan data pembelian per nota sesuai nota pembelian dr suplier yang sekaligus berpengaruh pada bertambahnya stok barang, harga beli yang disesuaikan karena perbedaan harga beli barang saat dibeli dari beberapa suplier [**dalam hal ini kita akan menggunakan metode harga beli ratarata**] dan pencatatan jurnal pembelian.

#### **2. Penjualan**

Transaksi penjualan barang dengan cara memasukkan data penjualan barang per nota sesuai dengan barang yang dibeli oleh pelanggan yang sekaligus berpengaruh pada berkurangnya stok barang dan pencatatan jurnal penjualan.

#### **3. Jurnal Umum**

Transaksi fleksibel yang bisa disesuaikan baik akun debet maupun kredit pada suatu transaksi. Transaksi ini mampu menampung beberapa akun debet dan kredit tanpa aturan baku.

#### **4. Neraca Saldo**

Transaksi yang digunakan untuk mencatat saldo awal pada data laporan keuangan. Biasanya digunakan ketika melakukan pemindahan dari satu sistem akuntansi ke sistem akuntansi baru atau pemindahan data *cut off* tahun buku pada periode laporan keuangan.

#### **Jurnal Pembelian**

Jurnal yang **secara** *default* **tercatat** setelah melakukan pembelian barang seperti di bawah ini:

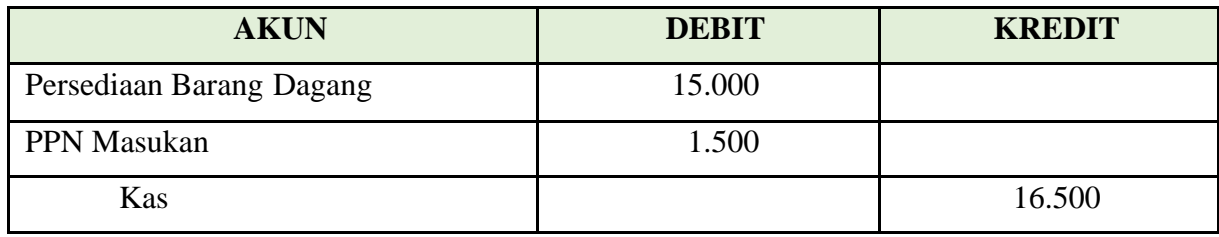

#### **Jurnal Penjualan**

Jurnal yang **secara** *default* **tercatat** setelah melakukan penjualan barang seperti di bawah ini:

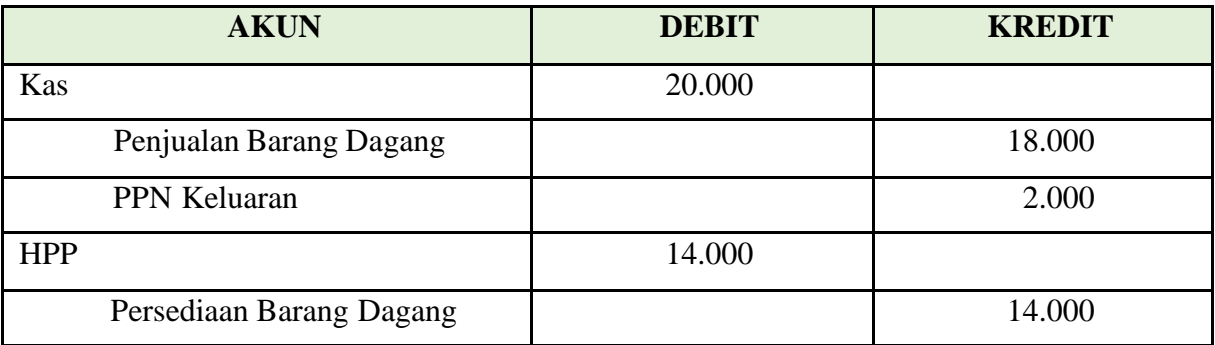

#### **Jurnal Umum**

Jurnal yang dapat di debet dan di kreditkan pada semua akun seperti di bawah ini:

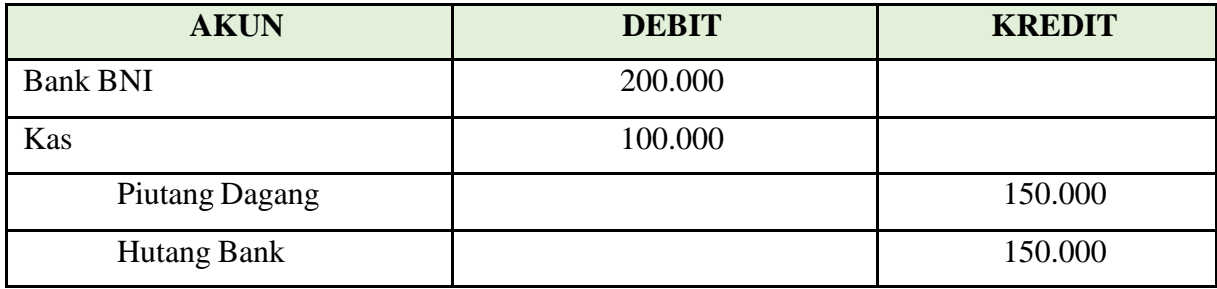

#### **Neraca Saldo**

Jurnal yang diisi nominal nya pada semua akun yang tersedia seperti di bawah ini:

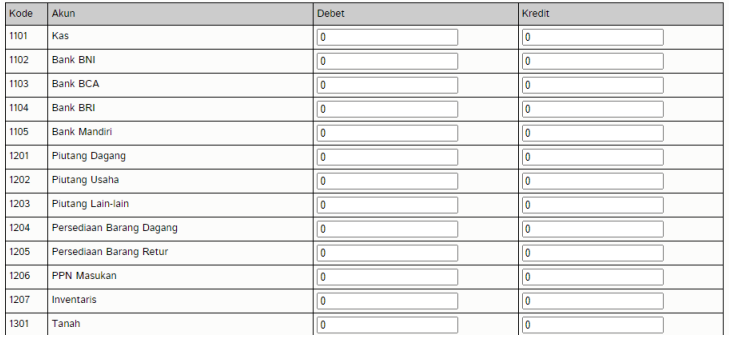

# **B. ILUSTRASI TRANSAKSI**

#### *Transaksi Pembelian*

Transaksi pembelian: pembelian barang dagang dari suplier yang mengakibatkan:

- 1. Bertambahnya stok barang
- 2. Penghitungan harga beli rata-rata berdasarkan histori pembelian
- 3. Pencatatan jurnal pembelian di dalam sistem

#### *Penjelasan:*

#### **1. Bertambahnya Stok Barang**

Bertambahnya stok barang artinya jika kita membeli **barang A** dengan jumlah **barang 20**, diketahui dengan **stok awal adalah 30** maka **stok akhir adalah 50**.

#### **2. Penghitungan Harga Beli Rata-Rata berdasarkan Histori Pembelian**

Jika kita mempunyai **barang A stok 30**, **harga beli Rp 3.200**. Lalu kita melakukan pembelian barang A dari **suplier yang berbeda** dengan **jumlah 20** dan **harga beli Rp 3.300** maka **harga beli yang tercatat harus dirata-rata** supaya menghasilkan HPP yang tepat pada saat barang keluar atau terjual.

#### **Maka diketahui:**

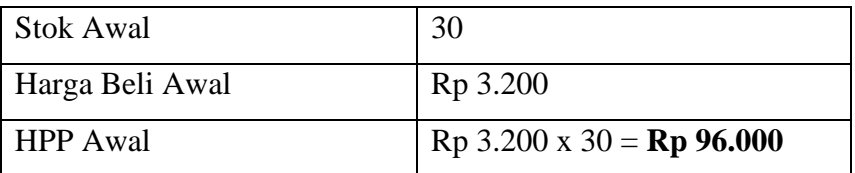

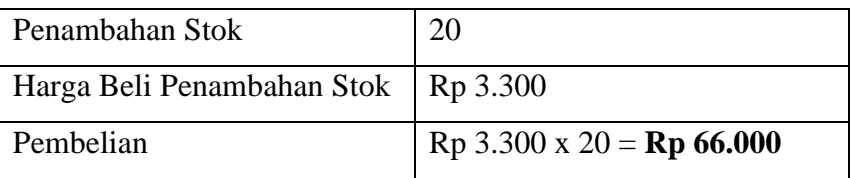

Harga Beli Baru = 
$$
\frac{(Rp 96.000 + Rp 66.000)}{(30 + 20)} = \mathbf{Rp 3.240}
$$

#### **3. Pencatatan Jurnal Pembelian di dalam Sistem**

Di dalam sistem ini jurnal pembelian akan **dikreditkan secara** *default* **dari akun Kas** dan belum termasuk PPN Masukan. Contoh:

**Pembelian barang dagang senilai Rp 10.000.000 dengan PPN 10% dari suplier PT. XYZ dibayar dengan transfer dari Bank BNI.**

Jika dijabarkan dalam jurnal sederhana maka transaksi yang tercatat semestinya adalah sebagai berikut:

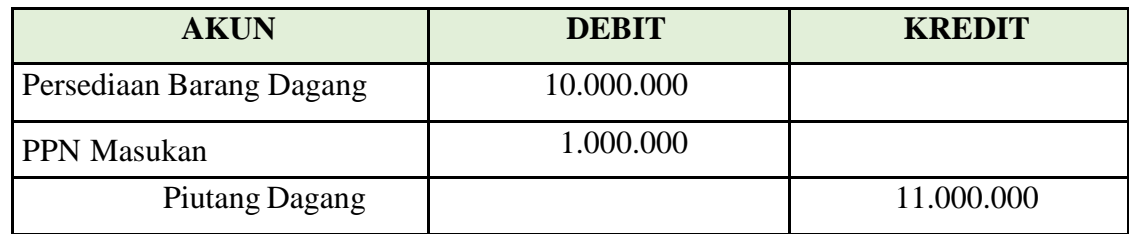

Akan tetapi karena pembelian barang dagang secara *default* **dikreditkan pada akun Kas** maka prosesnya adalah sebagai berikut:

1. Input data di **Menu Pembelian** sehingga menghasilkan jurnal berikut:

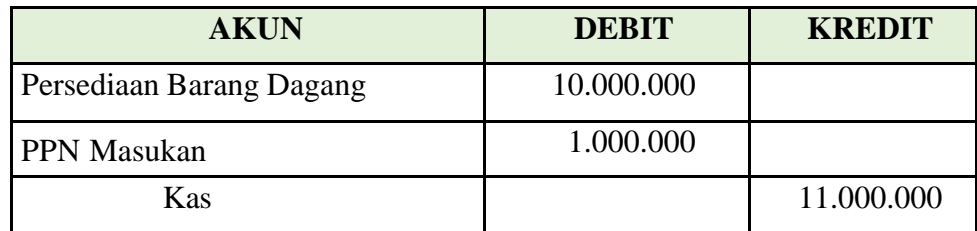

2. Karena terdapat perbedaan metode pembayaran karena ditransfer dari **rekening bank BNI** maka dilakukan penyesuaian transaksi di menu **Jurnal Umum**

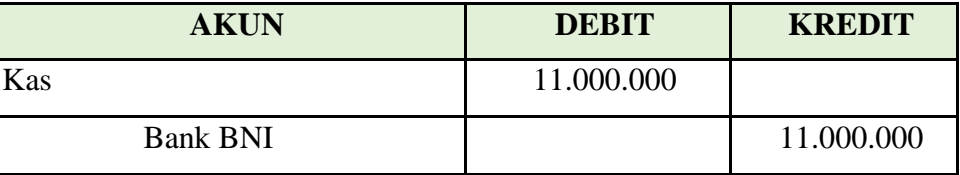

Begitu juga dengan permasalahan transaksi pembelian lain maka perlu dipelajari agar menghasilkan jurnal transaksi yang benar sebelum penginputan data"

#### *Transaksi Penjualan*

Transaksi penjualan: penjualan barang dagang ke pelanggan yang mengakibatkan:

- 1. Berkurangnya stok barang
- 2. Pencatatan jurnal penjualan di dalam sistem

#### *Penjelasan:*

#### **1. Berkurangnya Stok Barang**

Berkurangnya stok barang artinya jika kita **menjual barang A** dengan **jumlah barang 5**, diketahui dengan **stok awal adalah 50** maka **stok akhir adalah 45**.

#### **2. Pencatatan Jurnal Penjualan di dalam Sistem**

Di dalam sistem ini jurnal penjualan akan **didebetkan secara default ke akun Kas**

dan sudah termasuk PPN Keluaran. Contoh:

# **Penjualan barang dagang senilai Rp 5.000.000 (sudah termasuk PPN 10%) dengan HPP Rp 3.800.000 ke pelanggan dibayar dengan transfer ke Bank BCA**

Jika dijabarkan dalam jurnal sederhana maka transaksi yang tercatat semestinya adalah sebagai berikut:

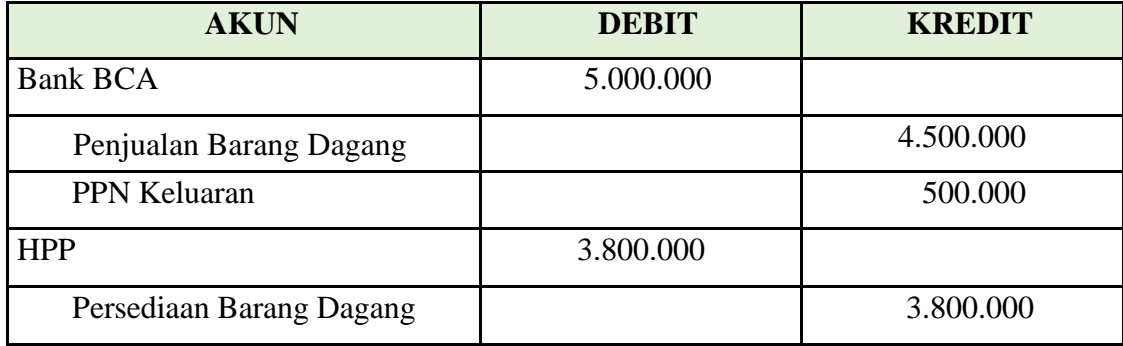

Akan tetapi karena penjualan barang dagang **secara** *default* **didebetkan ke akun kas** maka prosesnya adalah sebagai berikut:

- **AKUN DEBIT KREDIT** Kas 5.000.000 Penjualan Barang Dagang 14.500.000 PPN Keluaran 500.000 HPP 3.800.000 Persediaan Barang Dagang | 3.800.000
- 1. Input data di **Menu Penjualan** sehingga menghasilkan jurnal berikut:

2. Karena terdapat perbedaan metode pembayaran karena ditransfer ke rekening bank BCA maka perlu dilakukan penyesuaian di menu **Kas Keluar** sebagai berikut:

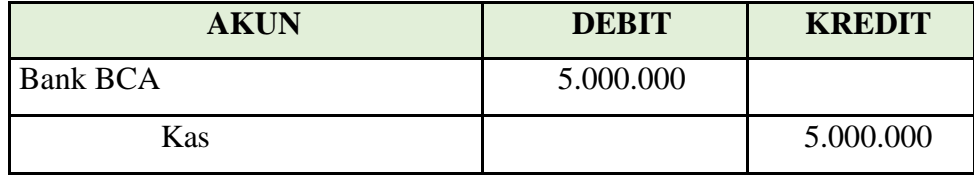

"Begitu juga dengan permasalahan transaksi penjualan lain maka perlu dipelajari agar menghasilkan jurnal transaksi yang benar sebelum penginputan data"

## **C. UPLOAD FILE PATCH APLIKASI.ZIP**

Silakan download file **Patch Aplikasi.zip** dan *upload* file ke **Cpanel** Anda. File ini berisi *update* pembaharuan sistem terbaru untuk beberapa laporan.

- 1. Download file **Patch Aplikasi.zip** di link berikut: **bit.ly/3j5rBiC**
- 2. Buka **Cpanel** masuk ke **File Manager**
- 3. Buka folder **public\_html** seperti tampilan di bawah ini:

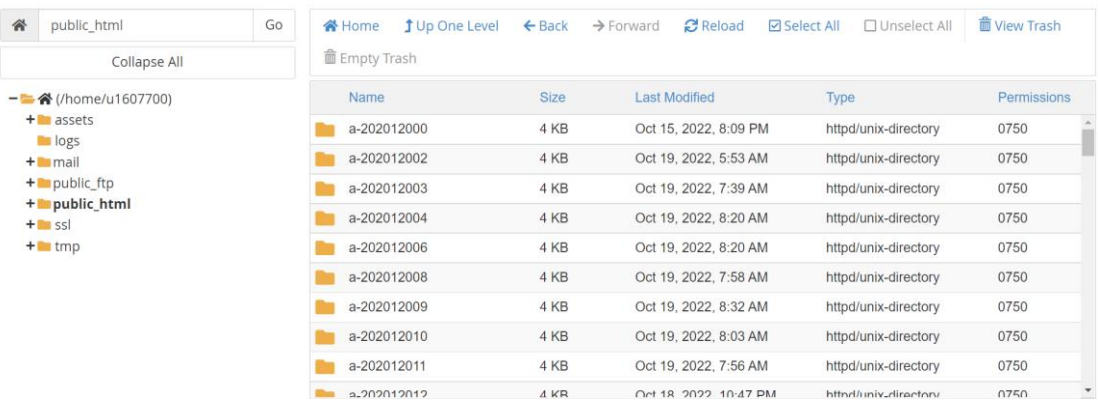

4. Pilih folder sistem milik Anda masing-masing**. Contoh di sini saya memilih folder milik saya** a-202012000 kemudian **klik dua kali**

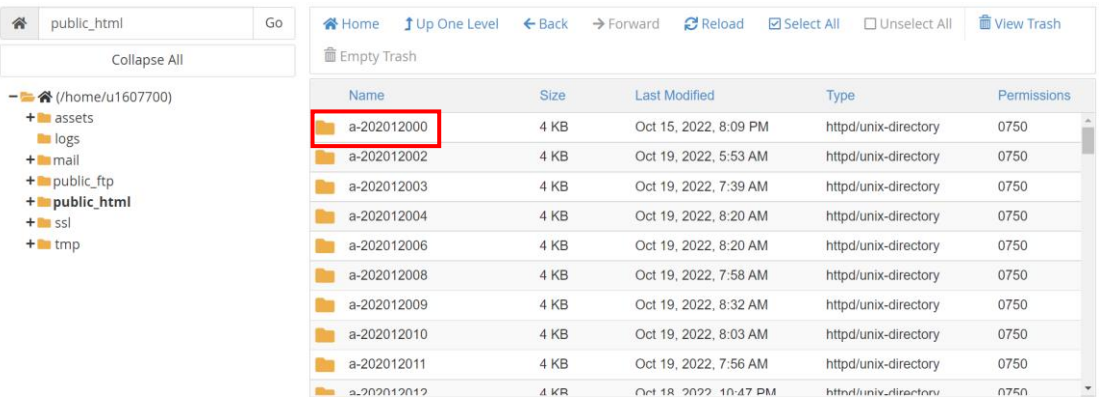

## 5. Klik **Upload**

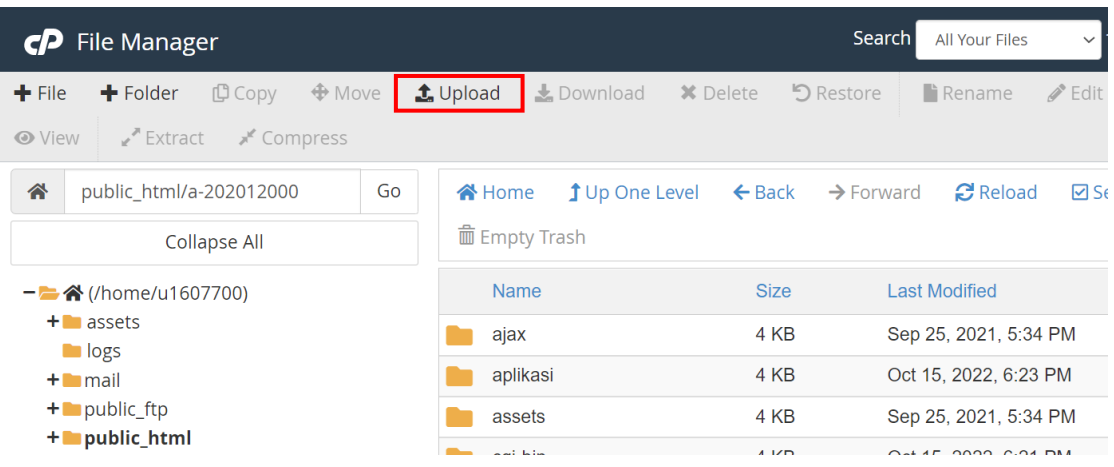

#### 6. Lalu klik **Select File**

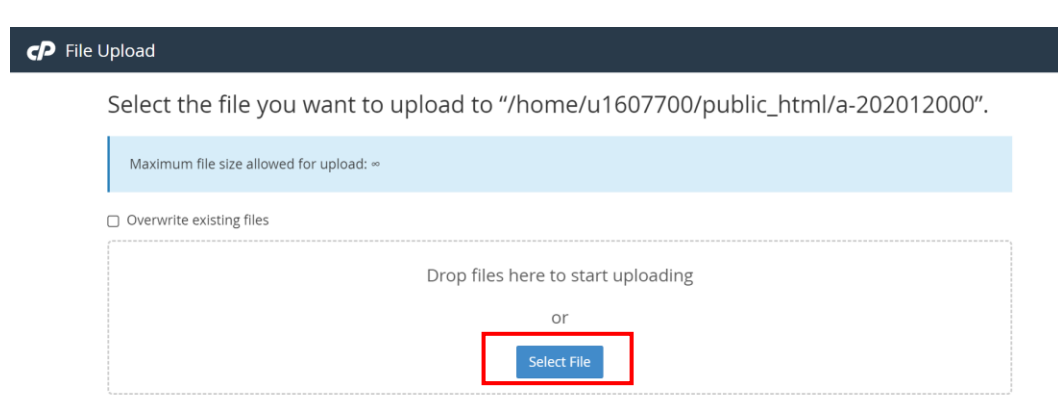

7. Pilih file **Patch Aplikasi.zip** lalu klik **Open**

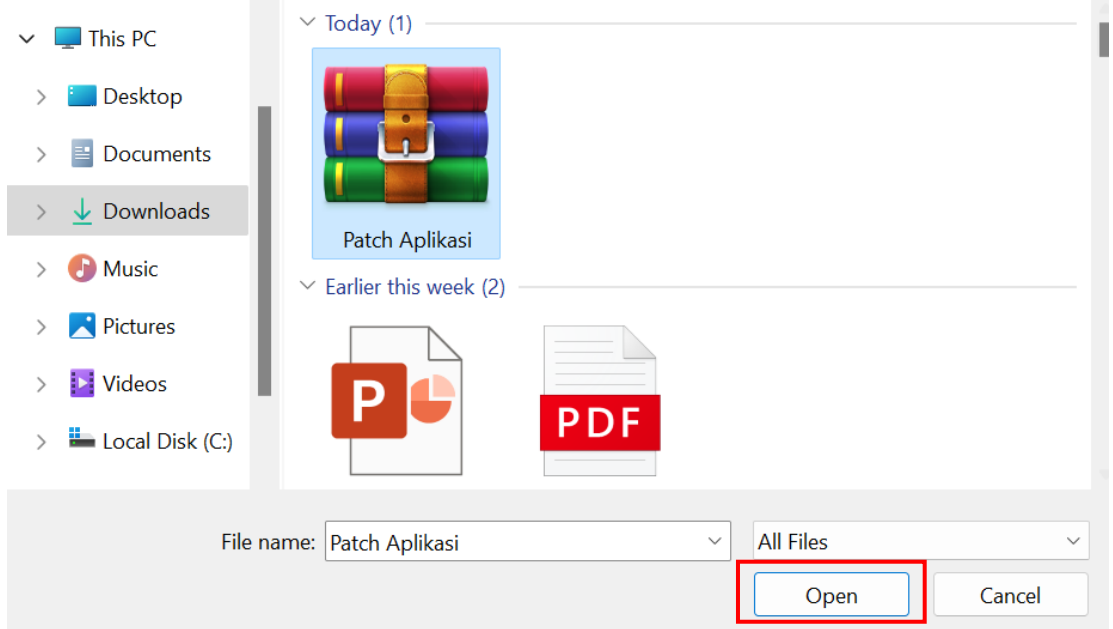

8. Tunggu sampai berwarna hijau. Lalu klik **Go Back**

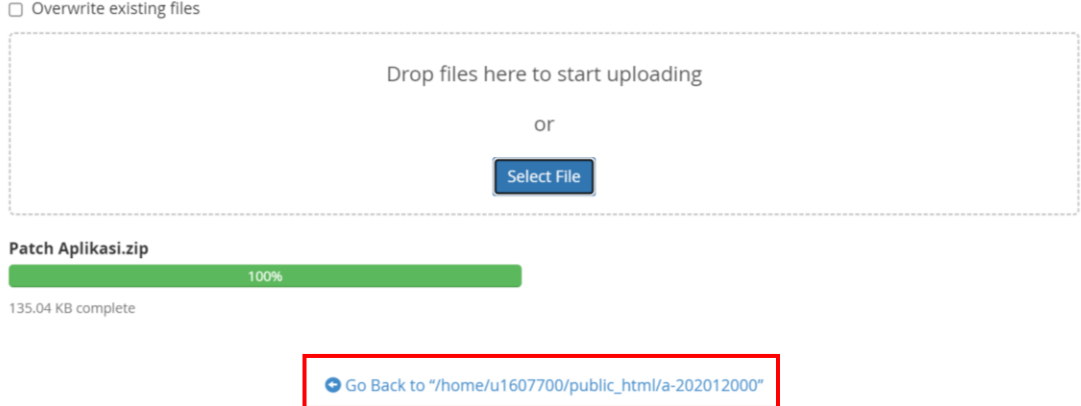

9. Klik kanan file **Patch Aplikasi.zip** yang tadi kita upload lalu klik **Extract**

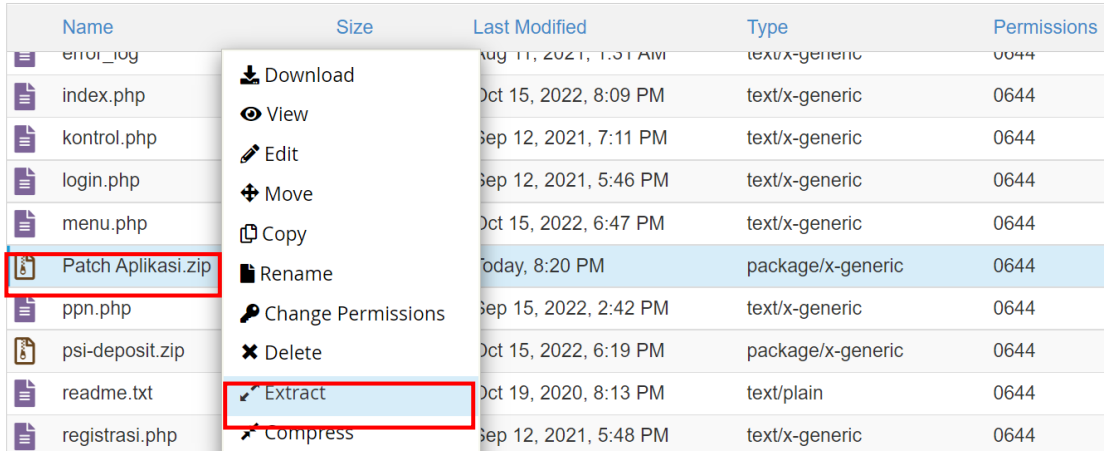

10. Lalu klik **Extract Files**

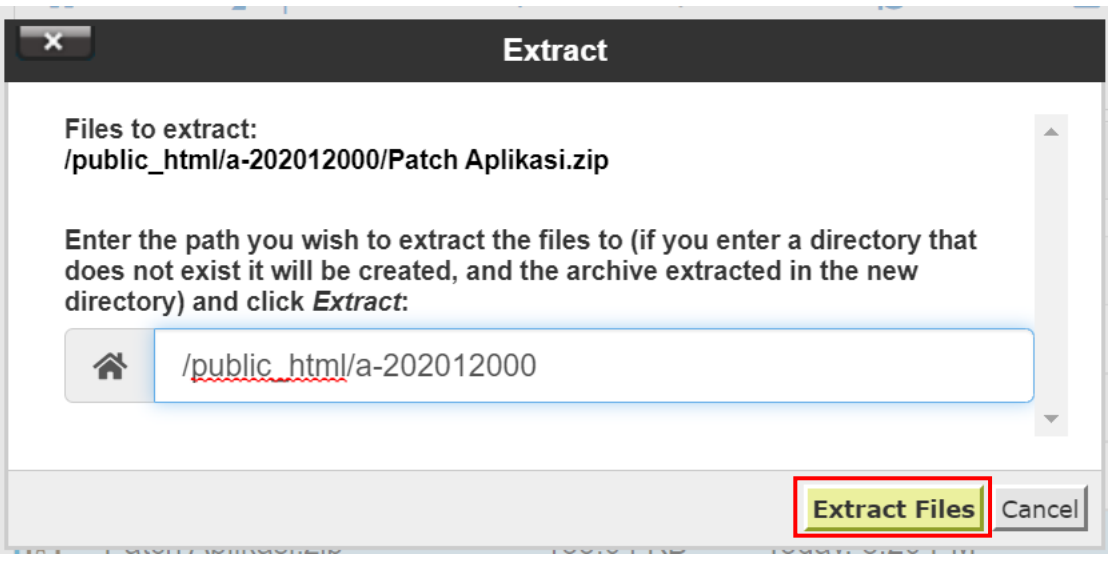

#### **LATIHAN SOAL AKUNTANSI BASIS KAS**

1. PT. Aneka Toko Serba Ada menggunakan aplikasi MYOB sebagai sistem pencatatan akuntansi perusahaannya pada tahun 2015-2017. Pada tahun 2018 mereka mulai menggunakan sistem akuntansi baru milik perusahaan sehingga mereka ingin memindahkan data laporan keuangan di sistem lama ke sistem baru. Pindahkan data tersebut ke sistem baru lewat menu transaksi **Neraca Saldo** data **Laporan Buku Besar** per 31 Desember 2017 adalah sebagai berikut:

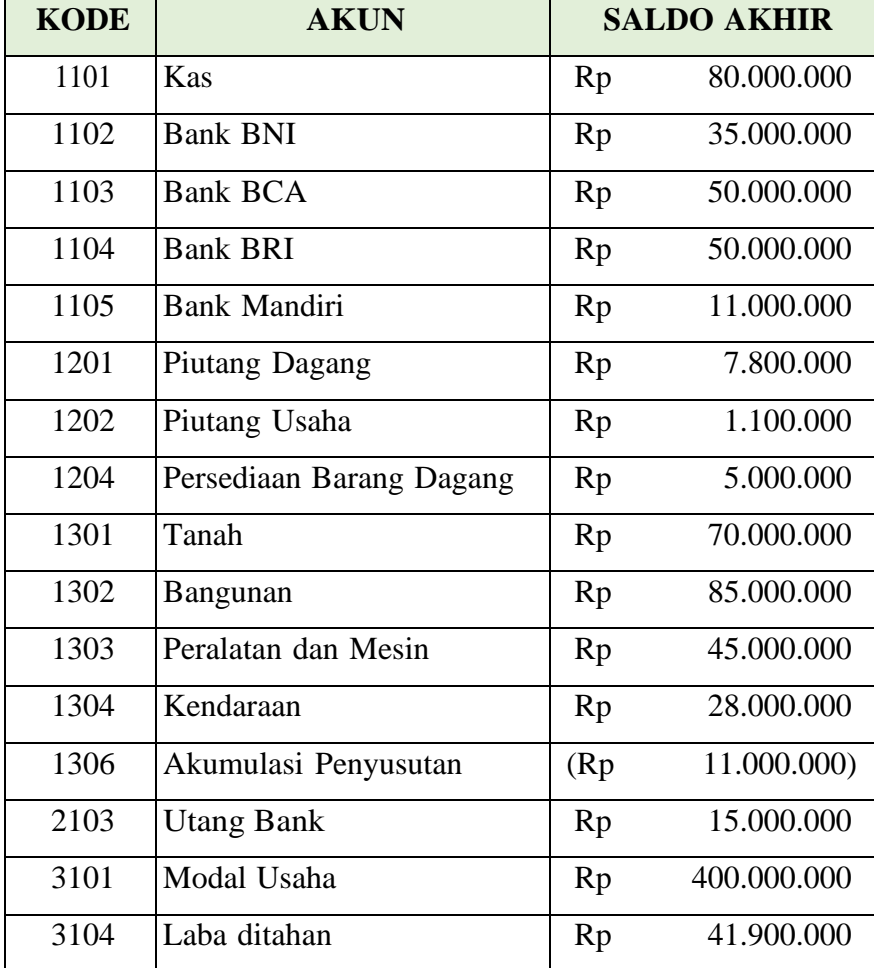

2. Pada tanggal **2 Januari 2018** PT. Aneka Toko Serba Ada melakukan penambahan modal sebesar **Rp 100.000.000** dalam bentuk Peralatan dan Mesin dengan **No Nota: TRX-001**. Masukkan transaksi ke dalam sistem!

**"***Karena transaksi di atas bukan berbasis kas maka kita sesuaikan dengan modifikasi transaksi berikut. Karena transaksi basis kas akan dicatat jika ada penambahan maupun pengeluaran kas dan setara kas***"**

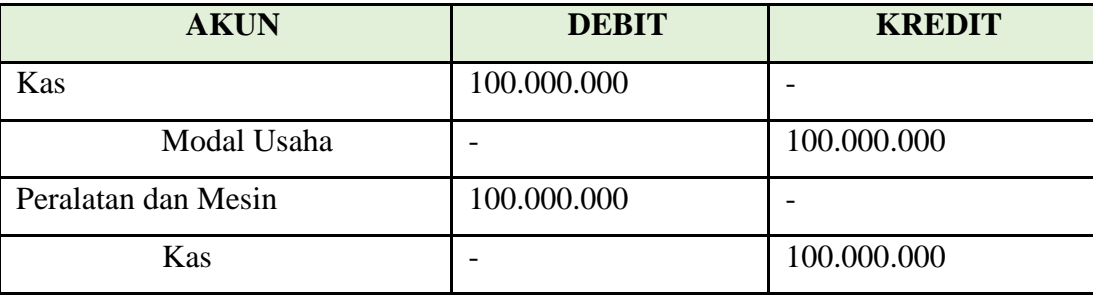

3. Pada tanggal **3 Januari 2018** PT. Aneka Toko Serba Ada melakukan pengurusan ijin pembentukan PT dan ijin HO lewat jasa pengurusan ijin dengan biaya sebesar **Rp 10.000.000** dengan ditransfer dari **Bank BNI** ke **Bank Mandiri** milik Klien dengan biaya kliring sebesar **Rp 2.900**. Maka Jurnal Pencatatannya adalah masuk ke menu Jurnal Umum dan input jurnal sebagai berikut dengan **No Nota: TRX-002.** Masukkan transaksi ke dalam sistem!

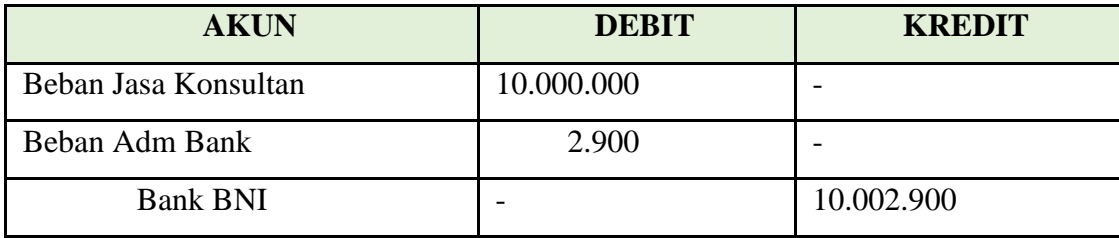

3. Pada Tanggal **4 Januari 2018** PT. Aneka Toko Serba Ada melakukan pembelian peralatan komputer, printer, UPS, Brankas dengan harga **Rp 15.500.000** dibayar tunai. Maka pencatatan jurnalnya adalah masuk ke menu **Jurnal Umum** dan input jurnal sebagai berikut dengan **No Nota: TRX-003.** Masukkan transaksi ke dalam sistem!

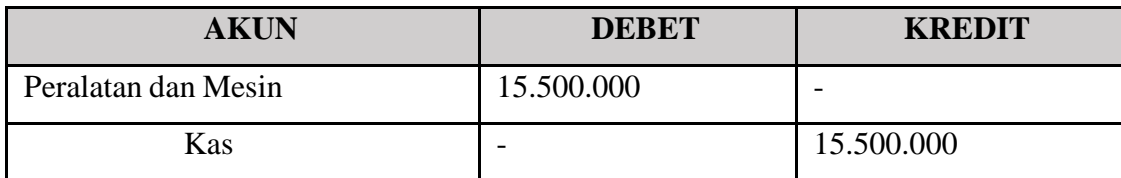

4. Pada Tanggal **5 Januari 2018** PT. Aneka Toko Serba Ada melakukan pembelian Ruko kecil dengan harga **Rp 120.000.000** (Tanah **Rp 70.000.000** dan bangunan **Rp 50.000.000**) dibayar dua kali dengan perbandingan **30:70**. Pembayaran **pertama** dibayar **tunai** dan pembayaran **kedua** akan dibayarkan tanggal **15 Januari 2018**. Maka pencatatan jurnalnya adalah masuk ke menu **Jurnal Umum** dan input jurnal sebagai berikut dengan **No Nota: TRX-004**

# **Tanggal: 5 Januari 2018**

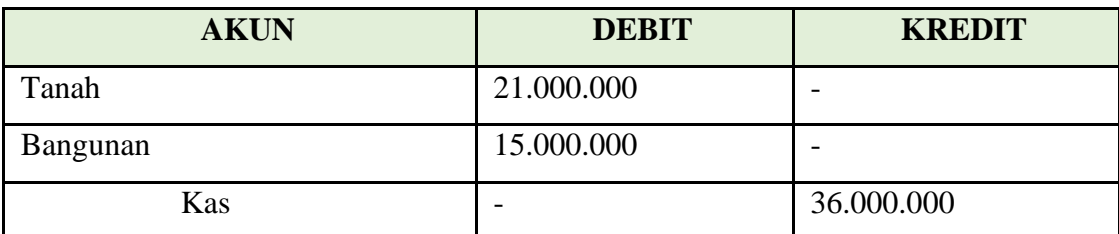

# **Tgl: 15 Januari 2018**

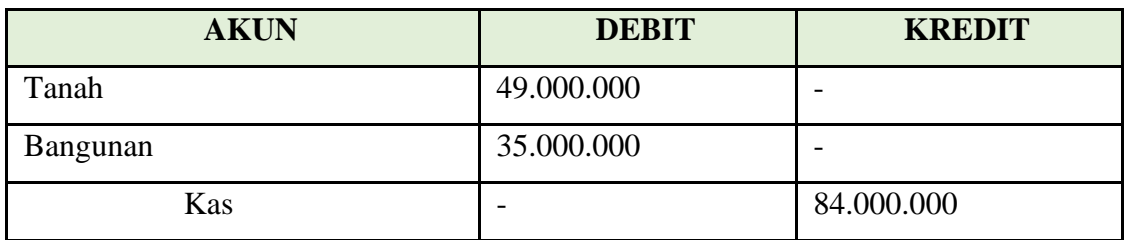

**Save Laporan Jurnal dalam bentuk PDF di menu Laporan → Laporan Jurnal → Pilih Semua Jurnal → Periode 1 Januari 2018 – 31 Januari 2018**

#### **TUGAS**

- **1. Save Laporan Jurnal dalam bentuk PDF di menu Laporan → Laporan Jurnal → Semua Jurnal → Periode 1 Januari 2020 – 29 Februari 2020**
- **2. Save Laporan Neraca dalam bentuk PDF di menu Laporan → Laporan Neraca per 29 Februari 2020**

#### **INPUT TRANSAKSI BERIKUT KE DALAM SISTEM ANDA MASING-MASING!**

1. Pada tanggal **1 Januari 2020** Bpk. Aldi mendirikan perusahaan bersama dengan rekan kerjanya dengan nama PT. Toko Berkah Jaya dengan setoran modal **Rp 1.000.000.000** dan Utang Bank **Rp 290.000.000** yang terbagi dari:

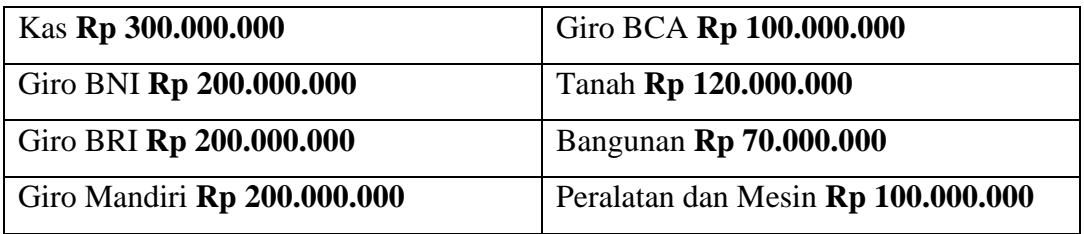

Buatlah jurnal transaksi nya ke dalam sistem!

- 2. Pada tanggal **13 Januari 2020** PT Toko Berkah Jaya melakukan pembelian Tanah **Rp 160.000.000**, Membangun Gudang **Rp 80.000.000**, membeli kendaraan Grand Max bekas Rp 45.000.000 dan membeli komputer, printer, alarm, dan alat listrik senilai **Rp 45.000.000** dibayar dengan kas **35%**, Giro BNI **30%**, Giro BRI **35%**. Buatlah jurnal transaksi nya ke dalam sistem!
- 3. Pada tanggal **23 Januari 2020** PT Toko Berkah Jaya melakukan perekrutan 8 karyawan baru dengan biaya kegiatan senilai **Rp 2.000.000** untuk membeli konsumsi kegiatan dan peralatan dibayar tunai. Buatlah jurnal transaksi nya ke dalam sistem!
- 4. Pada tanggal **25 Januari 2020** Bendahara PT Toko Berkah Jaya melakukan pengisian kas tunai dari Giro Mandiri sebesar **Rp 30.000.000**. Buatlah jurnal transaksi nya ke dalam sistem!
- 5. Pada tanggal **31 Januari 2020** PT Toko Berkah Jaya melakukan pembayaran listrik dan Internet sebesar **Rp 550.000** secara **kredit** dan akan dibayar pada **5 Februari 2020**. Buatlah jurnal transaksi nya ke dalam sistem!

# **BAB 6**

# **NOTA PEMBELIAN DAN PENJUALAN**

# **A. PENAMBAHAN AKUN**

Tambahkan Akun "**5102 - Biaya Kirim**" dan "**4105 - Pendapatan Pengiriman Barang**" dengan cara berikut:

- 1. Buka alamat web sistem Anda masing-masing. Di sini saya menggunakan sistem milik saya **a-202012000.kuliah-psi.com**
- 2. Masuk ke menu **Pendataan** lalu pilih sub menu **Akun** seperti pada gambar berikut:

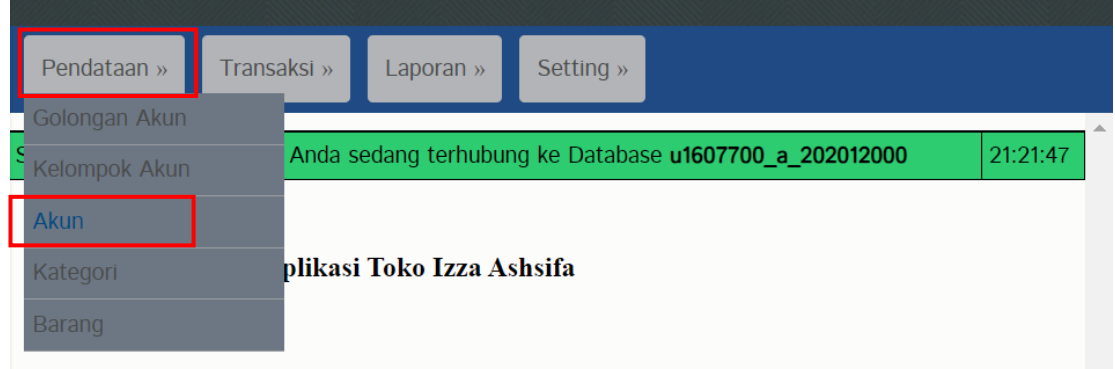

3. Pilih **Tambah Data**

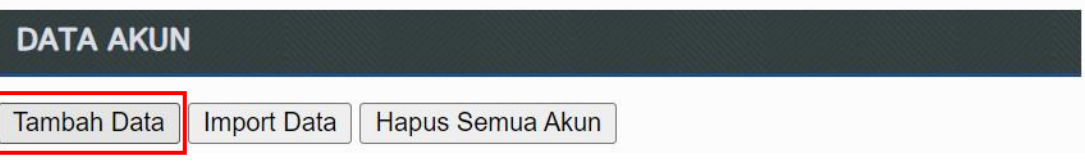

4. Tambahkan akun sesuai dengan ketentuan di bawah ini kemudian klik **Simpan**

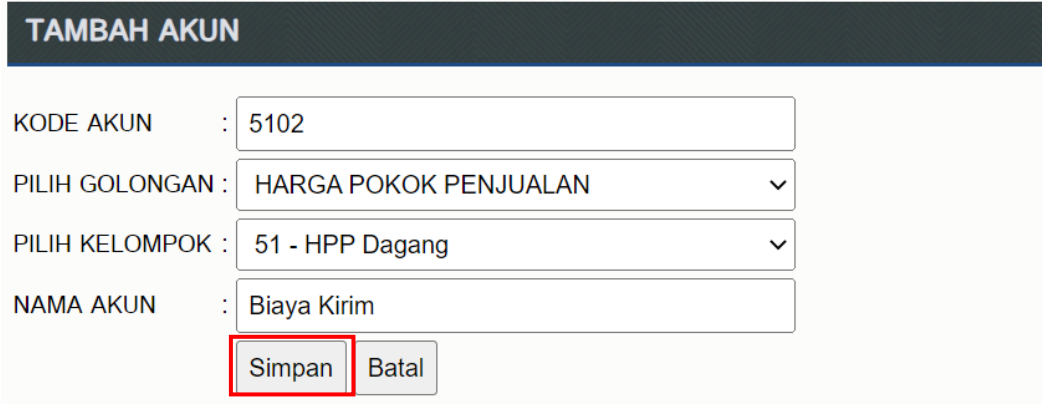

5. Kemudian pilih **Tambah Data** lagi untuk menambahkan akun berikutnya

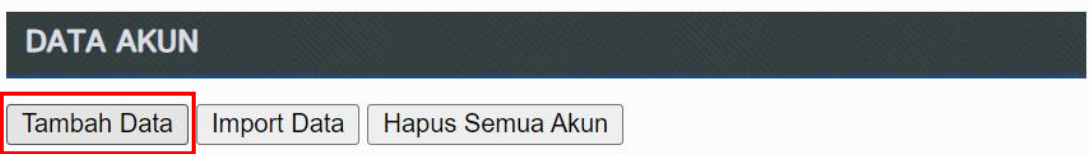

6. Tambahkan akun sesuai dengan ketentuan di bawah ini kemudian klik **Simpan**

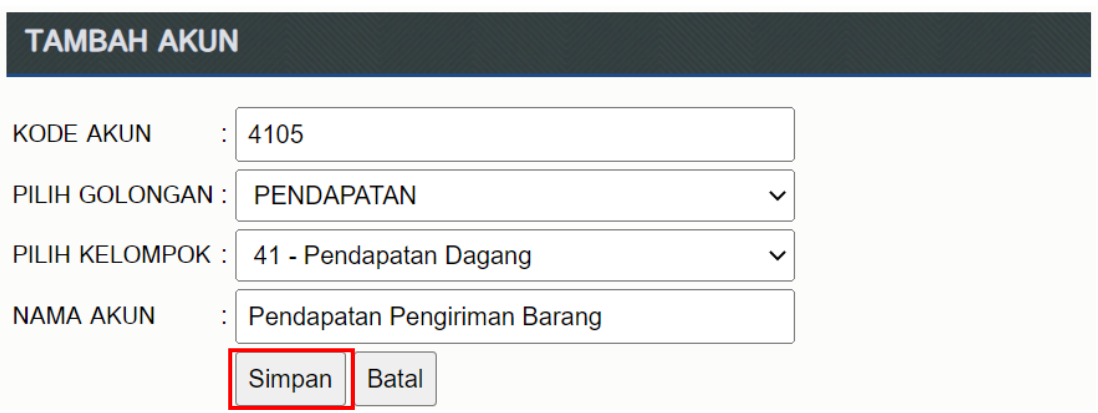

#### **B. INPUT NOTA PEMBELIAN DAN PENJUALAN**

- 1. Input nota berikut ke dalam sistem melalui menu **Transaksi** kemudian pilih sub menu **Pembelian** atau **Penjualan**
	- Nota Pembelian 1 [**Lampiran 1**]
	- Nota Pembelian 2 [ **Lampiran 2**]
	- Nota Penjualan 1 [ **Lampiran 3**]

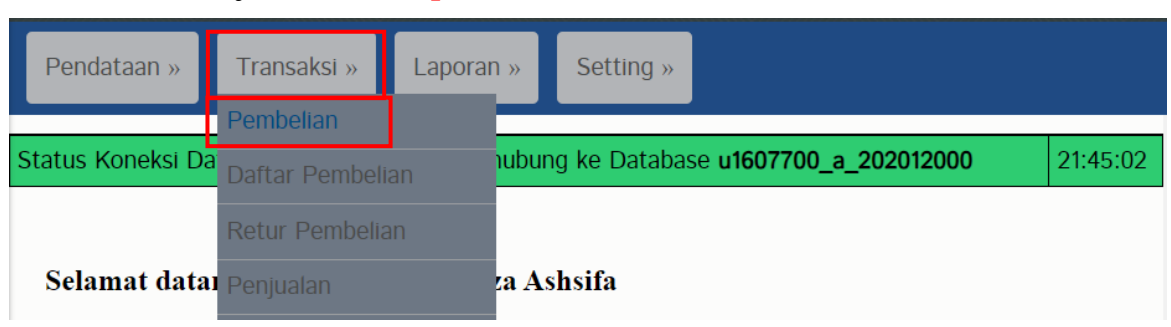

Masukkan **TANGGAL** dan **NO NOTA** sesuai dengan lampiran yang diberikan

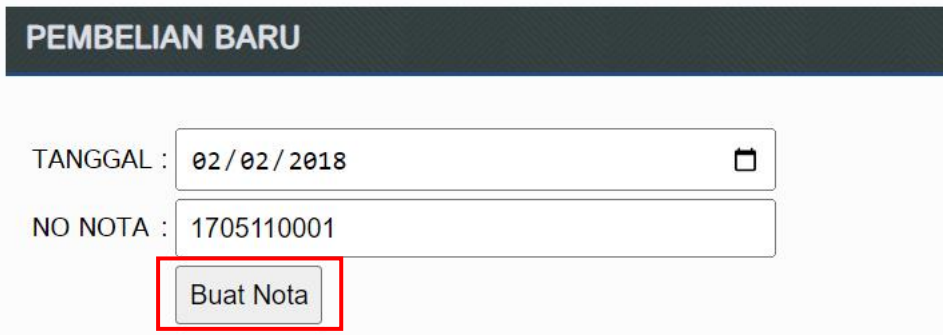

Input semua barang yang sesuai dengan nota

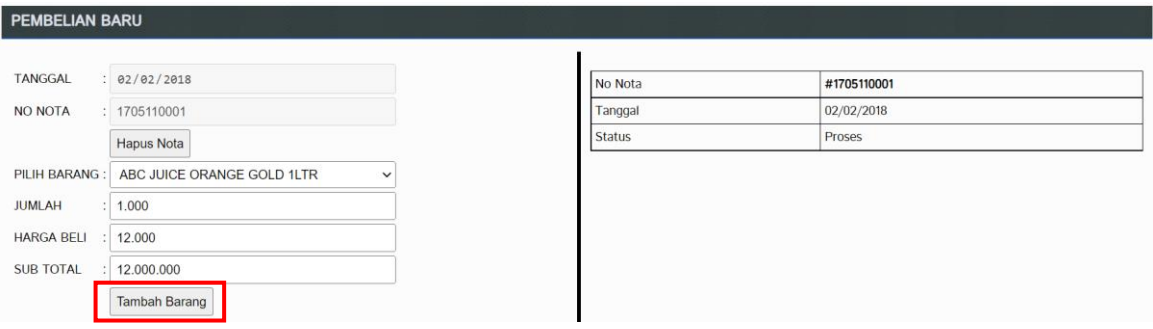

### Jika sudah input semua barang, kemudian klik **Simpan Nota**

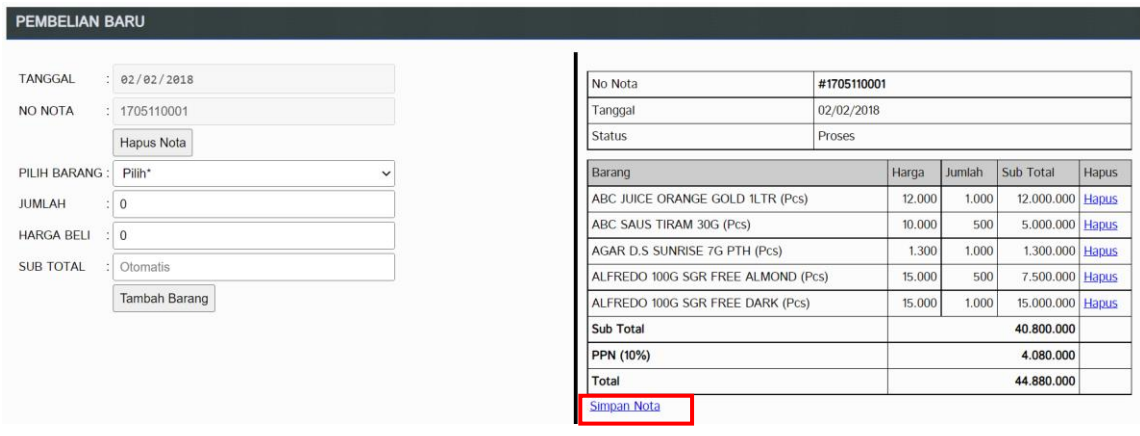

Jika berhasil, tampilan yang akan muncul seperti berikut:

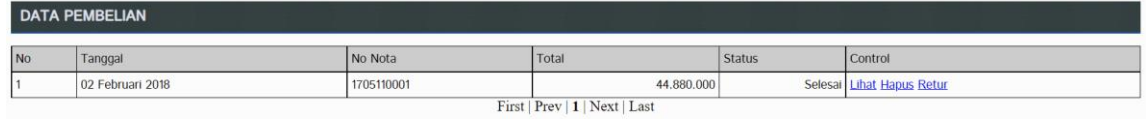

*\*\* Setelah input pembelian dan penjualan, lakukan penyesuaian di Jurnal Umum sesuai dengan teori pembelian dan penjualan \*\**

- 2. **[ Nota: #Feb18.01 ]** Pada tanggal 5 Februari 2018 PT. Aneka Toko Serba Ada melakukan peminjaman utang ke Bank BNI Sebesar **Rp 50.000.000**, dipotong biaya pencairan dan notaris sebesar **Rp 2.500.000**. Dana akan cair ke rekening BNI pada 10 Februari 2018.
- 3. **[ Nota: #Feb18.02 ]** Pada tanggal 15 Februari 2018 PT. Aneka Toko serba ada mengisi Kas dari Bank BRI sebesar **Rp 15.000.000**.
- 4. **[ Nota: #Feb18.03 ]** Pada tanggal 20 Februari 2018 PT. Aneka Toko Serba Ada menyetor PPN ke Kas Negara melalui atm BNI untuk periode transaksi 20 Januari – 19 Februari 2018.

#### **Jumlah = PPN Keluaran - PPN Masukan**

#### **Jika (+) maka setor, Jika (-) maka restitusi**

\**Lihat nominal dengan melihat buku besar per akun PPN Keluaran dan PPN Masukan periode 20 Januari 2018 – 19 Februari 2018\**

### **Perhitungan:**

### **Rp 4.753.600 – Rp 4.080.000 = Rp 673.600 (setor)**

- 5. **[ Nota: #Feb18.04 ]** Pada tanggal 28 Februari 2018 mendapatkan pendapatan bunga bank sebagai berikut:
	- Bank BRI **Rp 14.000**
	- Bank BNI **Rp 12.000**
	- Bank BCA **Rp 17.000**
	- Bank Mandiri **Rp 20.000**

Masing-masing dipotong pajak **20%** dan administrasi bulanan Bank masingmasing **Rp 10.000**. Buatlah transaksinya!

# **NOTA PEMBELIAN 1**

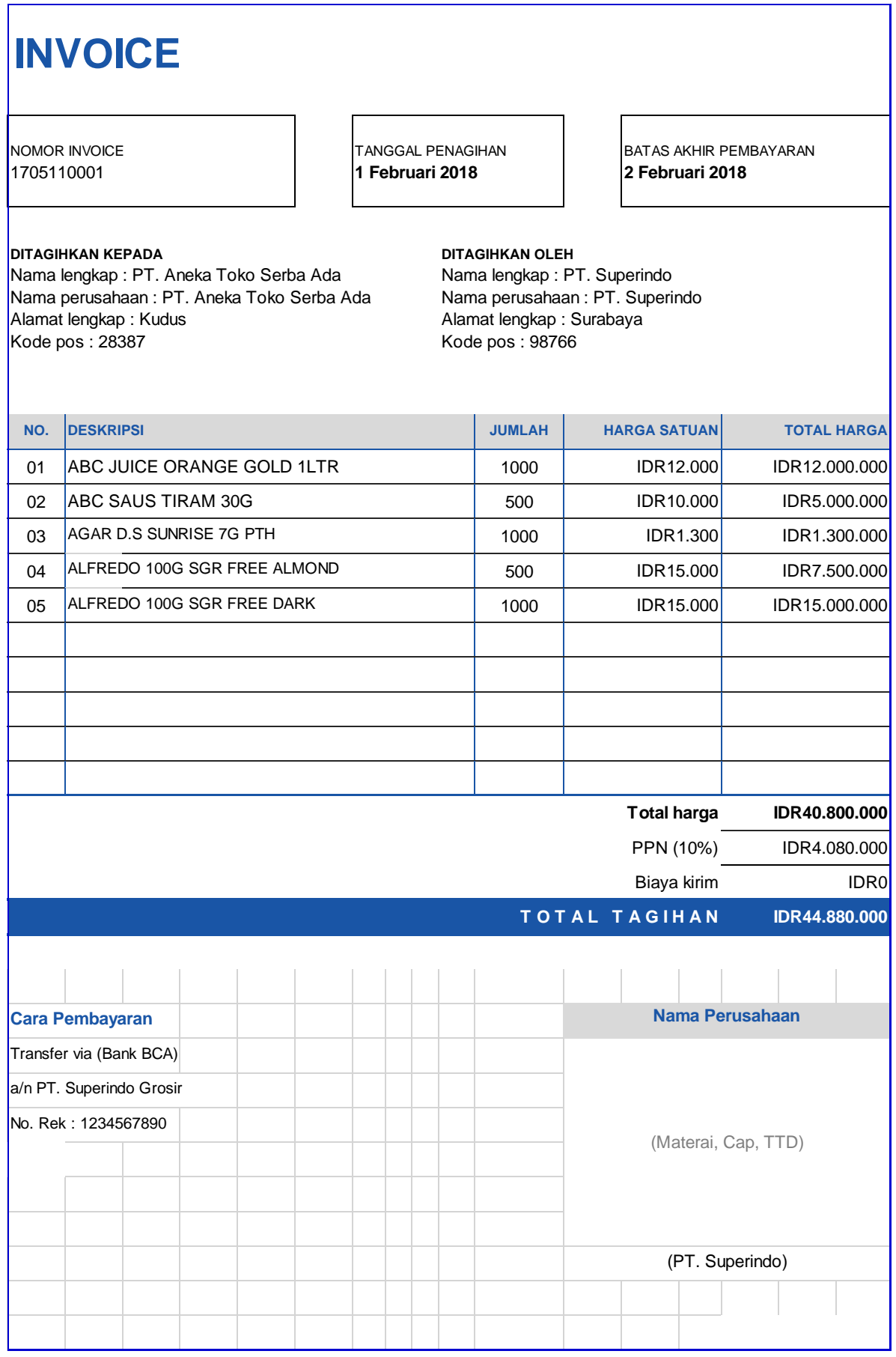

# **NOTA PEMBELIAN 2**

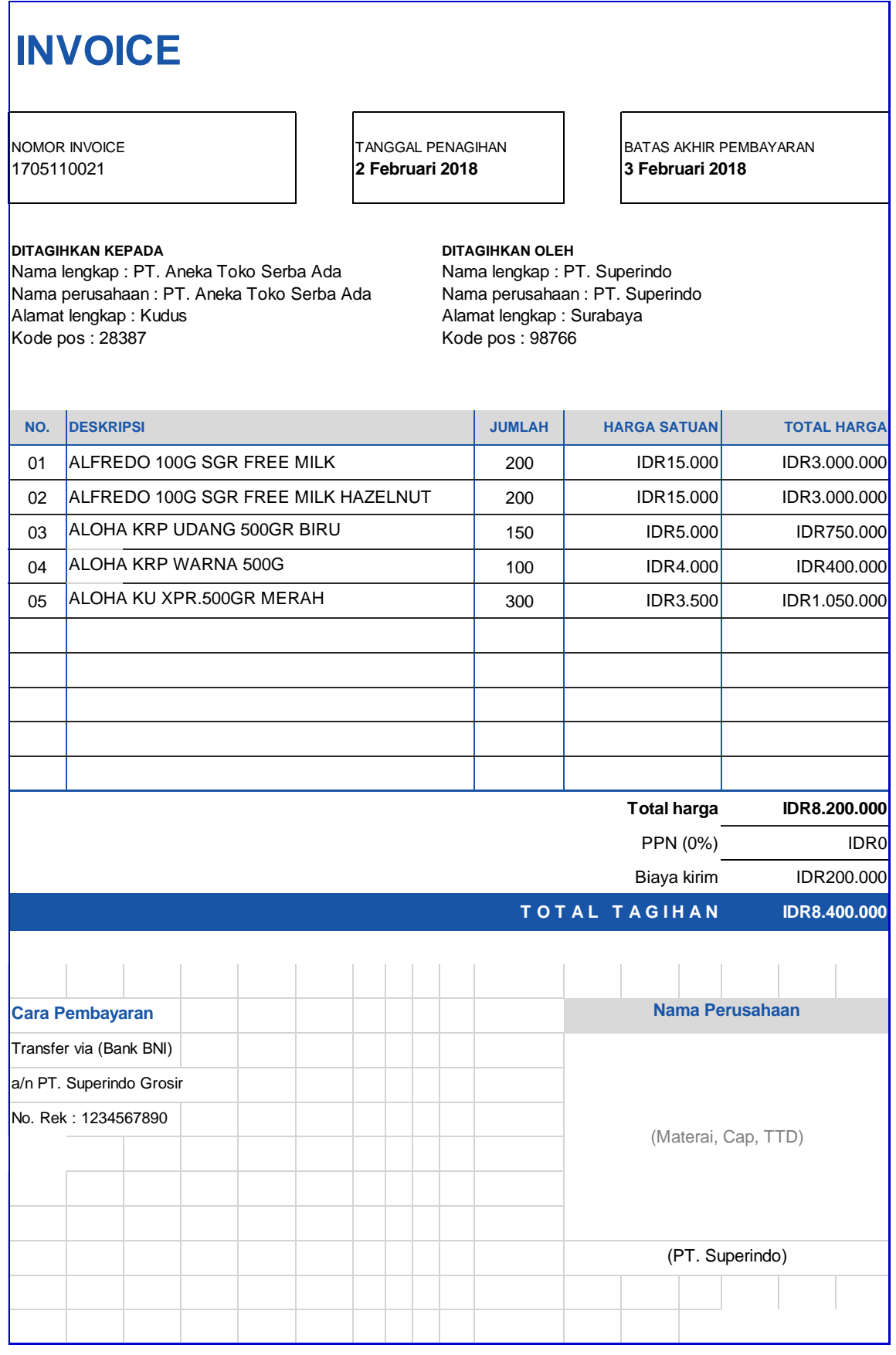

# **NOTA PENJUALAN 1**

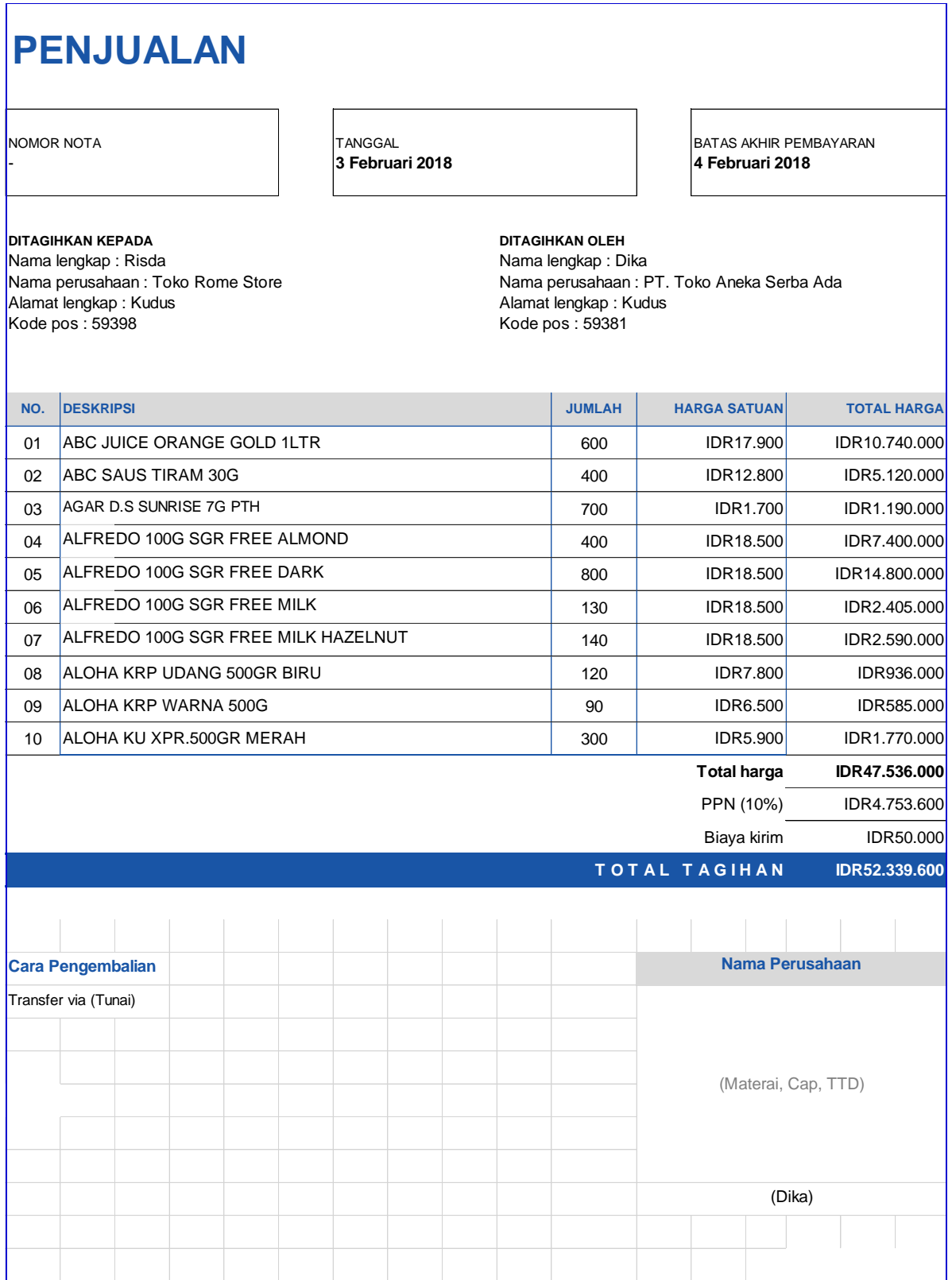

# **BAB 7**

# **AKUNTANSI BASIS AKRUAL**

# **A. IMPORT SQL AKUNTANSI BASIS AKRUAL**

- 1. Download file **akrual.zip** di link berikut: **bit.ly/3o4yliy**
- 2. Import file tersebut ke sistem Anda di menu **Setting** → **Import Database**

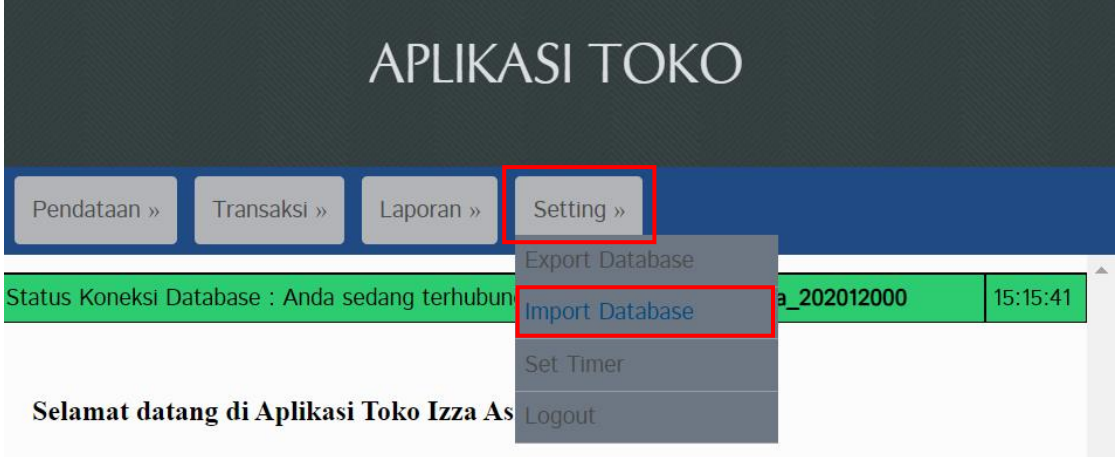

3. Klik tombol **Import Database**

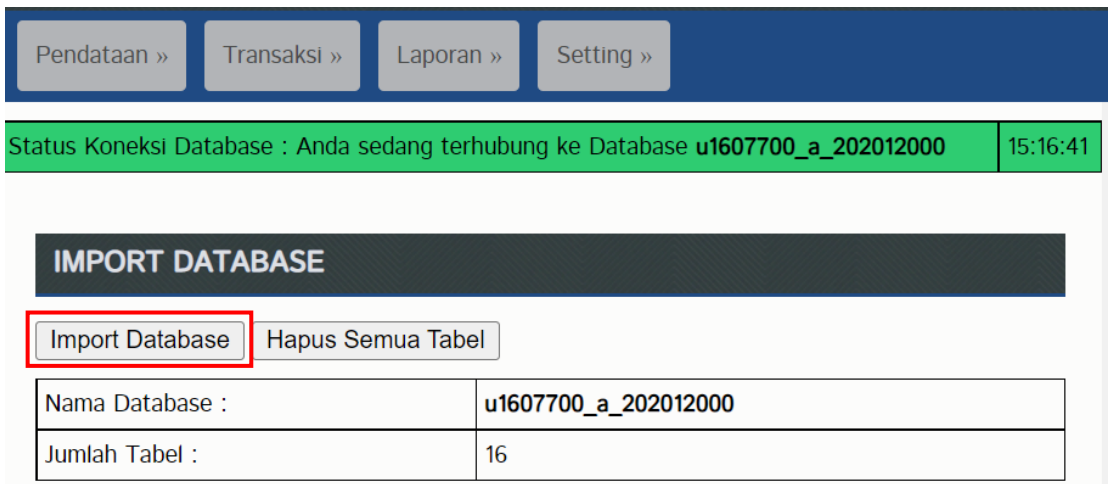

4. Klik **Choose File**

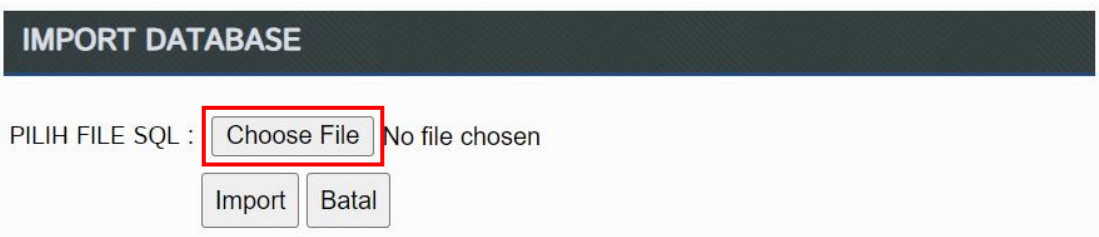

- 5. Cari file **akrual.zip** yang sudah di download tadi. Lalu klik **Open**
- 6. Kemudian klik **Import**

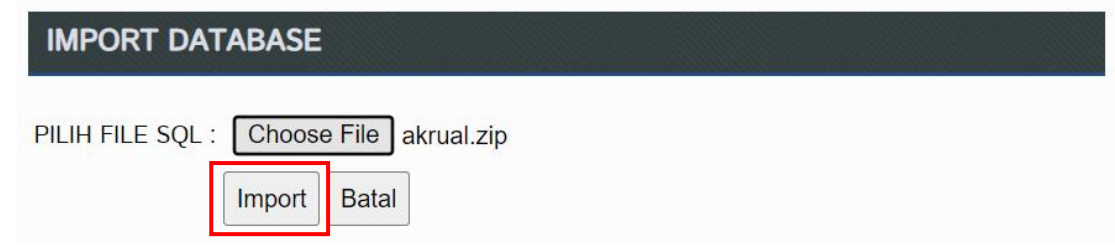

7. Data sudah berhasil diimport

# **B. MENGUBAH DATA AKUN.php DI CPANEL**

1. Download file akun.php pada link berikut: **bit.ly/3AE6bBQ**

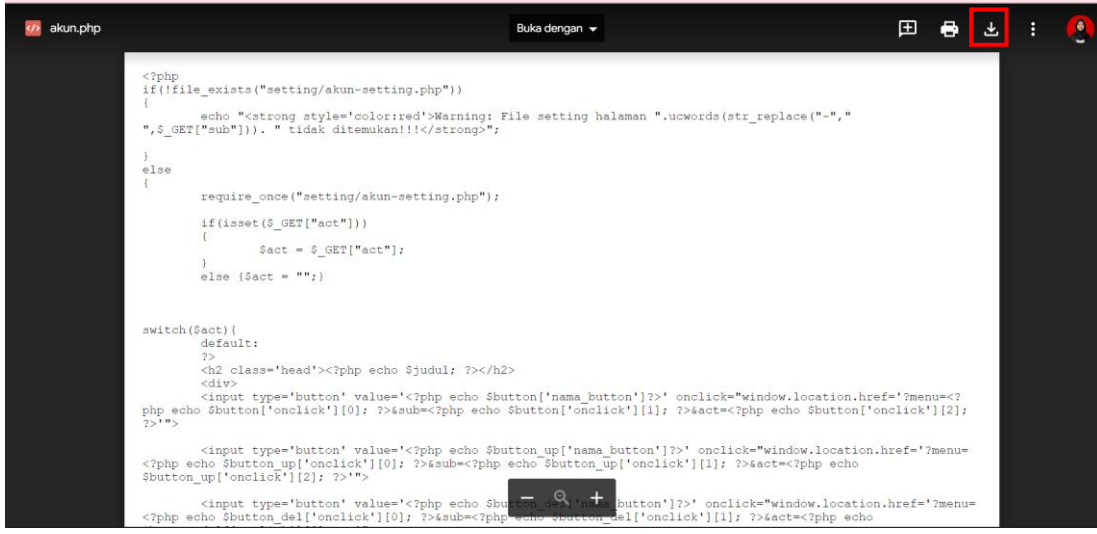

- 2. Kemudian buka link **kuliah-psi.com/cpanel**
- 3. Isi username dengan **u1607700**
- 4. Isi password dengan **praktikumsistem**
- 5. Klik **Masuk**/ **Log in**

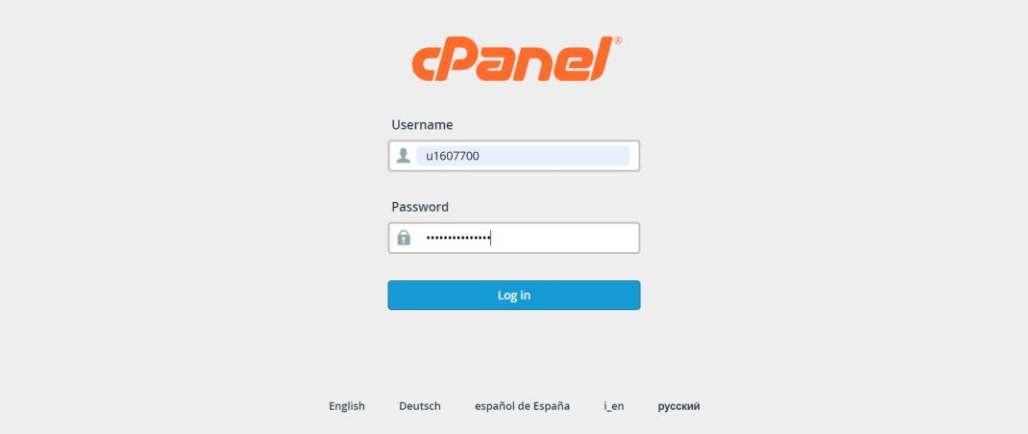

5. Pilih menu **File Manager**

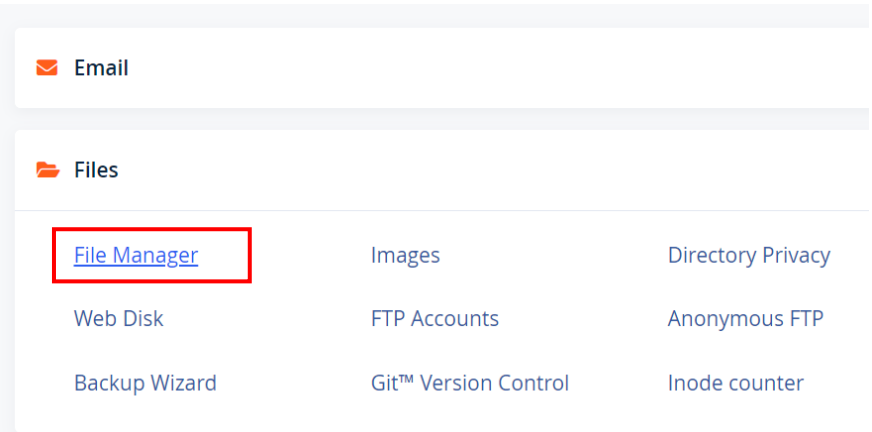

6. Masuk ke folder **public\_html** dengan cara klik 2 kali folder tersebut

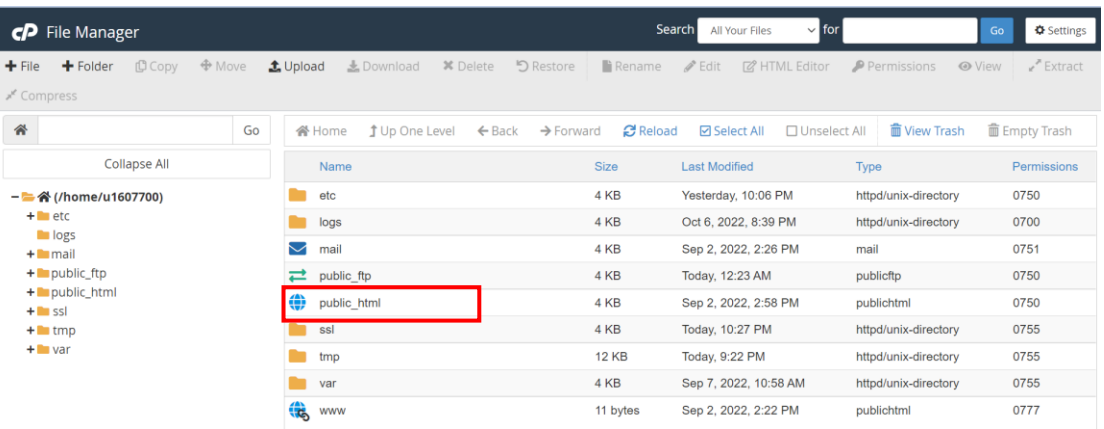

7. Masuk ke folder subdomain yang telah kita buat sebelumnya: **kelas-nim**. Klik 2 kali

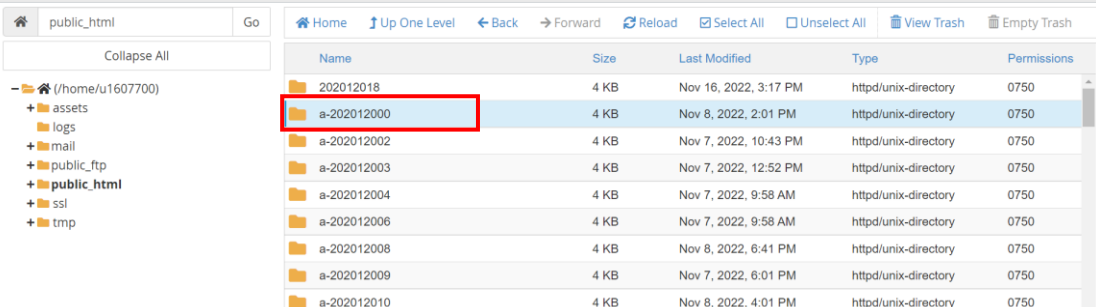

# 8. Kemudian klik menu **aplikasi**

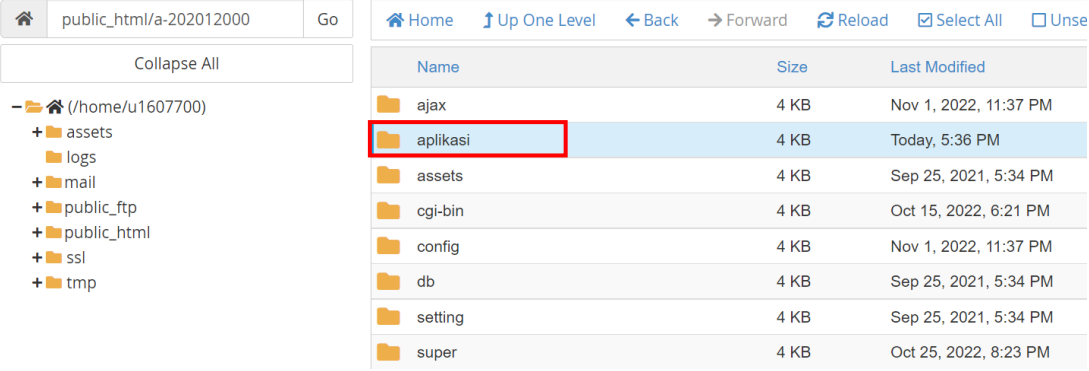

9. Ketika sudah masuk ke menu **aplikasi**, kemudian pilih **upload**

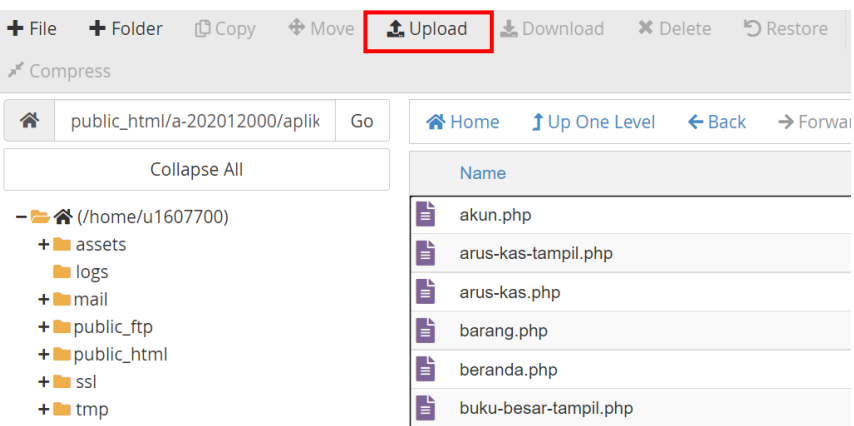

10. Pilih **Select File** kemudian cari file **akun.php** yang telah didownload tadi kemudian

# klik **Open**

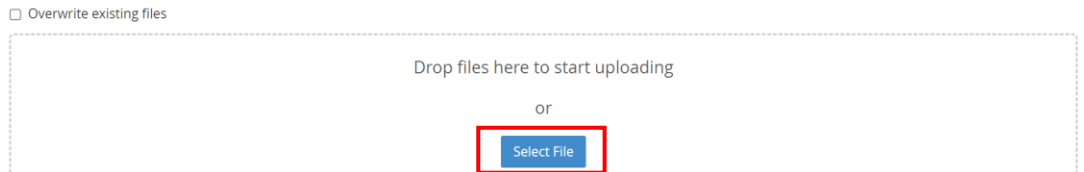

11. Jika muncul tampilan seperti ini, pilih **Yes**

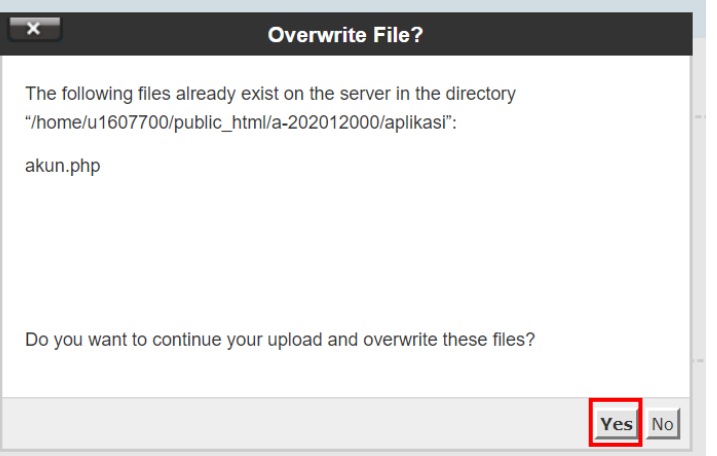

12. Tunggu sampai proses upload berwarna hijau kemudian klik **Go Back**

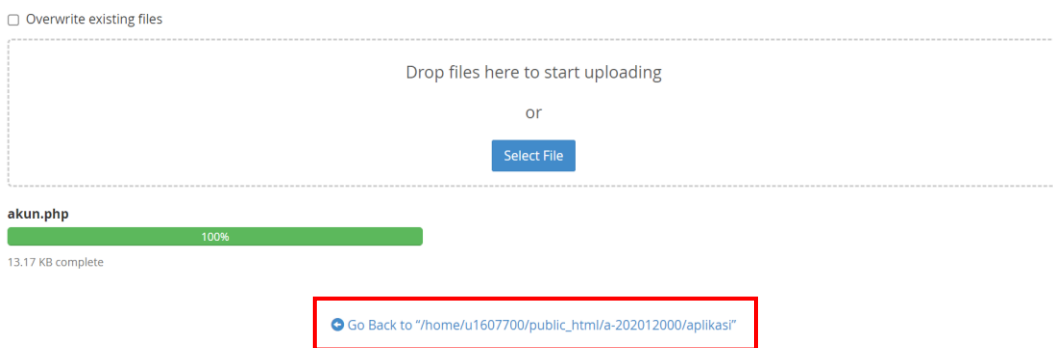

# **C. MENGHAPUS SEMUA TRANSAKSI BASIS KAS**

1. Masuk ke menu **Transaksi** → **Hapus Semua Transaksi**

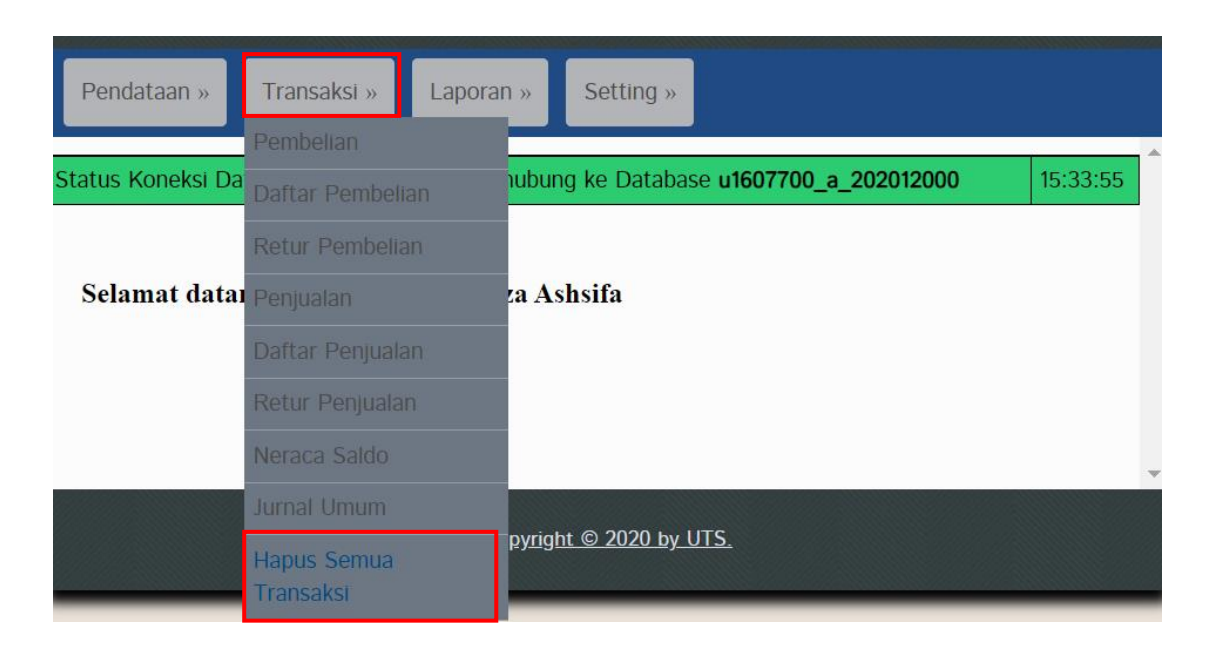

2. Klik tombol **Hapus Semua Transaksi**

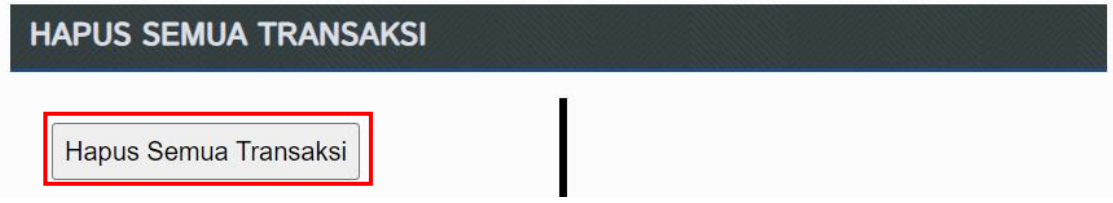

3. Kemudian akan muncul peringatan seperti berikut, lalu klik **OK**

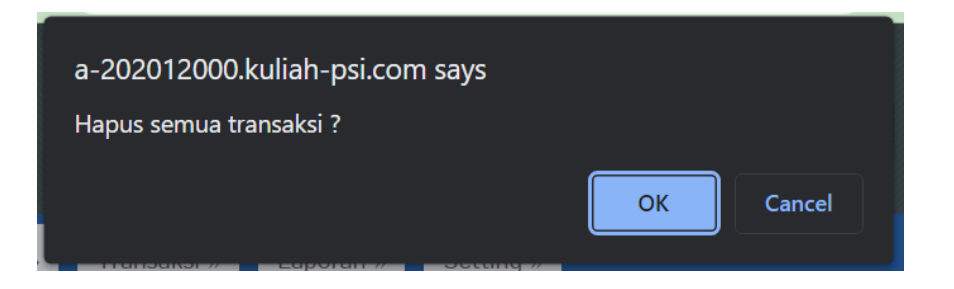

4. Data sudah berhasil terhapus

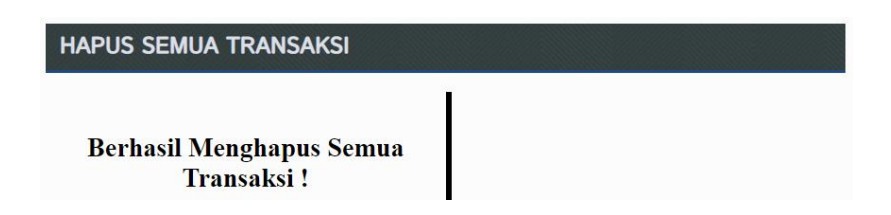

# **D. MENGHAPUS SEMUA DATA AKUN BASIS KAS**

# 1. Masuk ke menu **Pendataan** → **Akun**

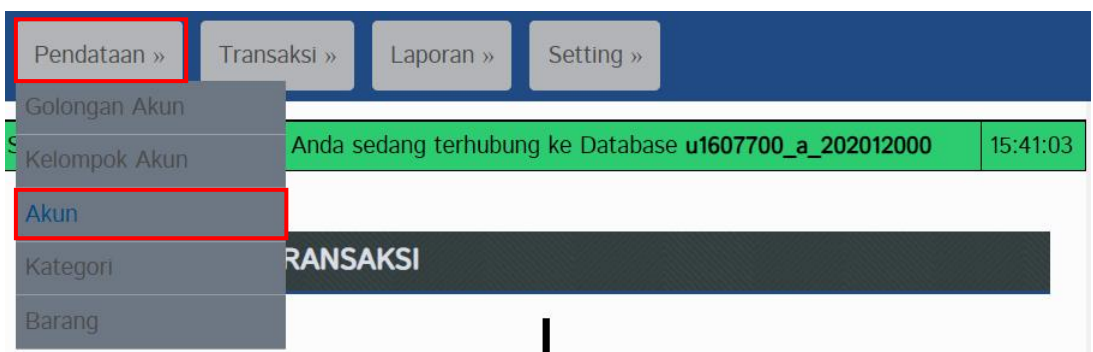

## 2. Klik tombol **Hapus Semua Akun**

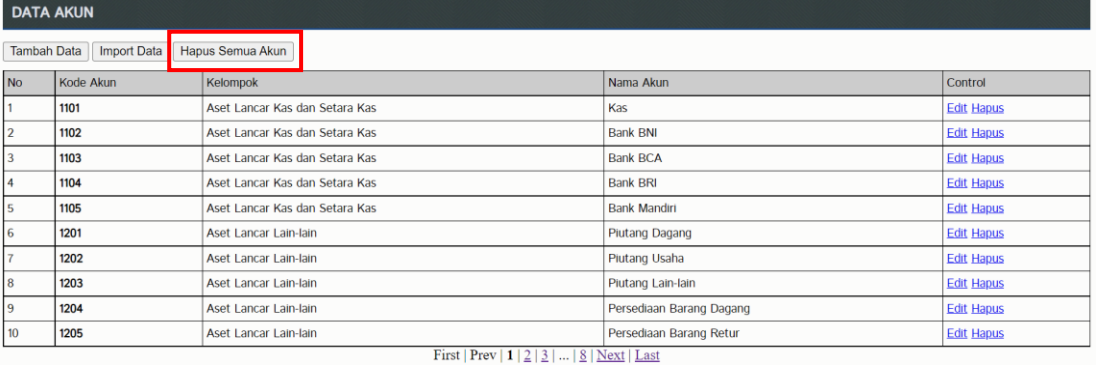

### 3. Kemudian klik tombol **Ya, Lanjutkan**

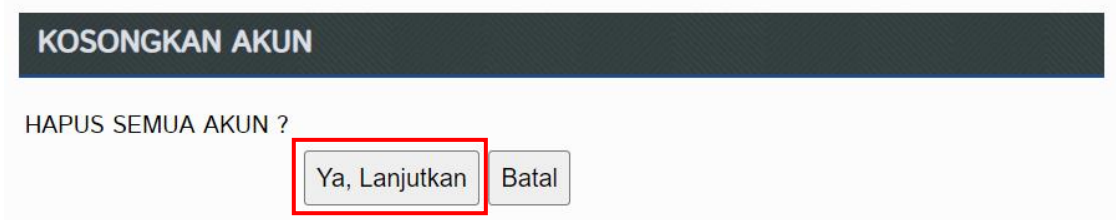

4. Jika tampilan sudah muncul seperti ini, artinya data akun sudah terhapus

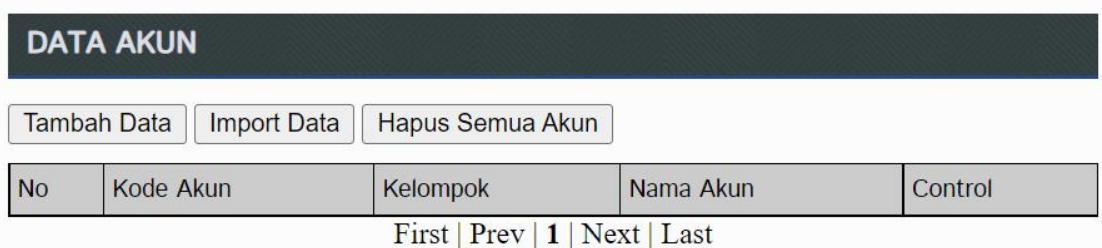

# **E. IMPORT DATA AKUN BASIS AKRUAL**

- 1. Download file **akun akrual basis.xlxs** di link berikut: **bit.ly/3nZ0NCc**
- 2. Klik **File** → **Download** → **Microsoft Excel (.xlsx)**

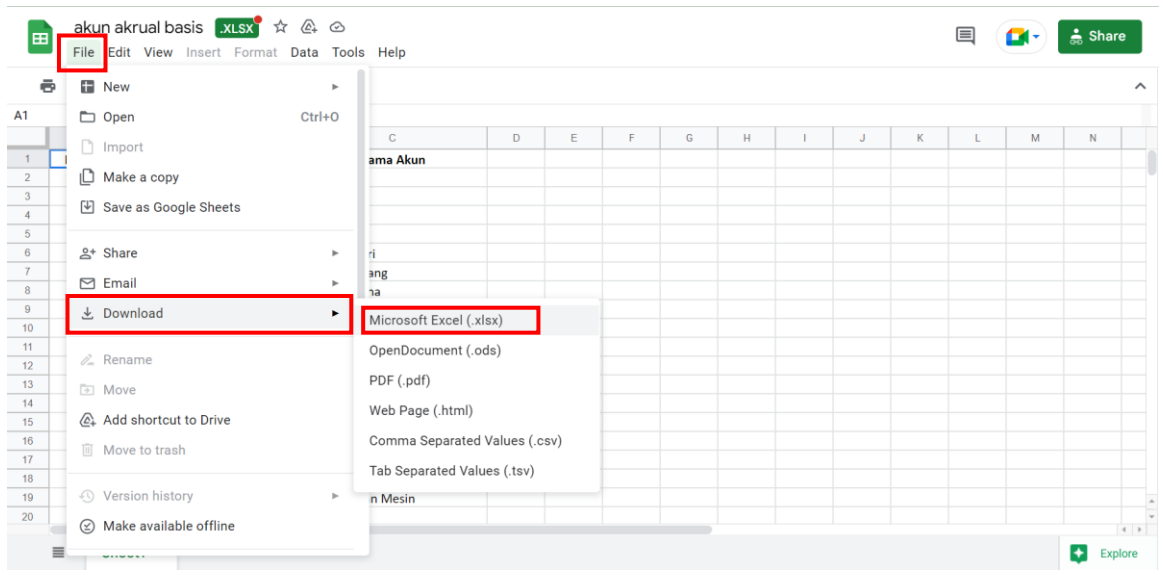

## 3. Masuk ke menu **Pendataan** → **Akun**

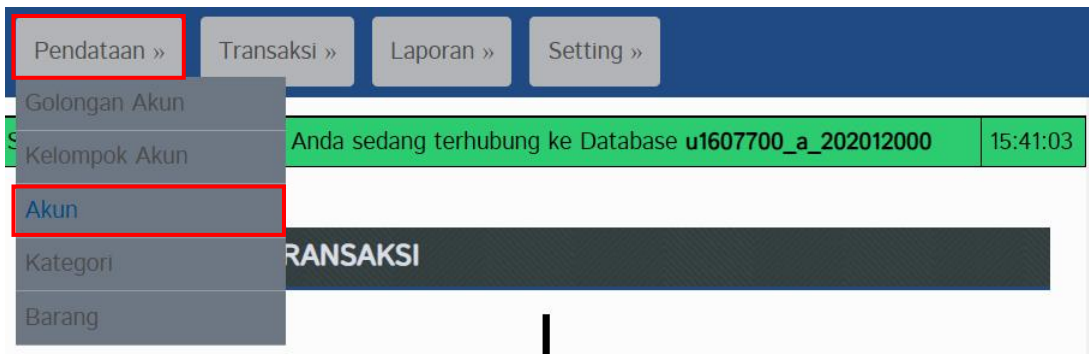

4. Kemudian klik **Import Data** lalu pilih **Choose File**

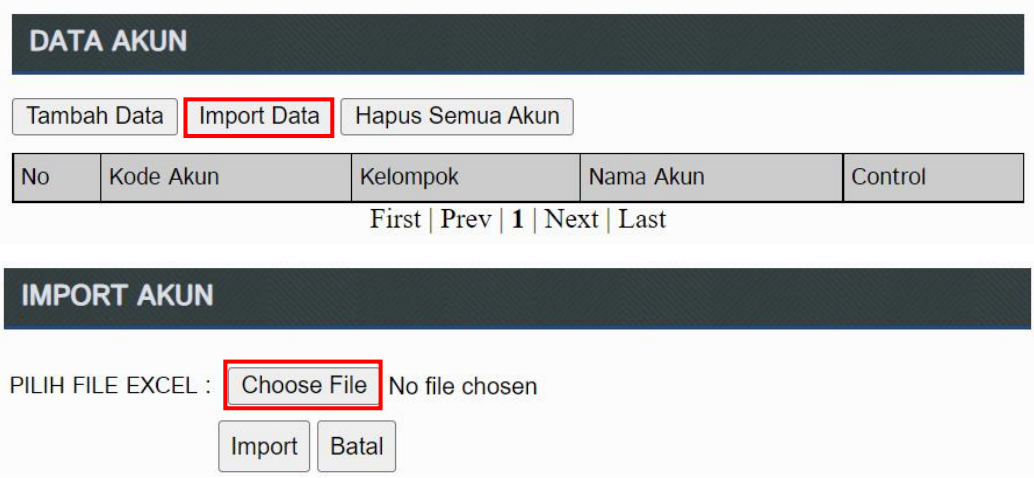

5. Pilih file **akun akrual basis.xlsx** yang sudah Anda download tadi kemudian klik **Open**

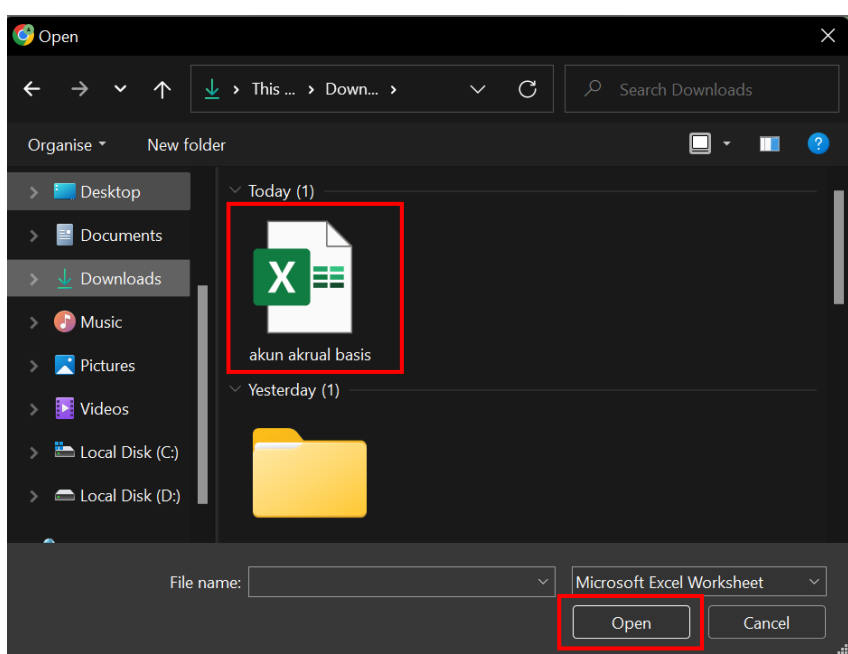

## 6. Kemudian klik **Import**

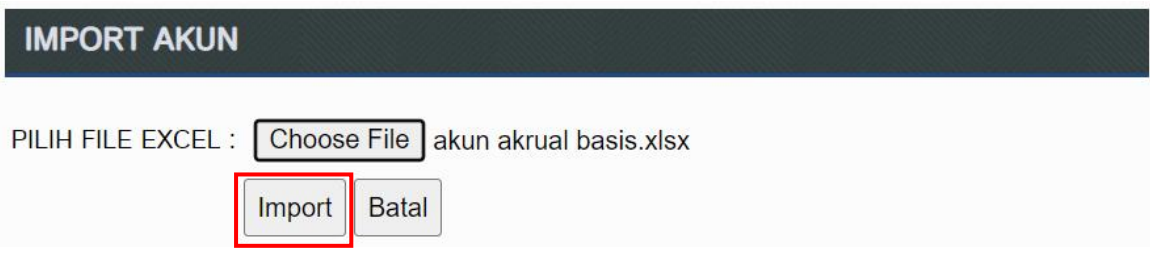

7. Jika berhasil, maka akan muncul tampilan seperti di bawah ini. Kemudian periksa jumlah akun yang terimport adalah **79 akun** dengan cara klik **Last**

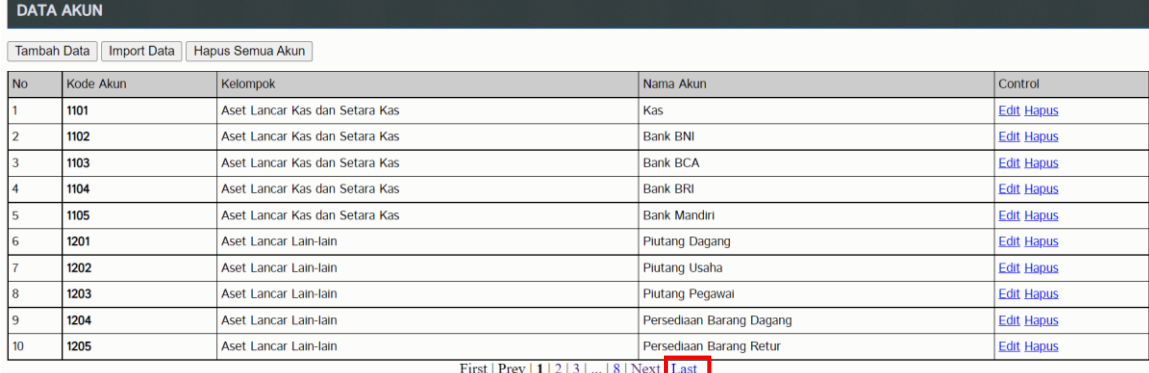

# **LATIHAN SOAL AKUNTANSI BASIS AKRUAL**

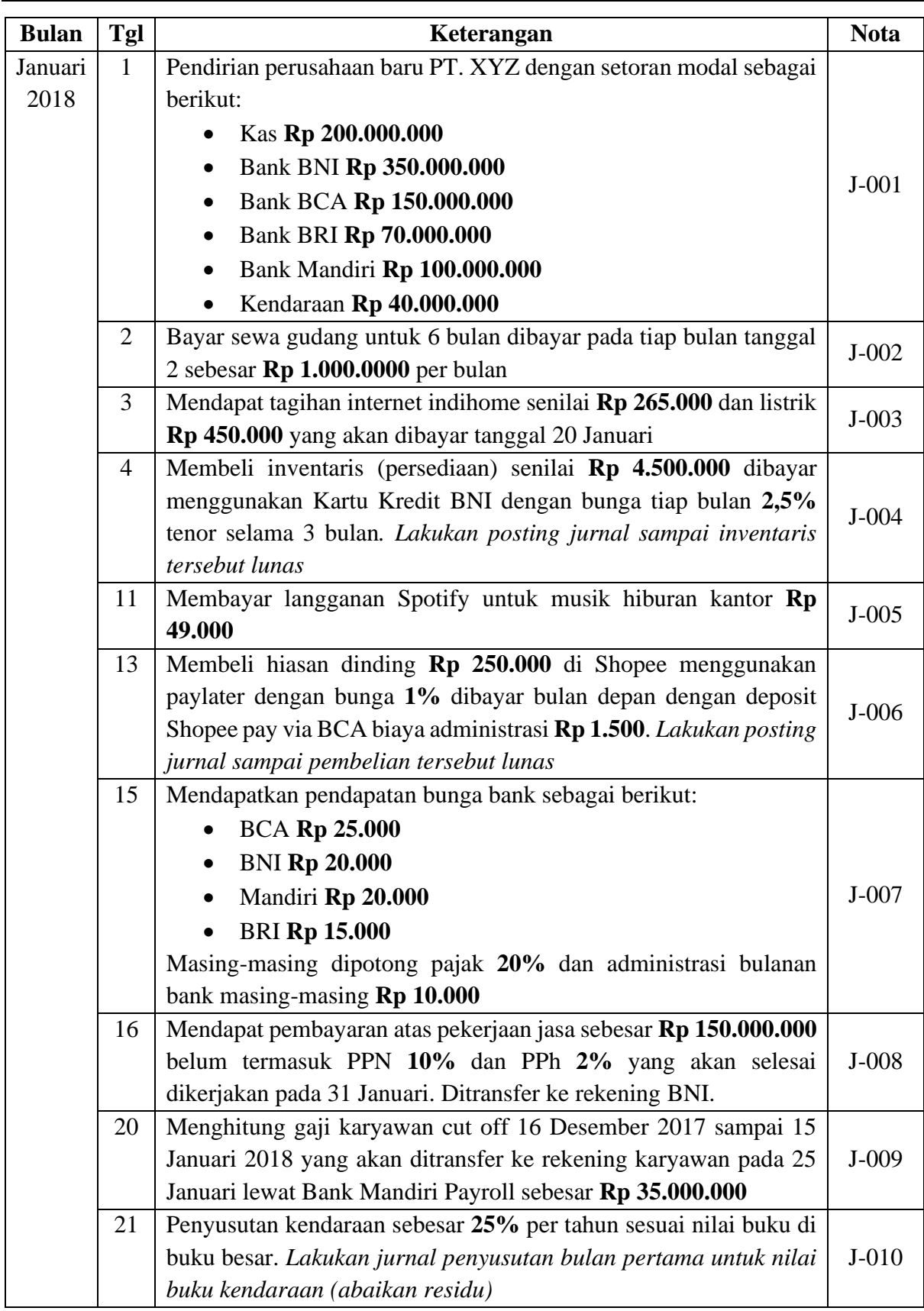

**TUGAS**

**Save Laporan Jurnal dalam bentuk PDF di menu Laporan → Laporan Jurnal → Semua Jurnal → Periode 1 Januari 2019 – 31 Desember 2019**

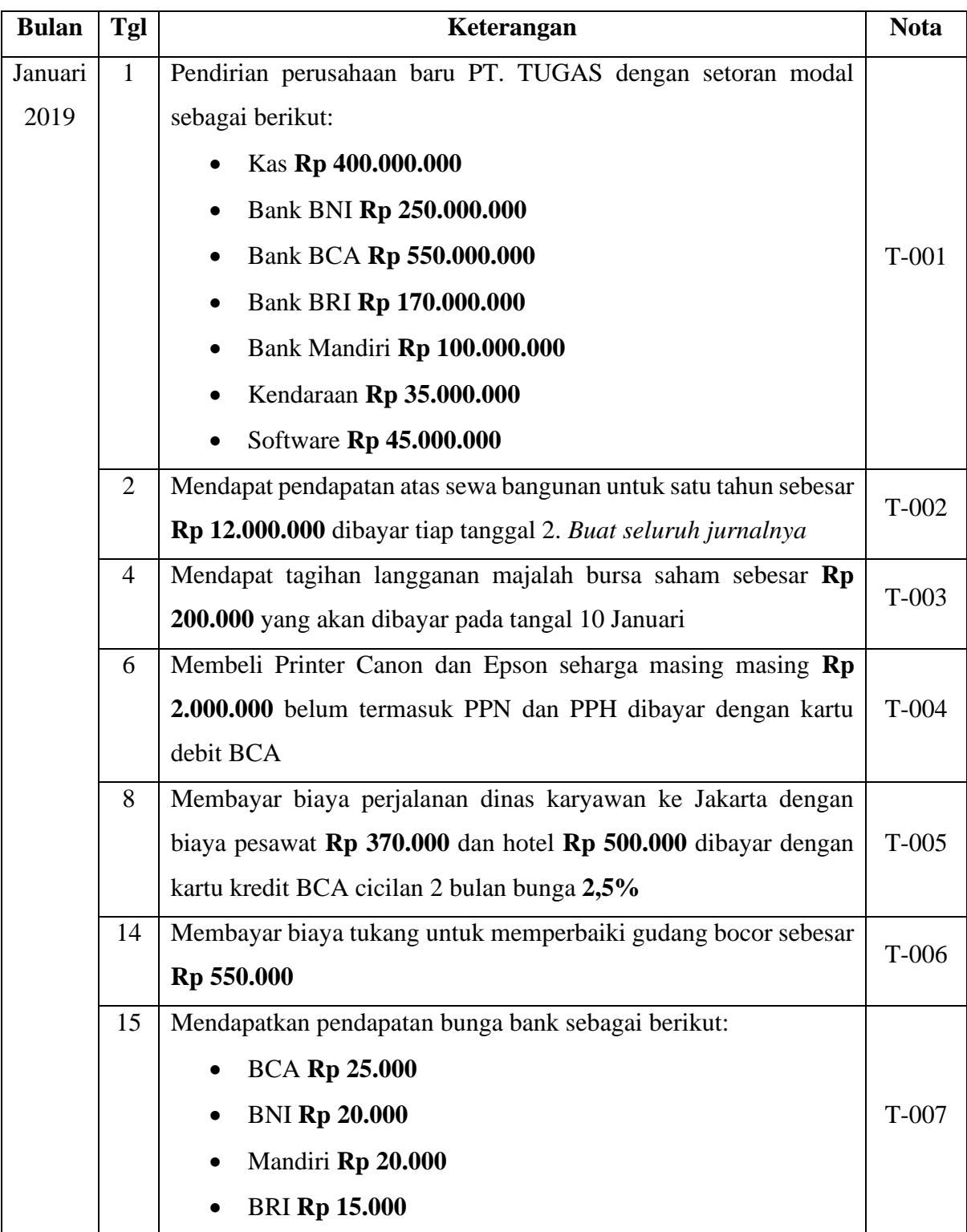

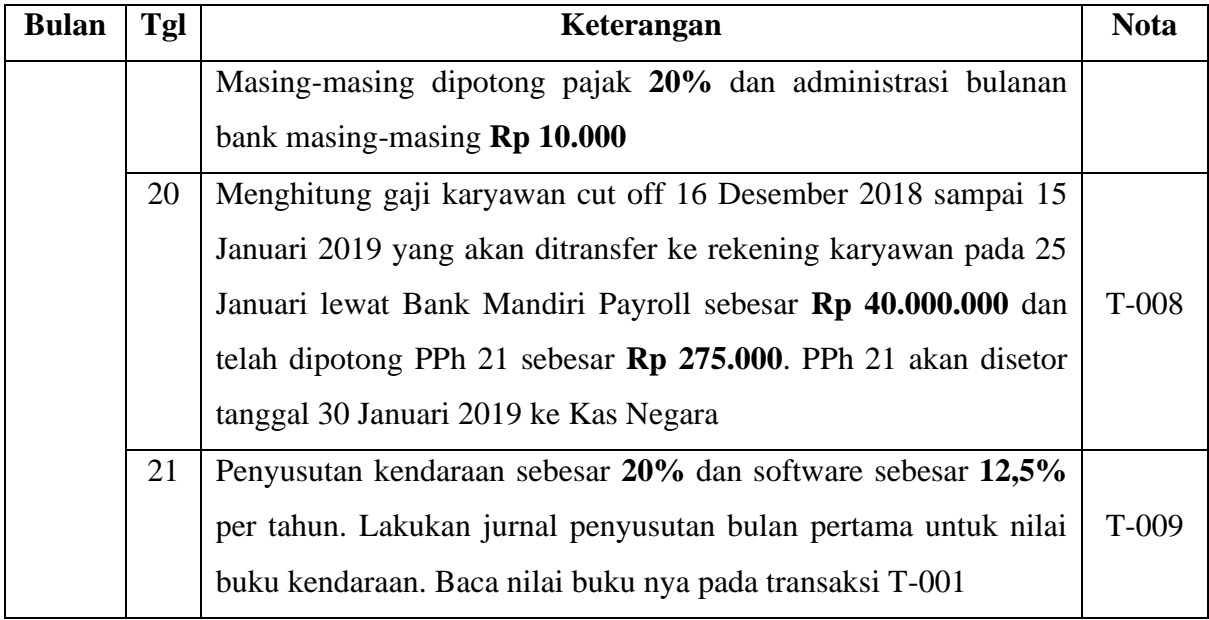

# **BAB 8**

# **NOTA PEMBELIAN DAN RETUR PEMBELIAN**

## **A. NOTA PEMBELIAN TEMPO**

 $\overline{\Gamma}$ 

Jika ada pembelian dengan pembayaran tempo maka penyesuaian dilakukan langsung pada tanggal tersebut dengan diakui **Utang Dagang**. Berbeda dengan basis kas yang diakui ketika pembayaran dilakukan.

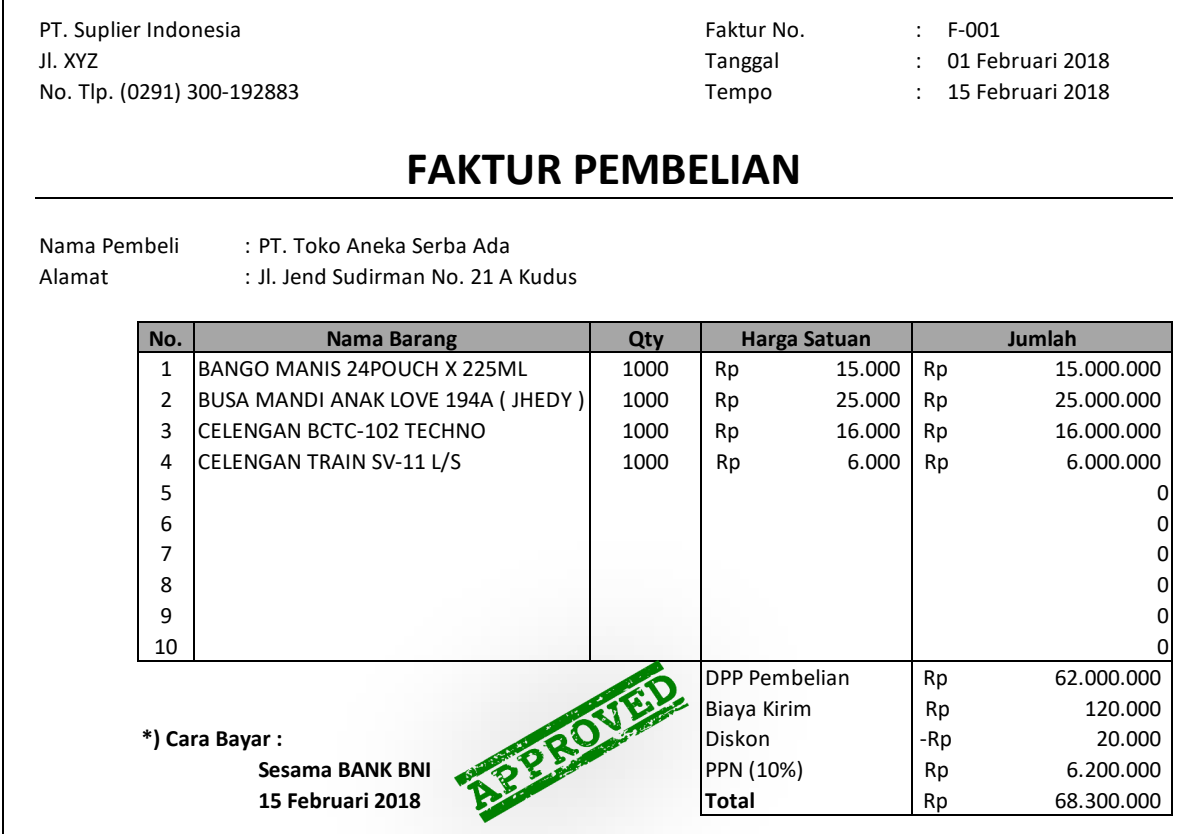

1. Masuk ke Aplikasi Toko masing-masing dan input semua pembelian berdasarkan faktur pembelian yang disediakan. Pilih menu **Transaksi** → **Pembelian**

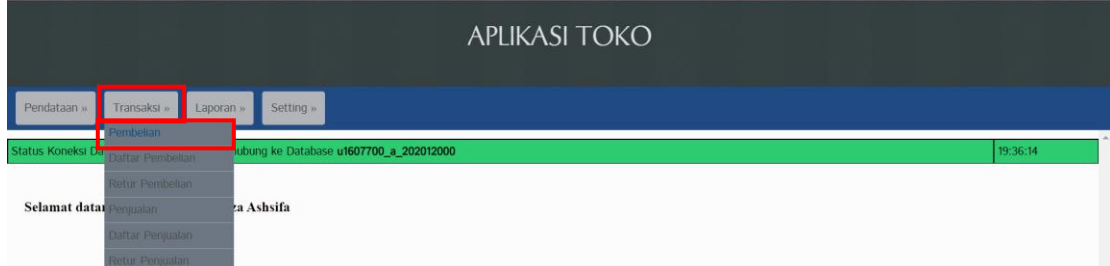

2. Klik **Tambah Barang** untuk menambah pembelian barang baru
# **PEMBELIAN BARU**

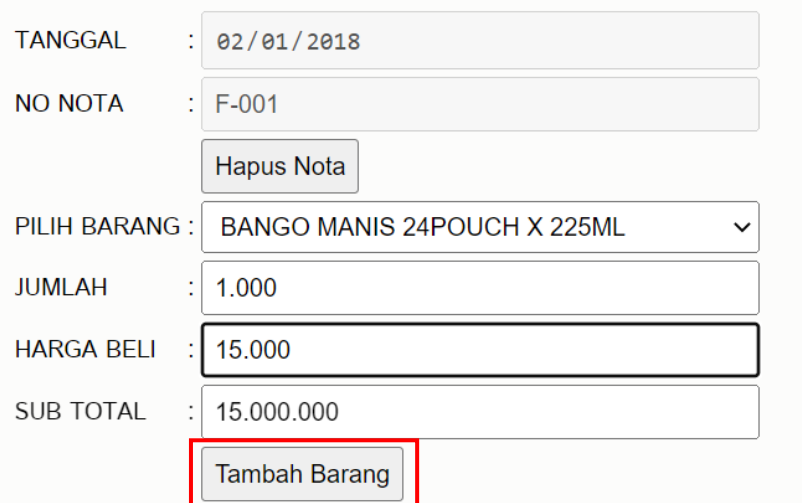

3. **Simpan Nota** jika pembelian baru sudah terinput

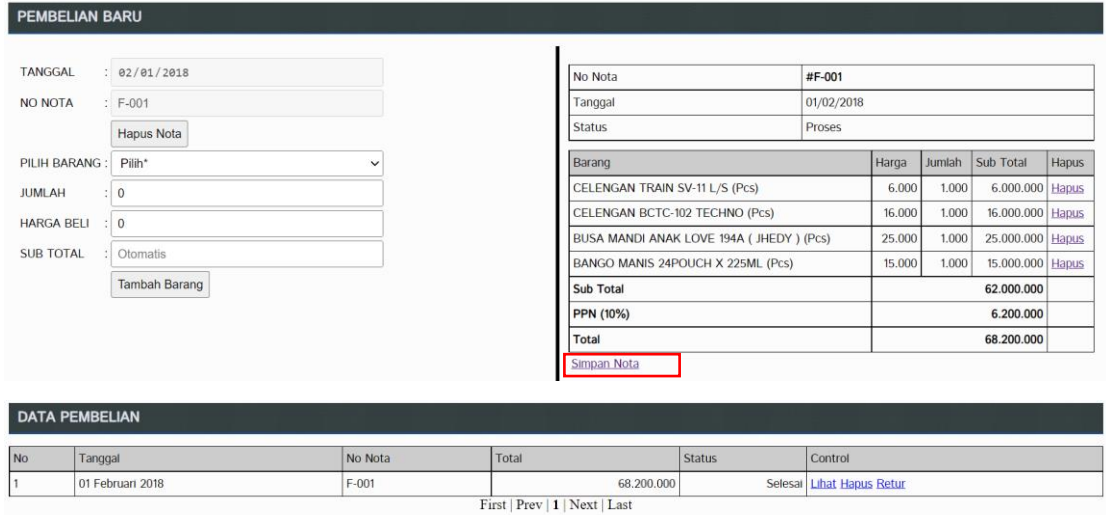

4. Melakukan penyesuaian pembelian dengan cara pilih menu **Transaksi** → **Jurnal Umum**

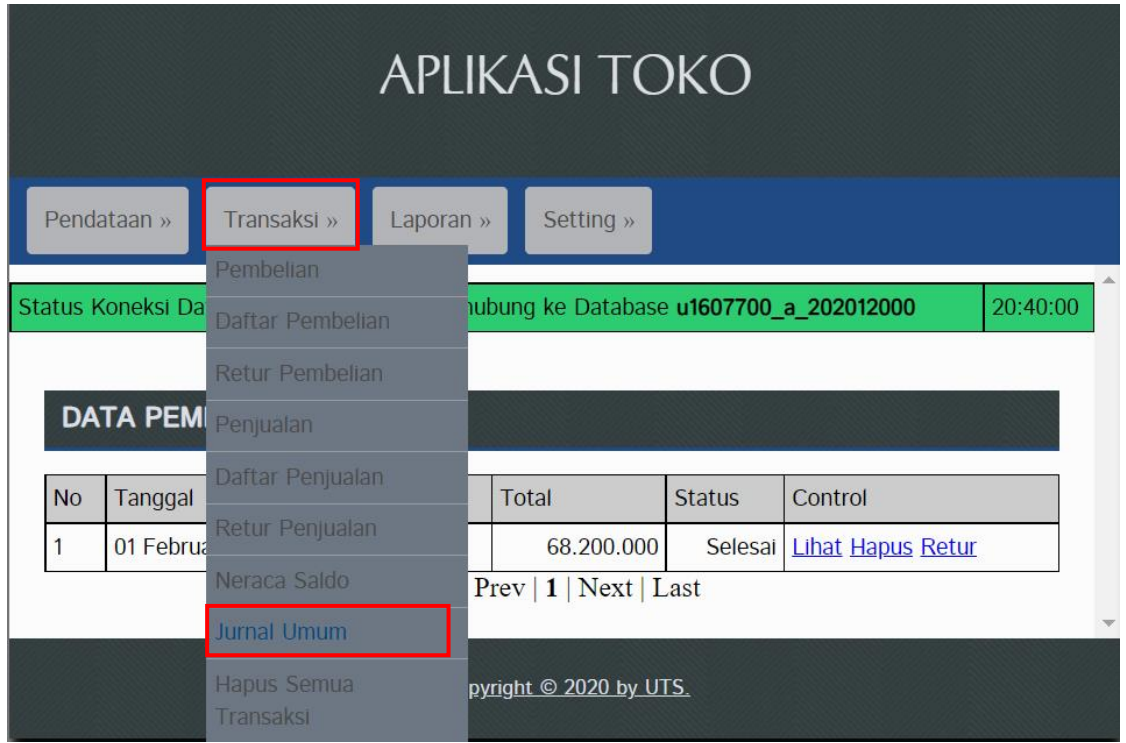

5. Klik **Buat Transaksi** kemudian input semua jurnal penyesuaian yang diperlukan

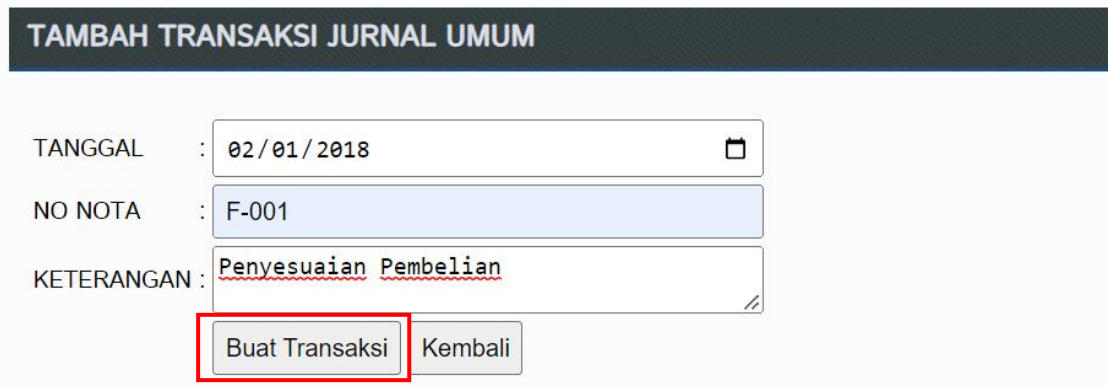

6. Jika sudah terinput semua, maka klik **Simpan Transaksi**

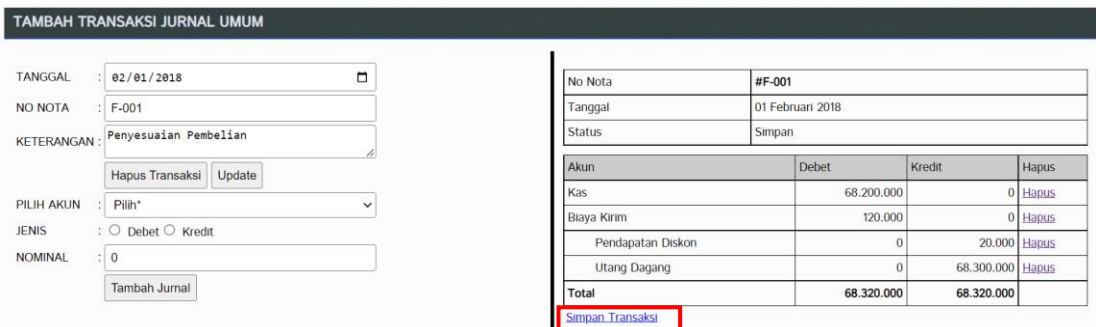

## **B. RETUR PEMBELIAN**

Retur pembelian dapat diterima jika dilakukan sebelum masa jatuh tempo pembayaran Faktur

Pembelian.

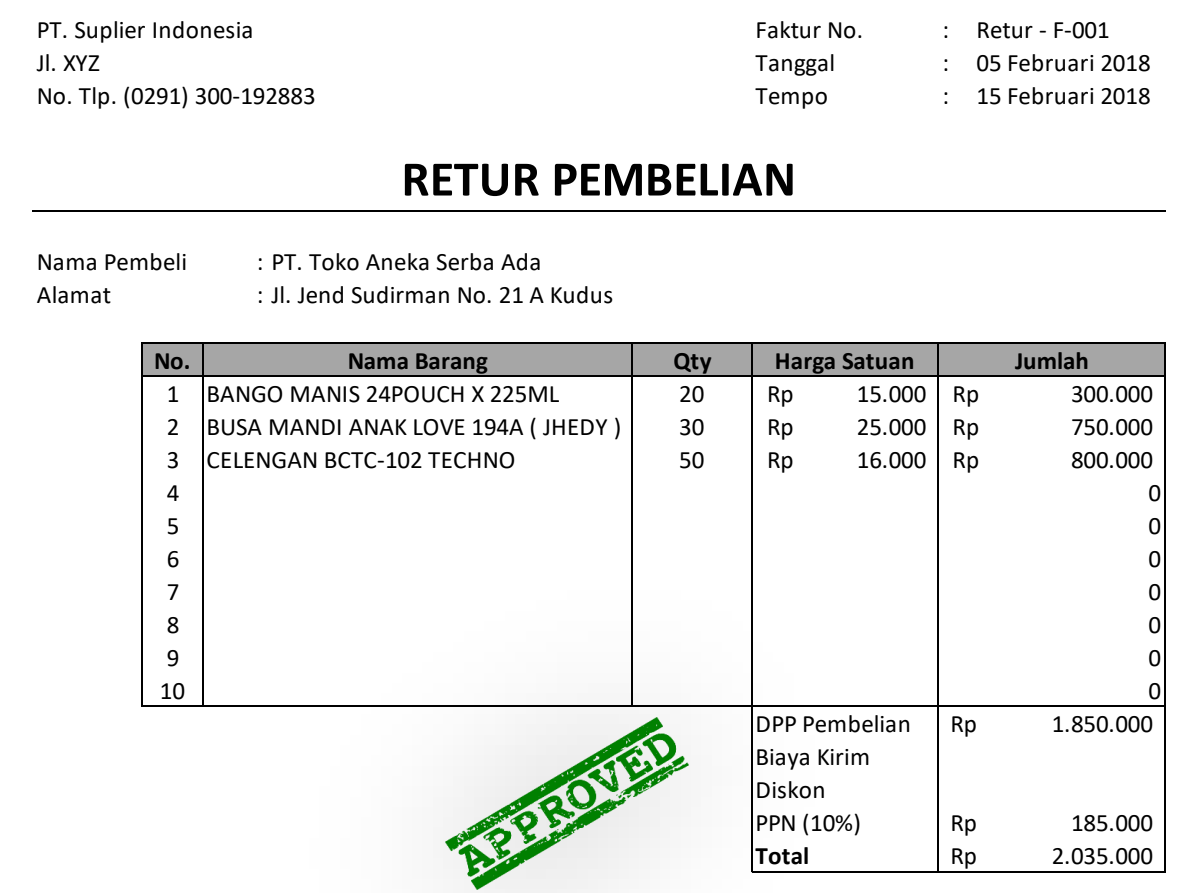

1. Masuk ke Aplikasi Toko masing-masing kemudian pilih menu **Transaksi** → **Daftar Pembelian**

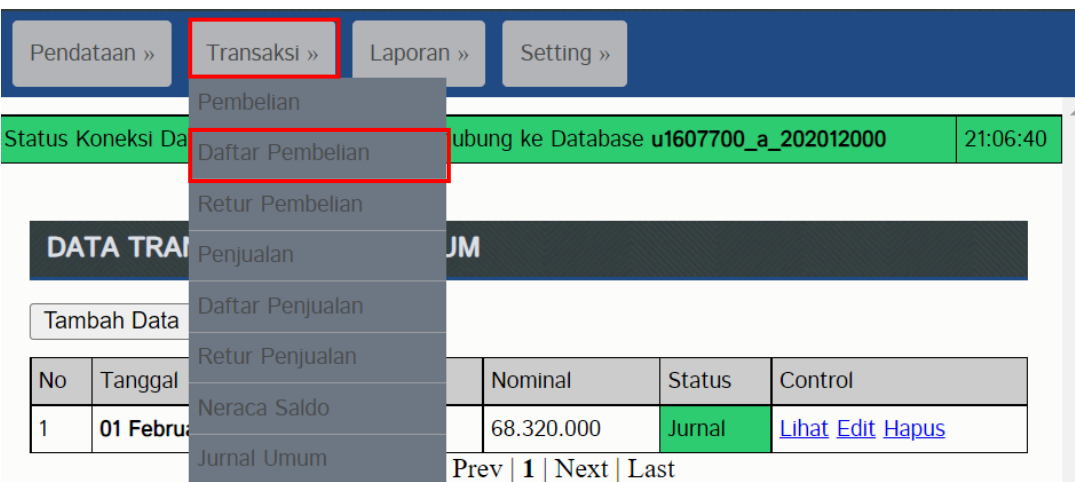

2. Kemudian, di bagian **Control** klik **Retur**

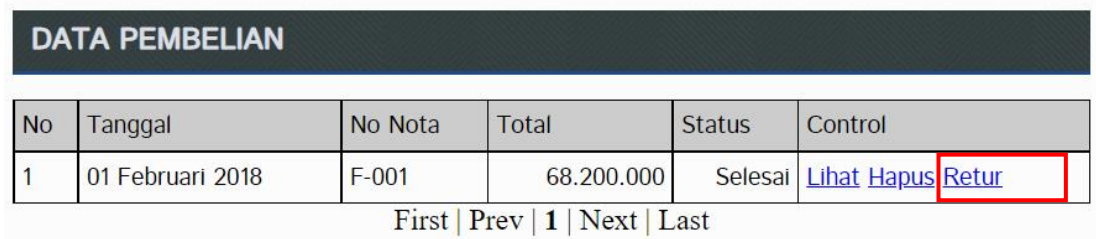

3. Lakukan retur barang sesuai dengan data **Retur Pembelian.** Perhatikan **tanggal retur**, sesuaikan dengan data yang diberikan. Jika sudah, klik **Simpan**

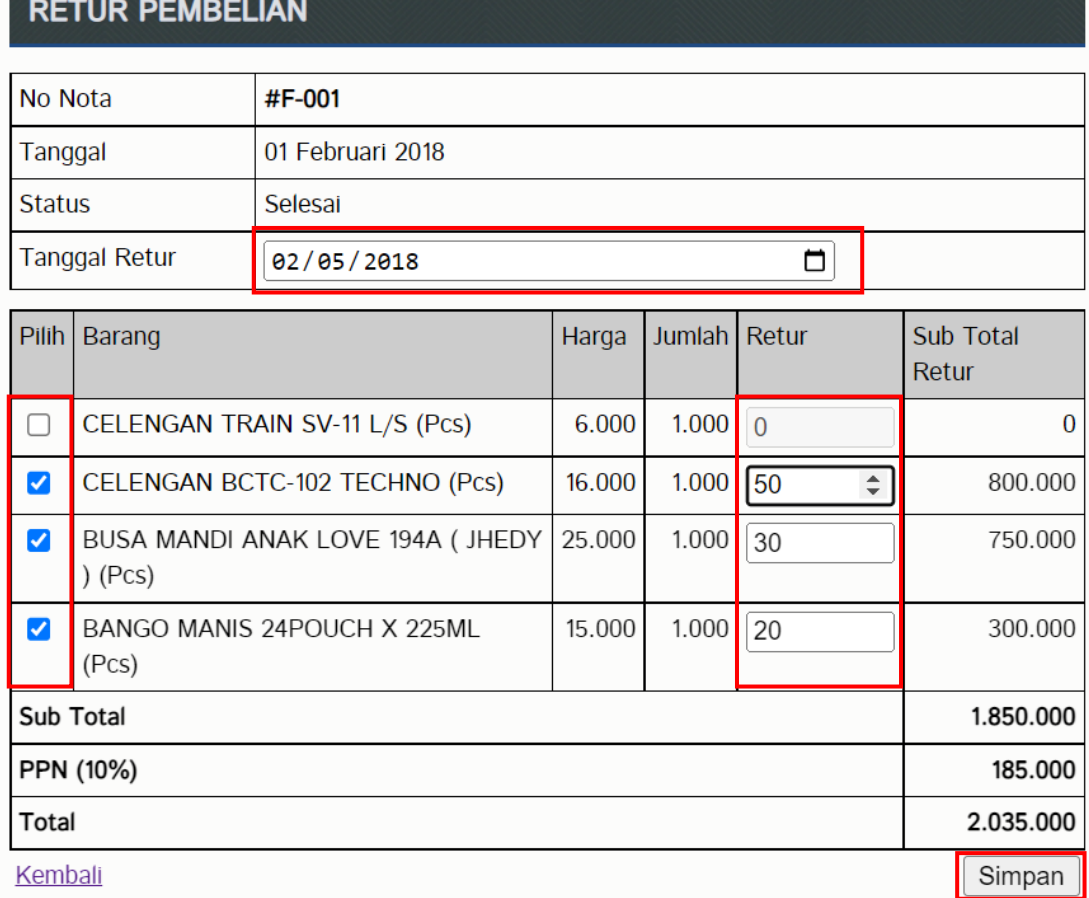

## DATA RETUR PEMBELIAN

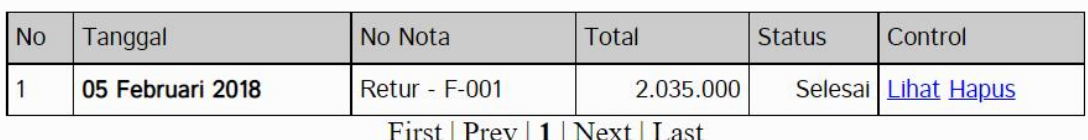

- 4. Melakukan penyesuaian Retur Pembelian dengan cara pilih menu **Transaksi** → **Jurnal Umum**
- 5. Berikut adalah penyesuaiannya. Setelah input transaksi penyesuaian, klik **Simpan Transaksi**

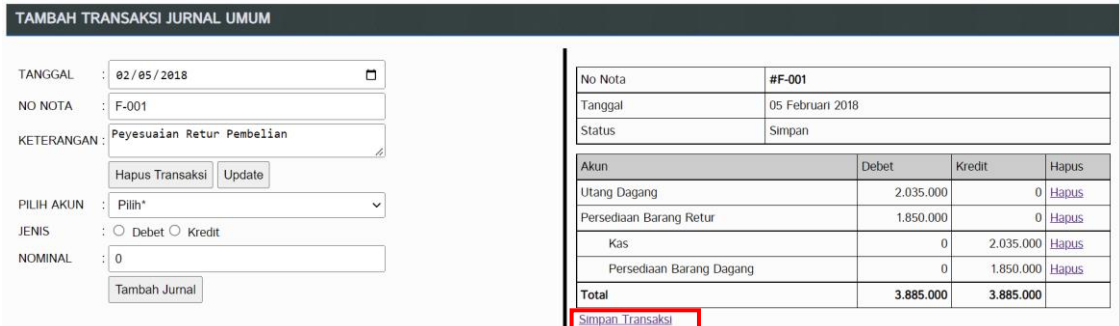

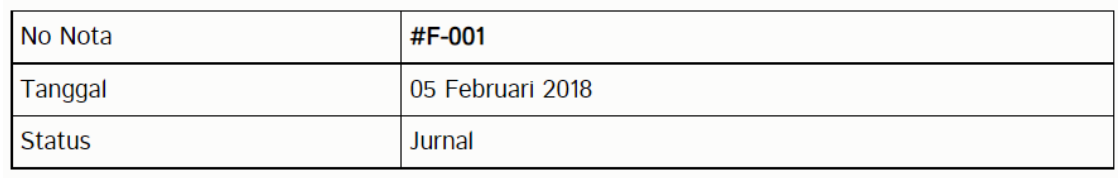

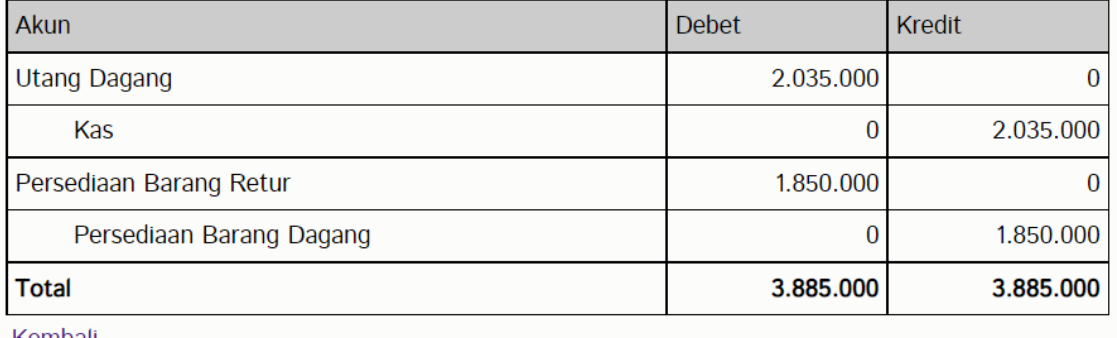

<u>Kembali</u>

#### **C. PEMBAYARAN PEMBELIAN TEMPO**

1. Melakukan perhitungan pembayaran tempo dengan cara pilih menu **Transaksi** → **Jurnal Umum** → **Tambah Data** → **Buat Transaksi**

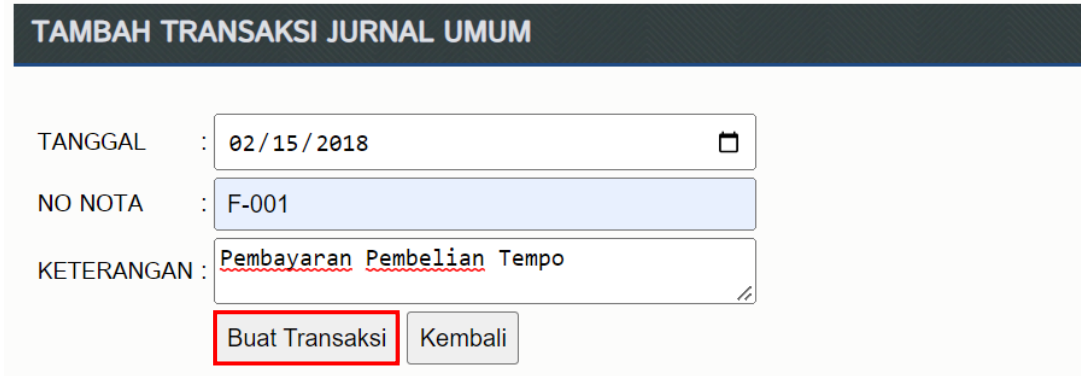

- 2. Perhitungannya didapatkan dari jumlah pembayaran pembelian **dikurangi** dengan jumlah retur pembelian
	- Total Pembayaran Pembelian **Rp 68.300.000**
	- Retur Pembelian **Rp 2.035.000**

Pembayaran pembelian barang melalui **Bank BNI**

Jika sudah maka, klik **Simpan Transaksi**

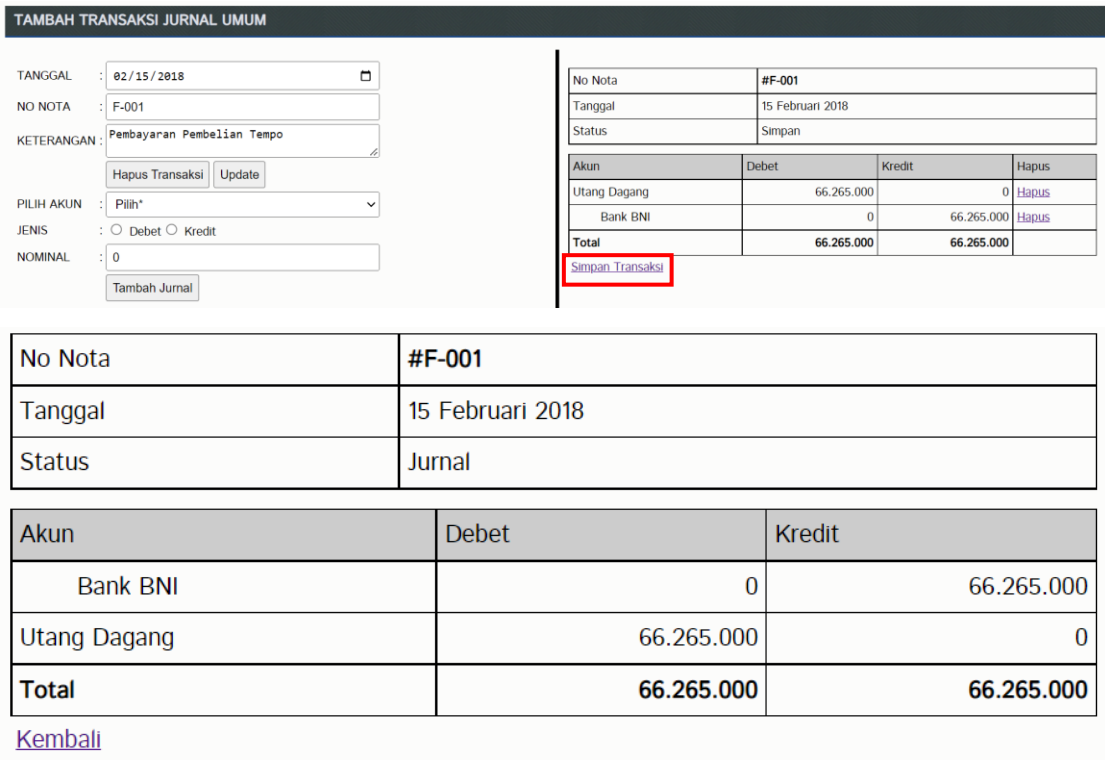

# **D. INPUT JURNAL: BUKTI KAS MASUK, KELUAR DAN MEMORIAL**

#### **BUKTI KAS MASUK**

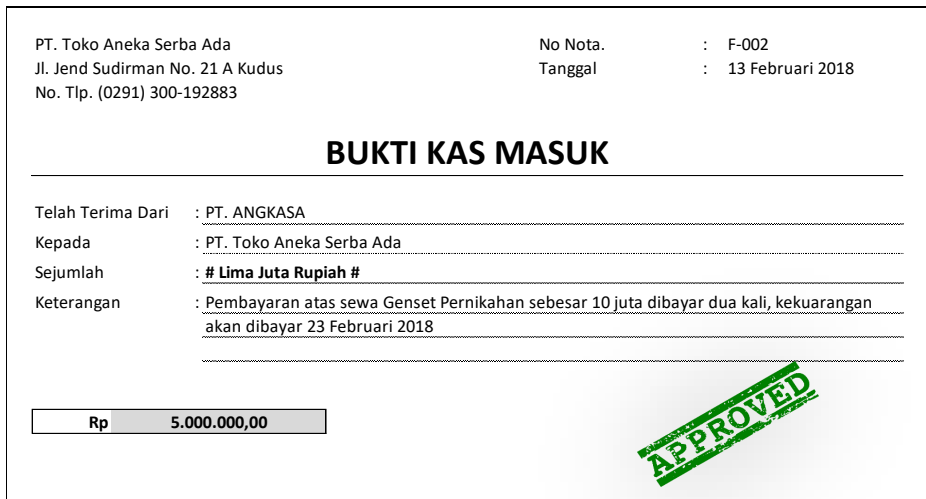

1. Masuk ke Aplikasi Toko masing-masing kemudian pilih menu **Transaksi** → **Jurnal Umum** → **Tambah Data** → **Buat Transaksi**

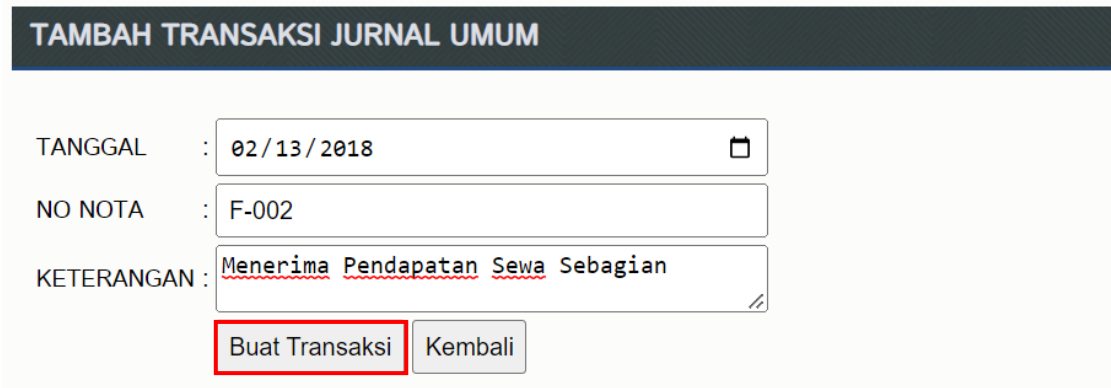

2. Input bukti kas masuk kemudian klik **Simpan Transaksi**

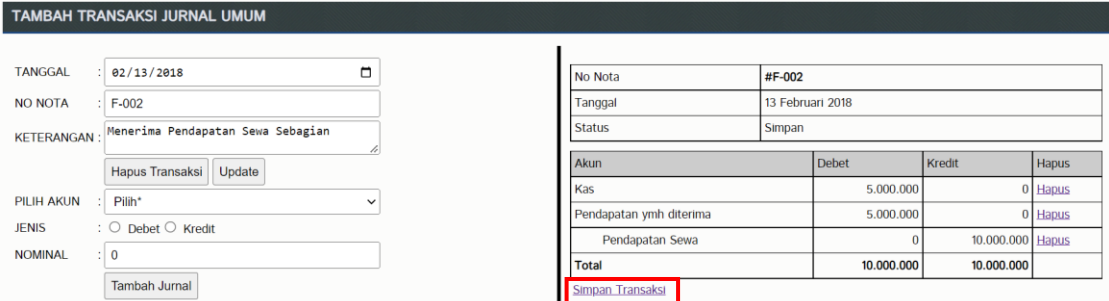

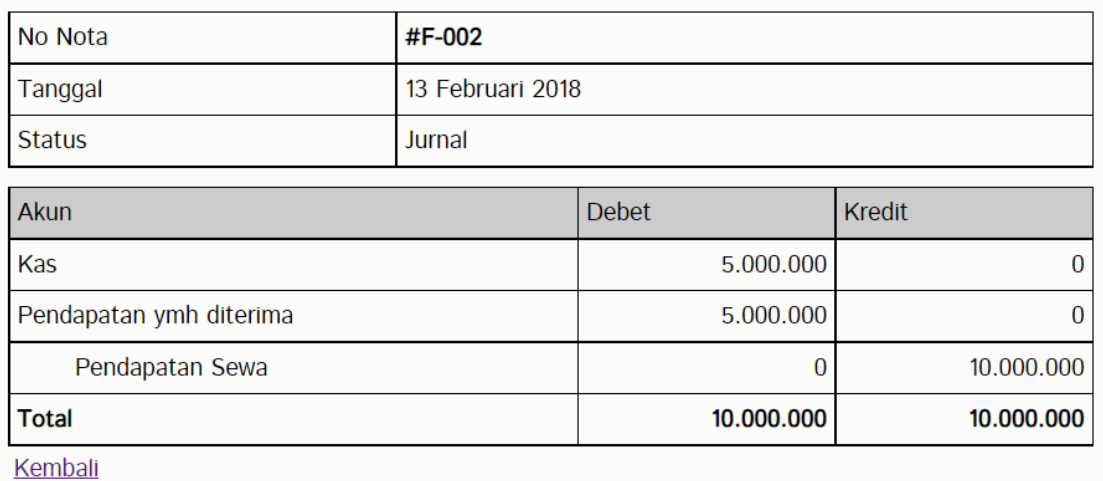

3. Kemudian klik **Tambah Data** → **Buat Transaksi** untuk menjurnal pelunasan pendapatan sewa kemudian **Simpan Transaksi**

# TAMBAH TRANSAKSI JURNAL UMUM

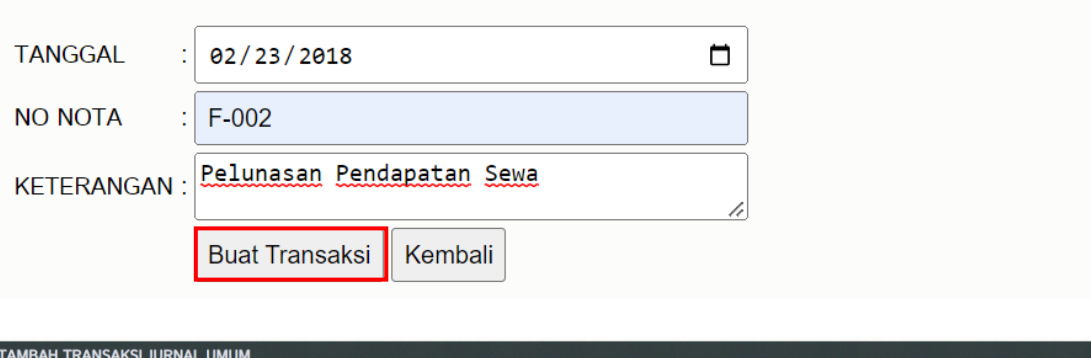

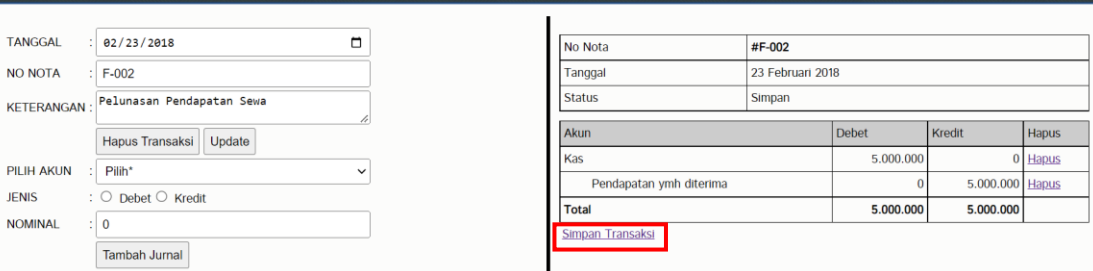

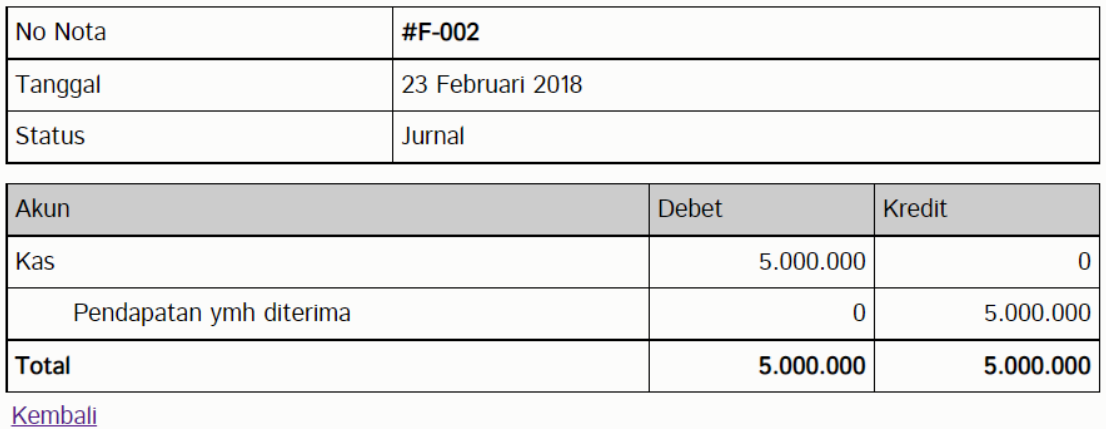

### **BUKTI KAS KELUAR**

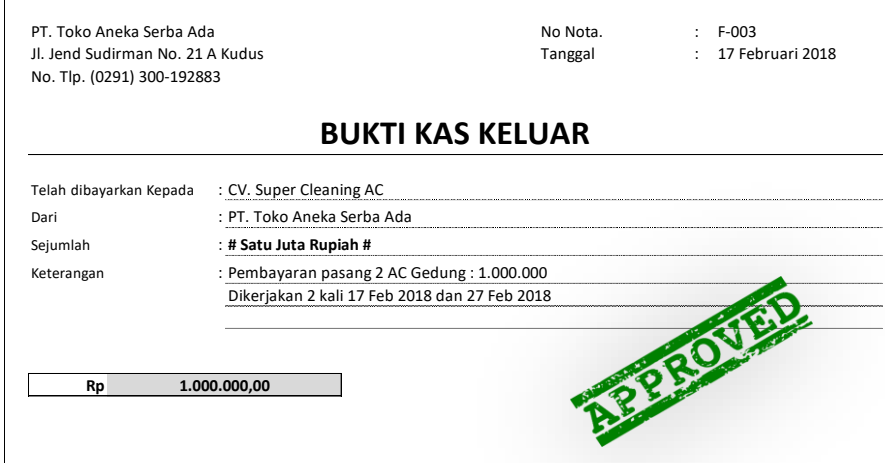

1. Masuk ke Aplikasi Toko masing-masing kemudian pilih menu **Transaksi** → **Jurnal Umum** → **Tambah Data** → **Buat Transaksi**

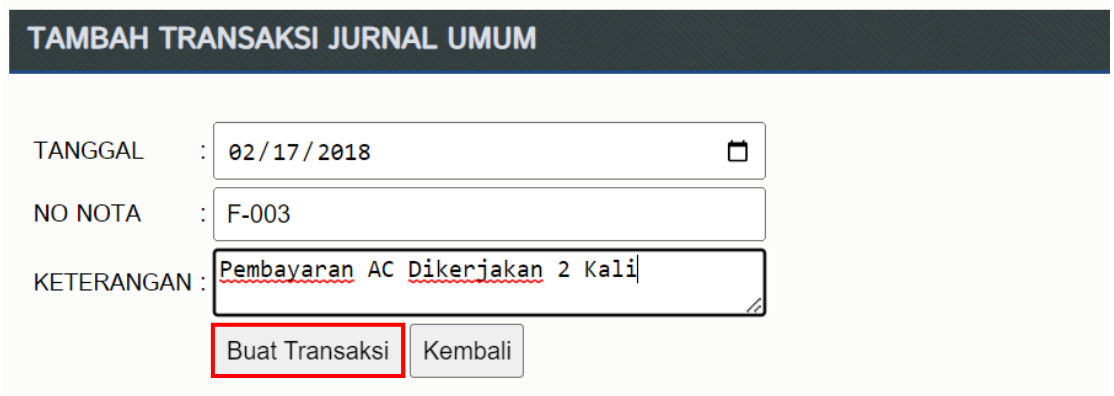

2. Input bukti kas keluar untuk pembayaran pasang AC yang dikerjakan 2 kali. Kemudian klik **Simpan Transaksi**

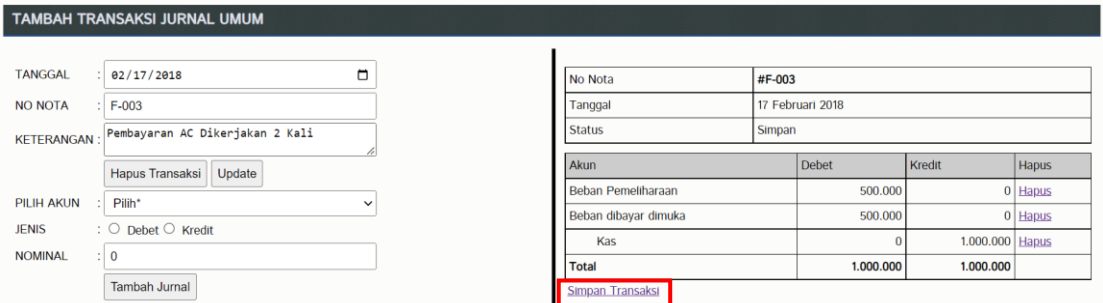

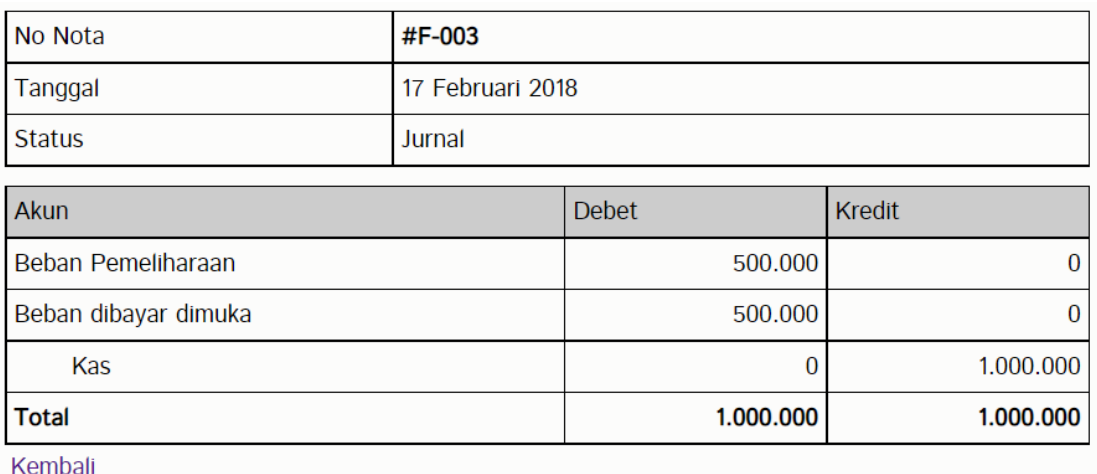

3. Kemudian klik **Tambah Data** → **Buat Transaksi** untuk menjurnal pemasangan AC yang kedua kemudian **Simpan Transaksi**

### TAMBAH TRANSAKSI JURNAL UMUM

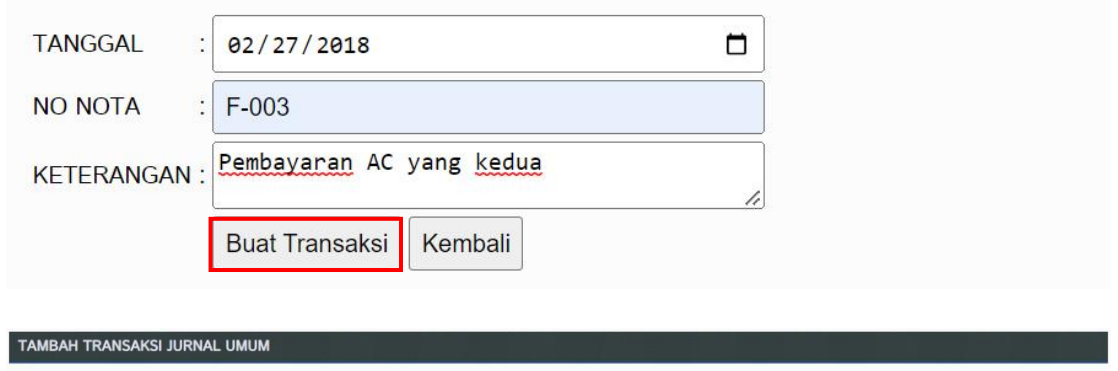

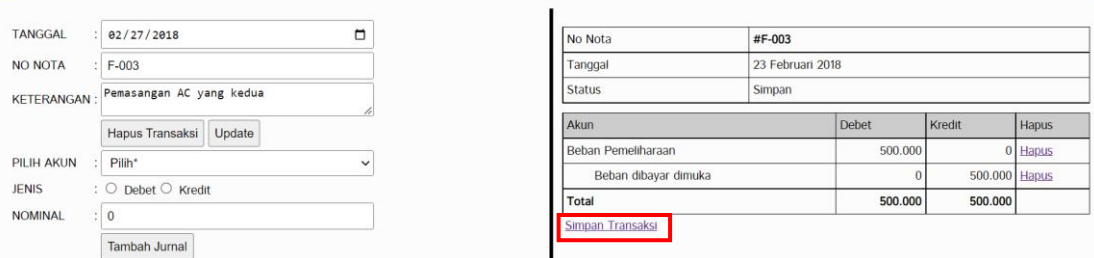

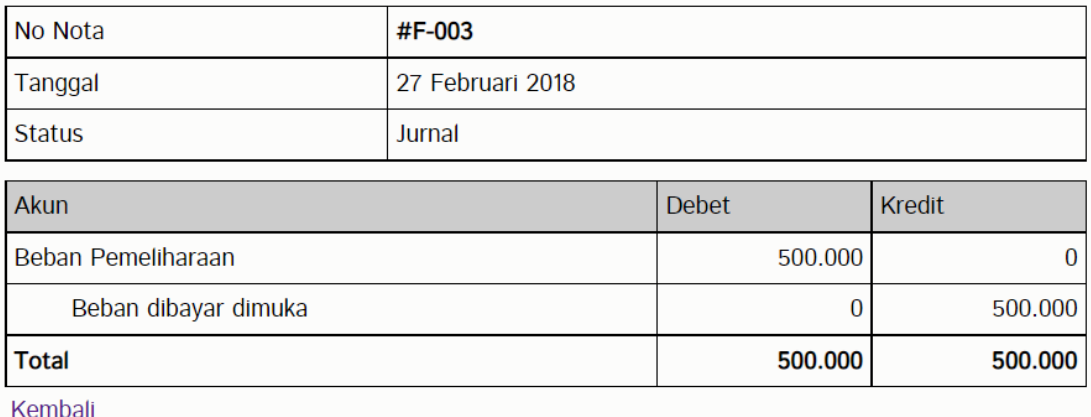

### **BUKTI MEMORIAL**

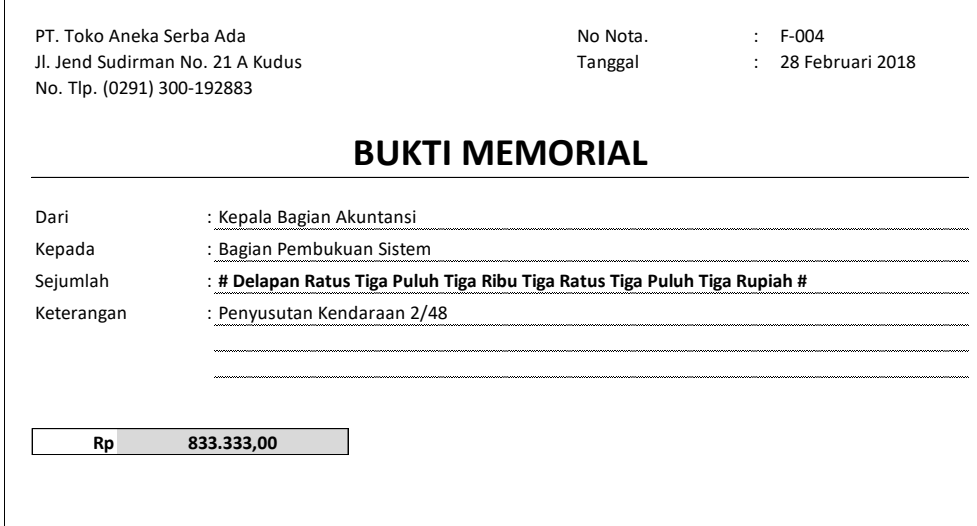

1. Masuk ke Aplikasi Toko masing-masing kemudian pilih menu **Transaksi** → **Jurnal Umum** → **Tambah Data** → **Buat Transaksi**

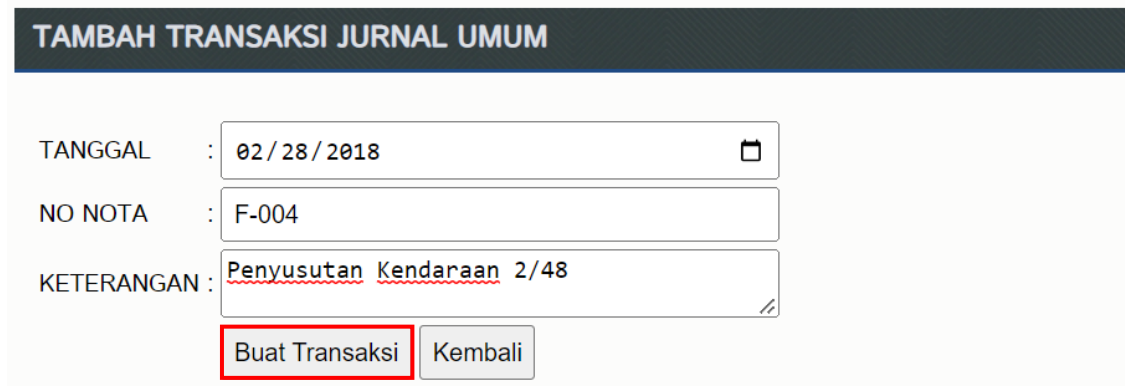

2. Input bukti memorial, kemudian klik **Simpan Transaksi**

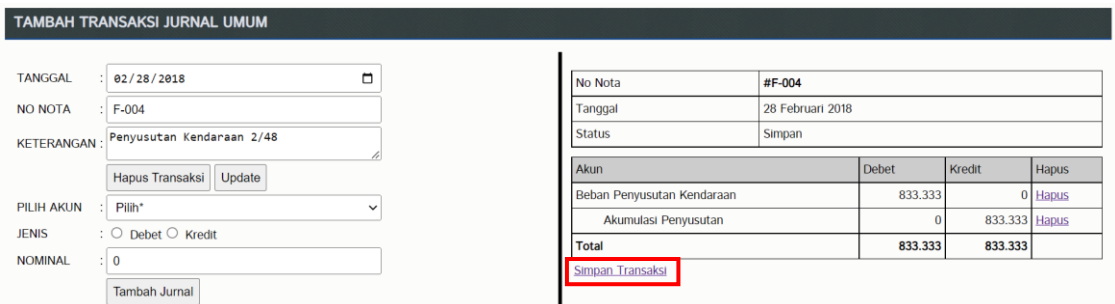

#### **BAB 9**

#### **NOTA PENJUALAN TEMPO DAN RETUR PENJUALAN**

#### **A. UPLOAD PATCH PENJUALAN**

- 1. Download file **patch penjualan.zip** di link berikut **bit.ly/3liTV23**
- 2. Upload **patch penjualan.zip** ke folder Sistem Anda di **Cpanel** → **File Manager** kemudian klik dua kali **public\_html**

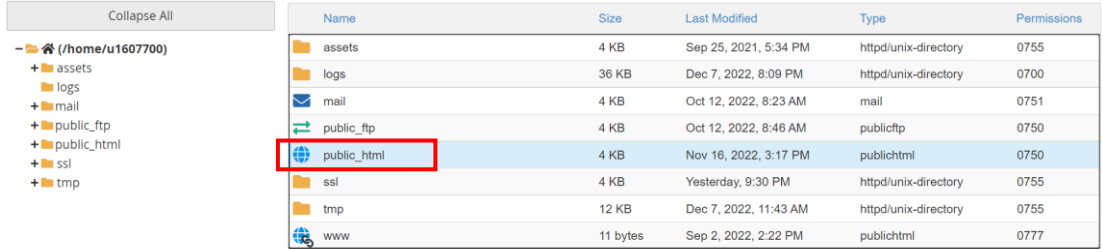

#### 3. Pilih folder Anda masing-masing

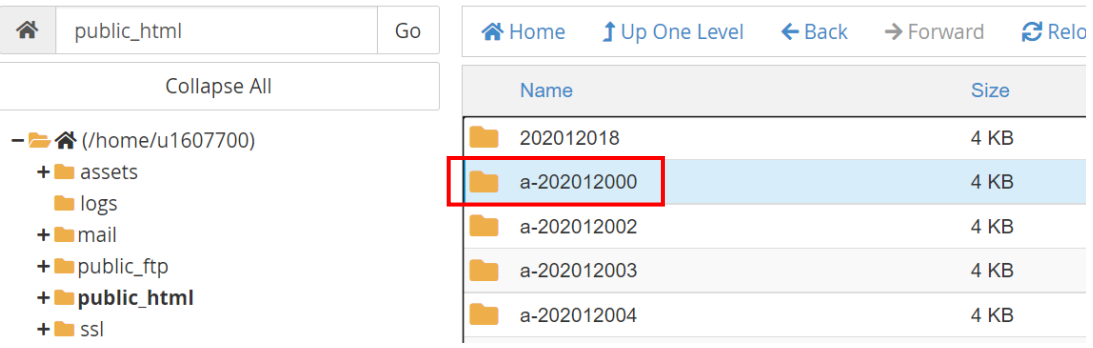

#### 4. Kemudian klik **Upload**

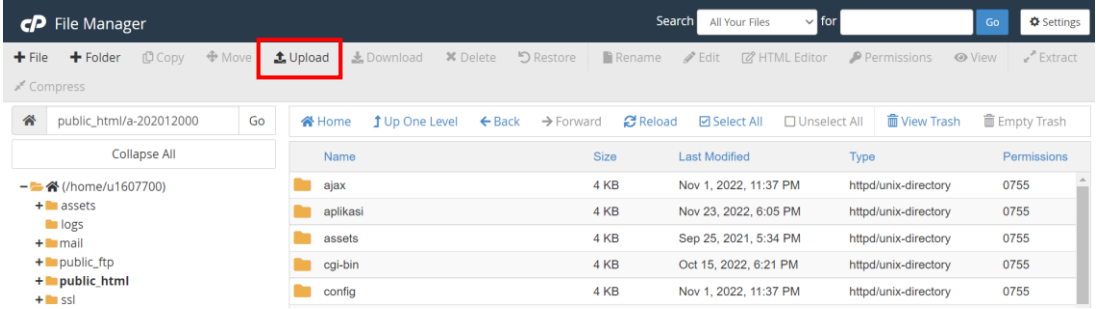

5. Klik **Select File** kemudian pilih file yang telah Anda download tadi

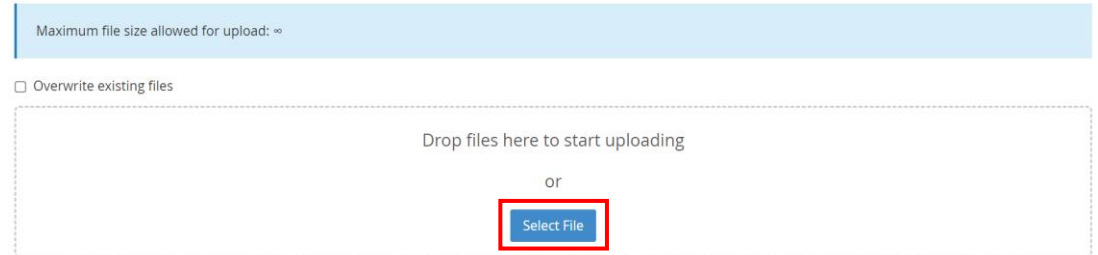

6. Tunggu sampai berwarna hijau kemudian klik **Go Back**

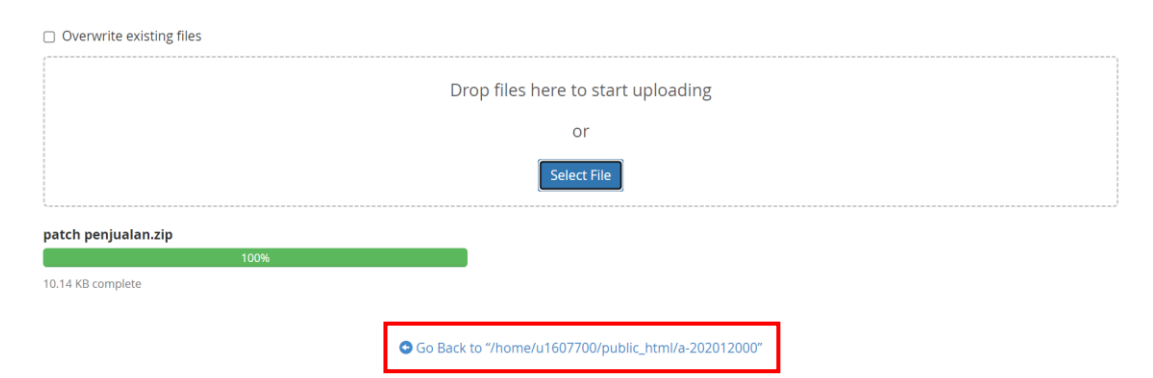

7. Klik kanan **patch penjualan.zip** kemudian pilih **Extract**

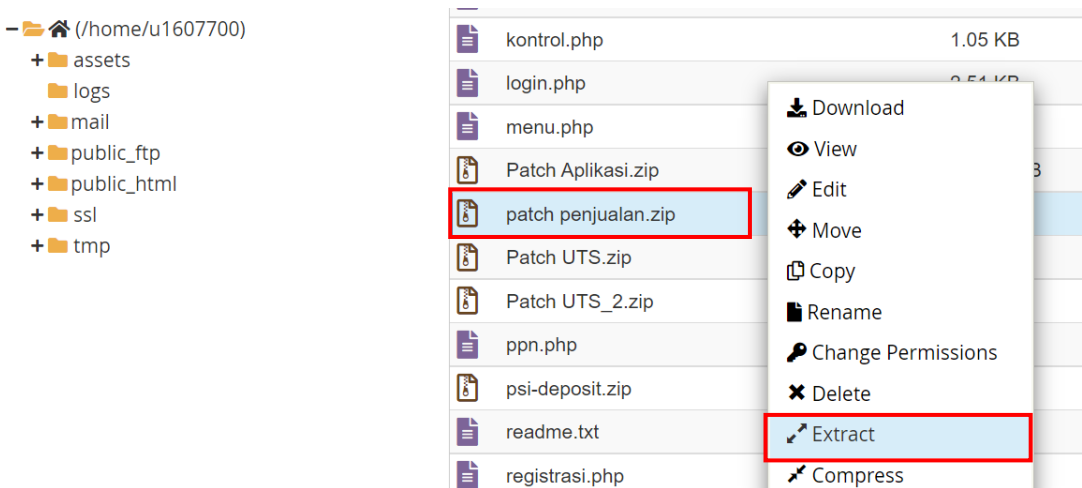

8. Kemudian klik **Extract Files** → **Close**

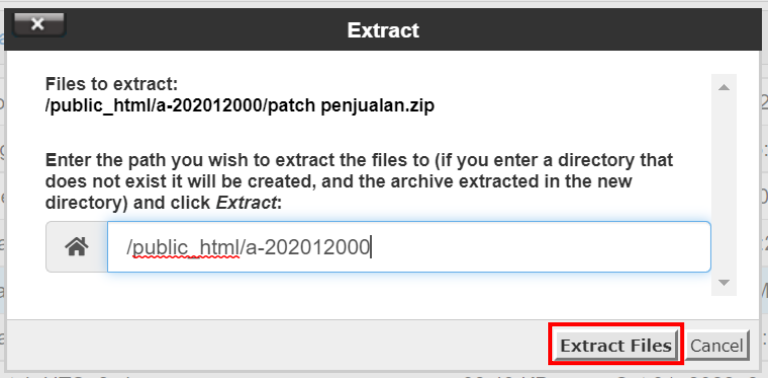

#### **B. PENJUALAN TEMPO**

Jika ada penjualan dengan pembayaran tempo maka penyesuaian dilakukan langsung pada tanggal tersebut dengan diakui **Piutang Dagang**. Berbeda dengan basis kas yang diakui ketika pembayaran dilakukan.

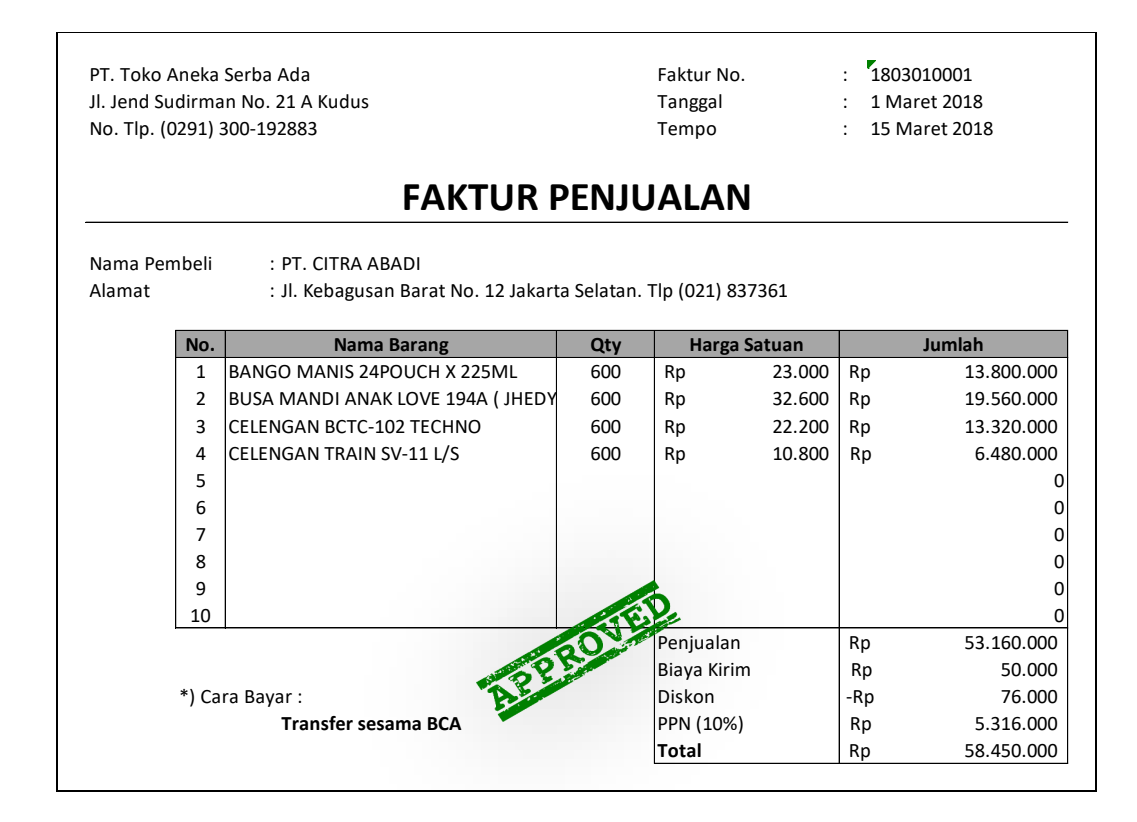

### **C. RETUR PENJUALAN**

Retur Penjualan dapat diterima jika dilakukan sebelum masa jatuh tempo pembayaran Faktur

Penjualan.

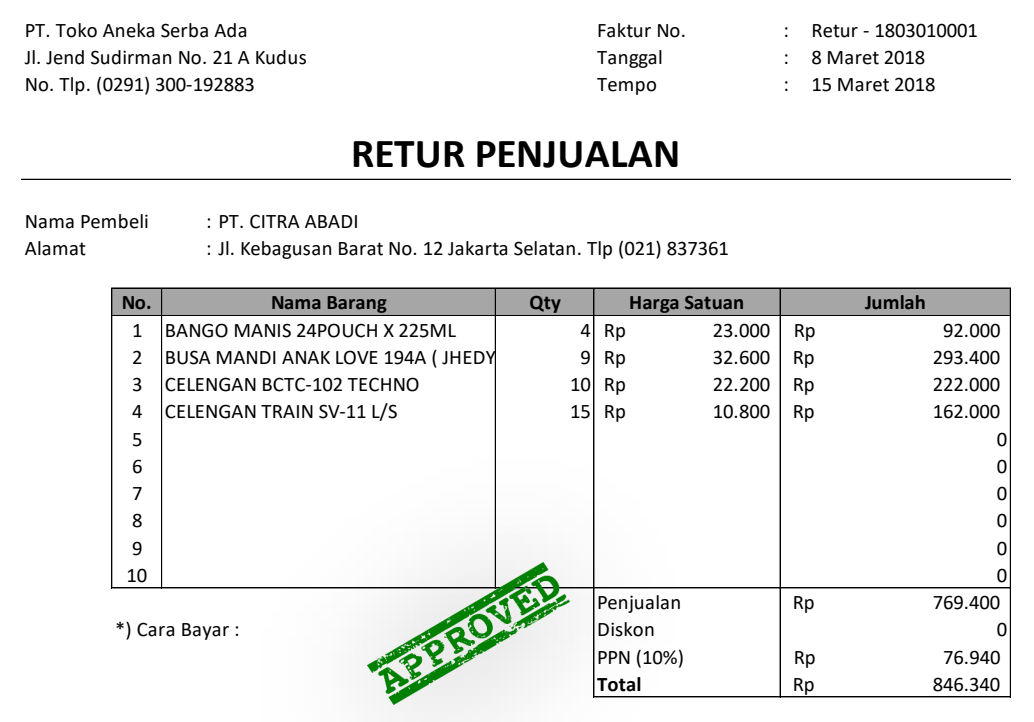

# **D. INPUT JURNAL**

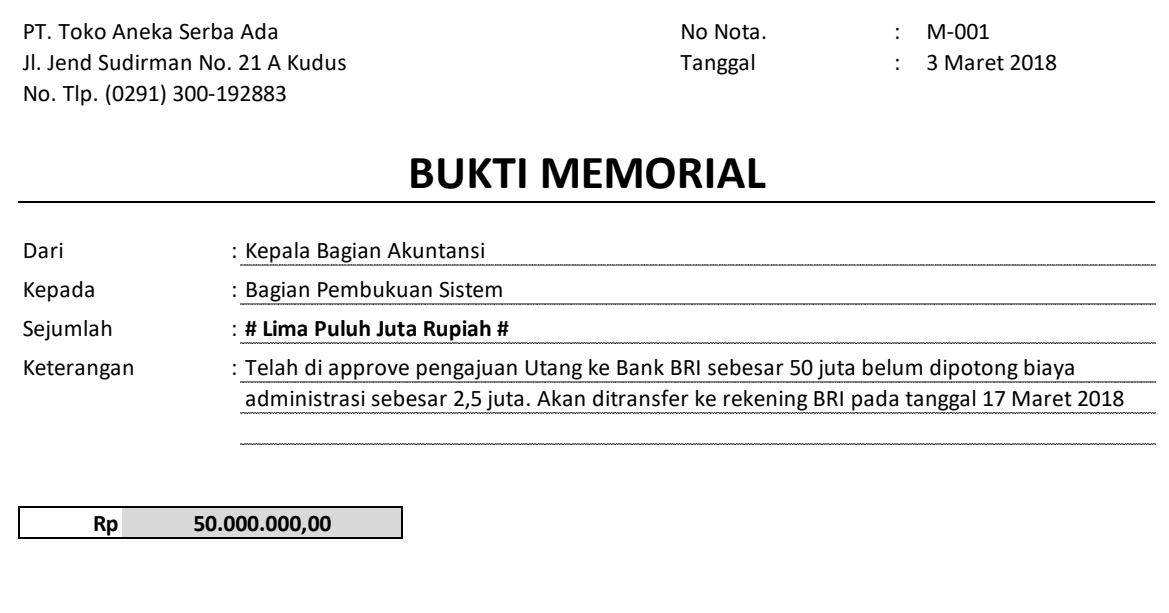

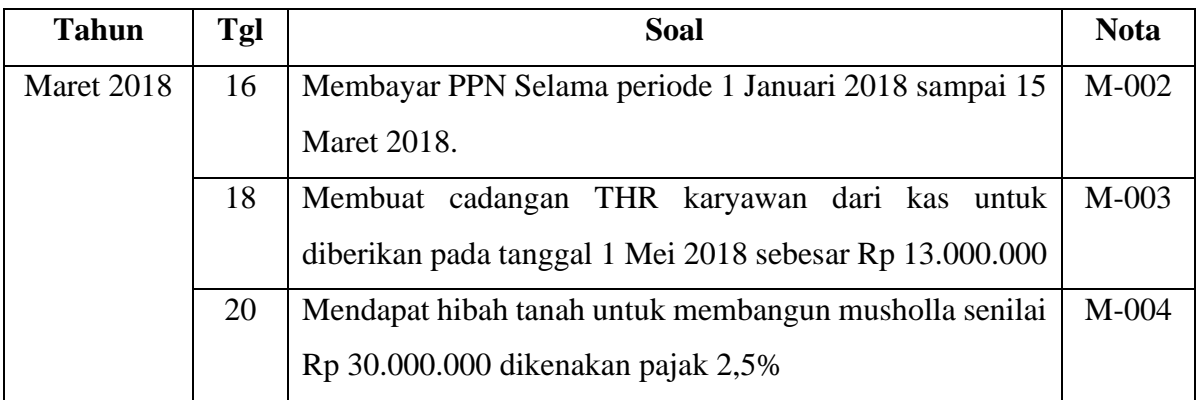

(Romney & Steinbart, 2015)

#### **TUGAS**

**Input transaksi-transaksi berikut ke dalam sistem dan unduh Laporan Jurnal (Semua Jurnal) 1 Juni 2019 - 30 Juni 2019**

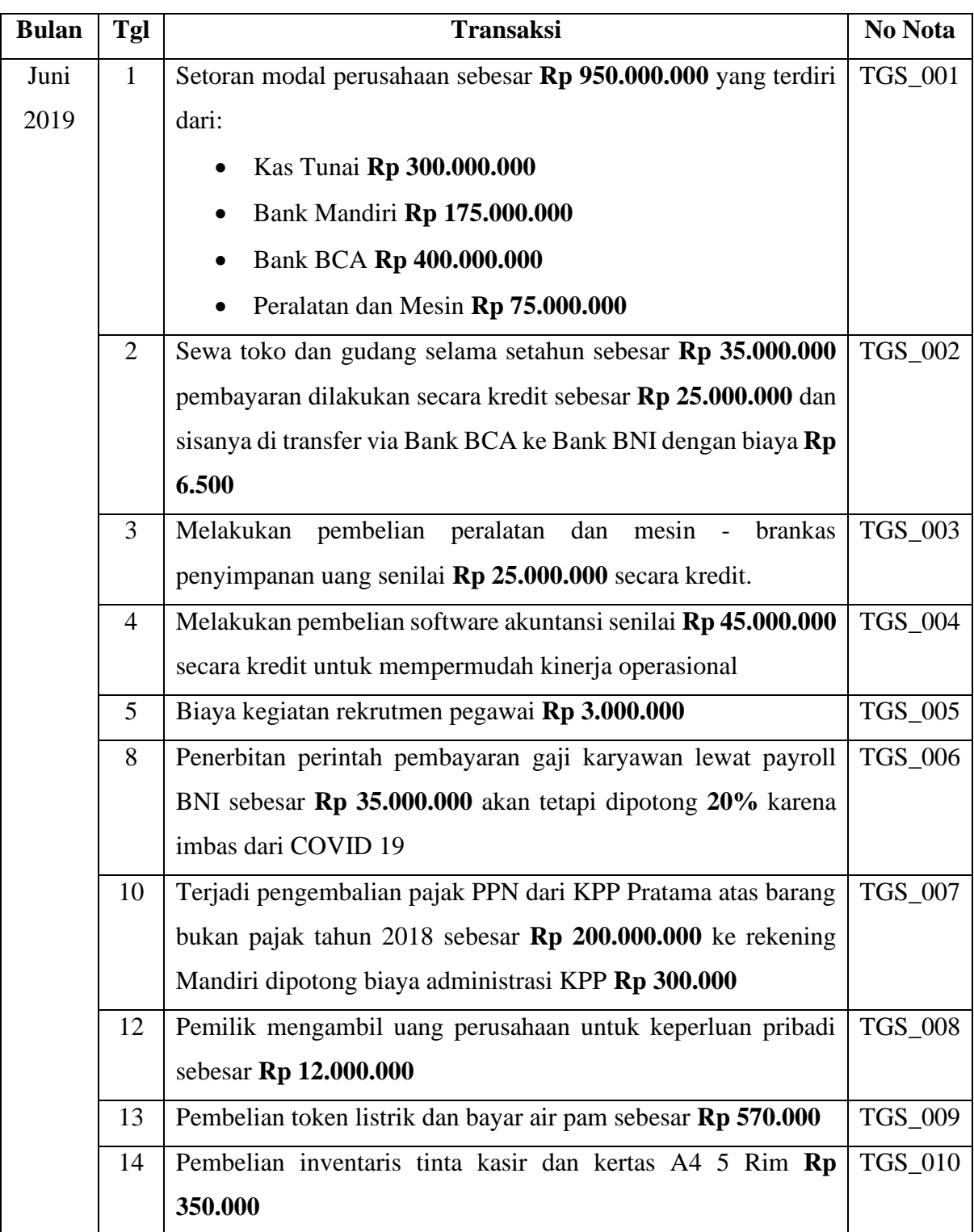

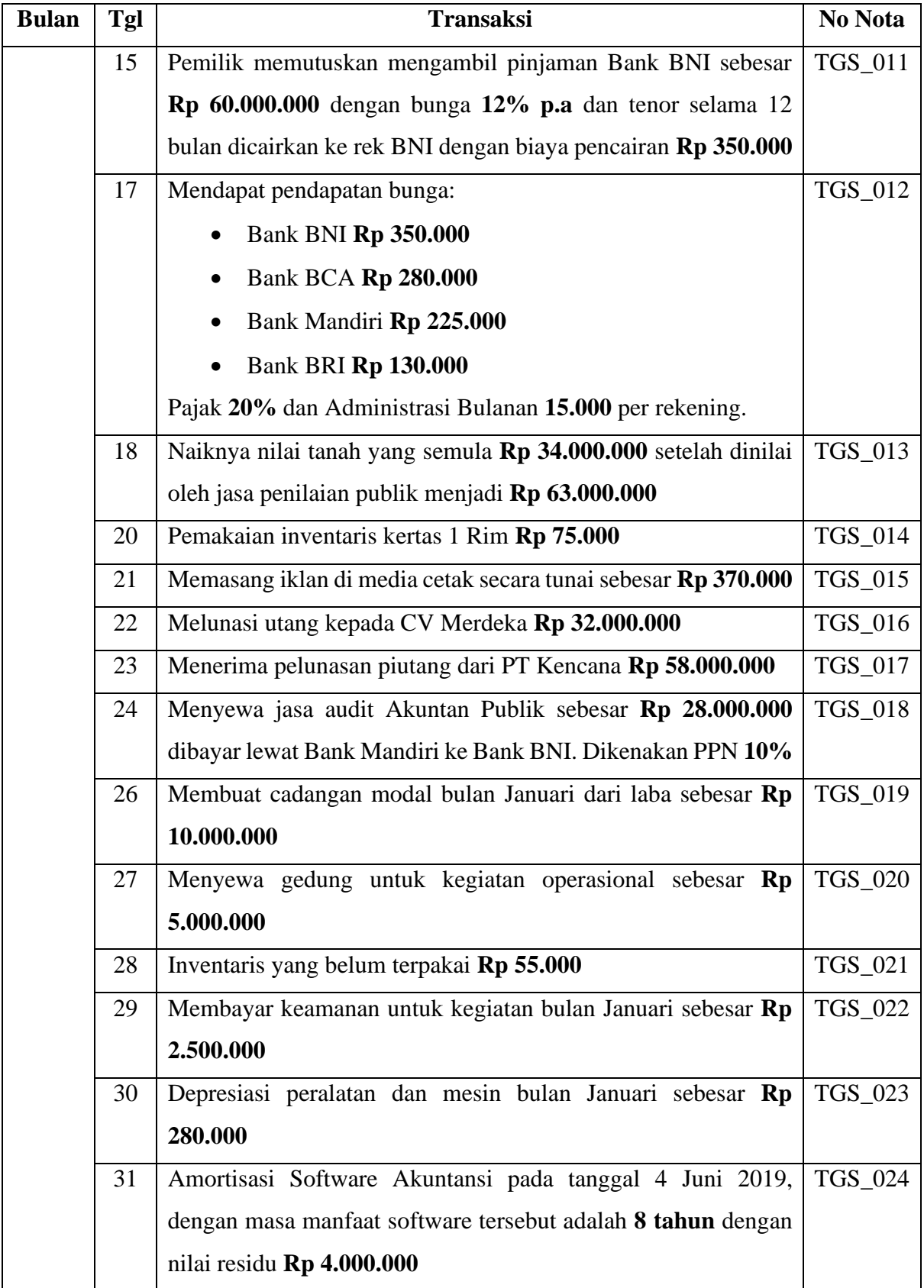

PT. Suplier Indonesia entry and the Faktur No. The Faktur No. 2011 : PEMB\_001 Jl. XYZ Tanggal : 05 Juni 2019 No. Tlp. (0291) 300-192883 Tempo : 13 Juni 2019

## **FAKTUR PEMBELIAN**

Nama Pembeli : PT. Toko Aneka Serba Ada

Alamat : Jl. Jend Sudirman No. 21 A Kudus

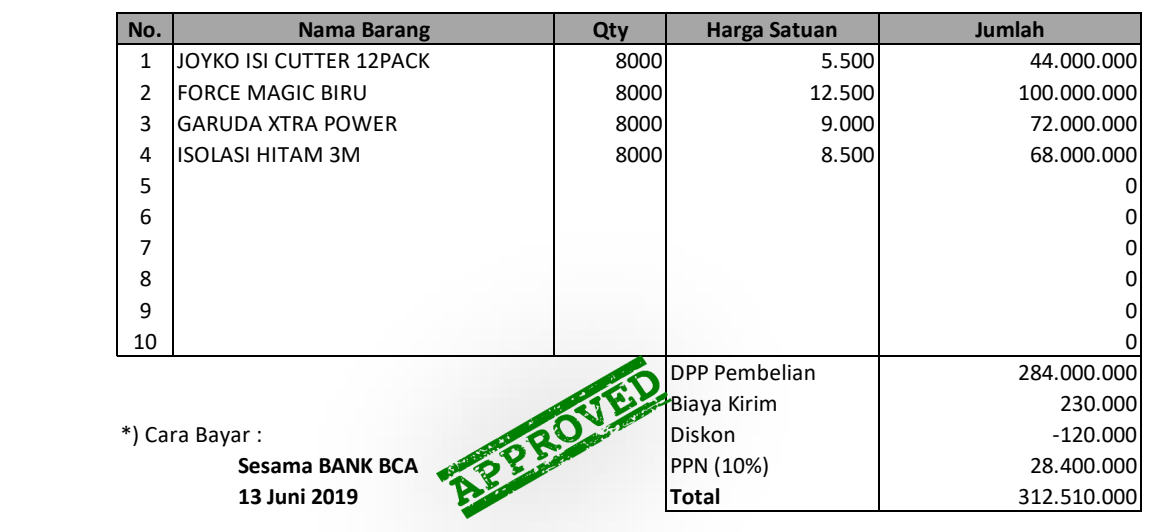

PT. Suplier Indonesia entry and the Faktur No. The Return PEMB\_001 Jl. XYZ Tanggal : 08 Juni 2019 No. Tlp. (0291) 300-192883 Tempo : 13 Juni 2019

## **RETUR PEMBELIAN**

Nama Pembeli : PT. Toko Aneka Serba Ada

Alamat : Jl. Jend Sudirman No. 21 A Kudus

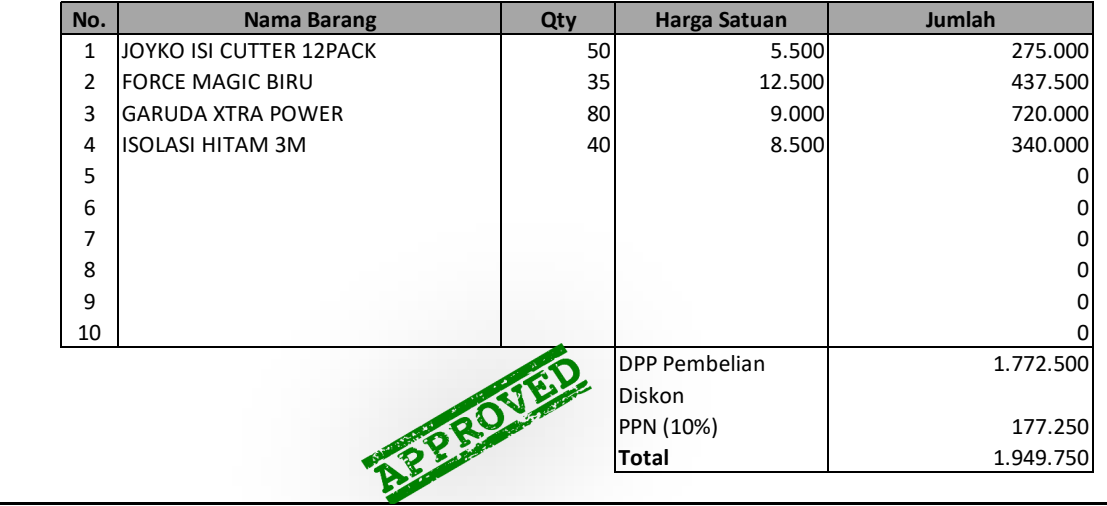

PT. Toko Aneka Serba Ada **Faktur No.** : 1806060001 Jl. Jend Sudirman No. 21 A Kudus **Tanggal** 1. Tanggal 2019 No. Tlp. (0291) 300-192883 Tempo : 15 Juni 2019

#### Nama Pembeli : PT. CITRA ABADI Alamat : Jl. Kebagusan Barat No. 12 Jakarta Selatan. Tlp (021) 837361 **No. COLLET COLLET IN STATE SET ASSESS NOTE Harga Satuan** 1 |JOYKO ISI CUTTER 12PACK | 800| 8.500 2 800 18.000 FORCE MAGIC BIRU 3 800 13.400 GARUDA XTRA POWER 4 800 13.500 ISOLASI HITAM 3M 5 6 7 8 9 10 Penjualan Biaya Kirim  $125.000$ \*) Cara Bayar : **Parties of Care and Street September 2014**<br>Penjual Piaya K<br>Diskon **Transfer Sesama Bank BNI PPN** (10%) **Total Nama Barang Jumlah** 6.800.000 14.400.000 10.720.000 10.800.000 42.720.000 -82.000 4.272.000 47.035.000 **FAKTUR PENJUALAN** 0  $\mathbf 0$ 0 0  $\overline{0}$  $\mathsf{C}$

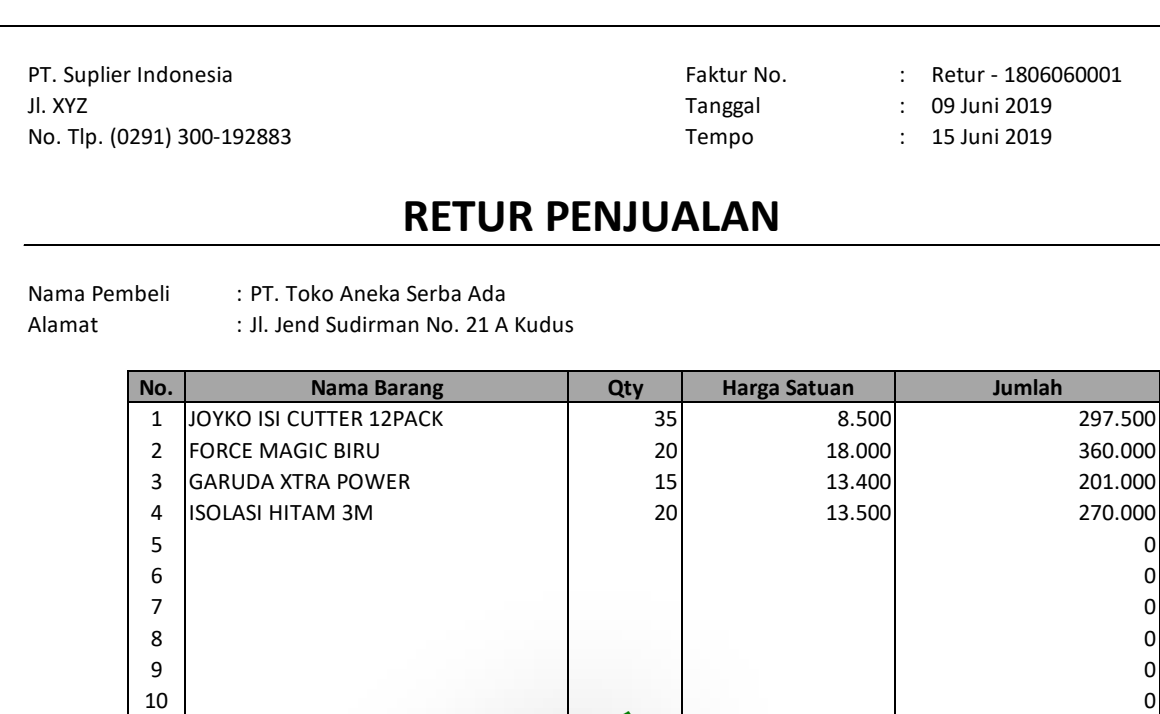

REPROV

DPP Pembelian Diskon PPN (10%) **Total**

112.850 1.241.350

0 1.128.500

### **DAFTAR PUSTAKA**

- Bodner, G. H., Hopwood, W. S. (2001). *Accounting information systems.* Englewood Cliffs, New Jersey: Prentice Hall International
- Mulyadi. (2017). Sistem Akuntansi Edisi 4. Jakarta: Salemba Empat
- Romney, M. B., Steinbart, P. J. (2016). Sistem Informasi Akuntansi Edisi 13. Jakarta: Salemba Empat